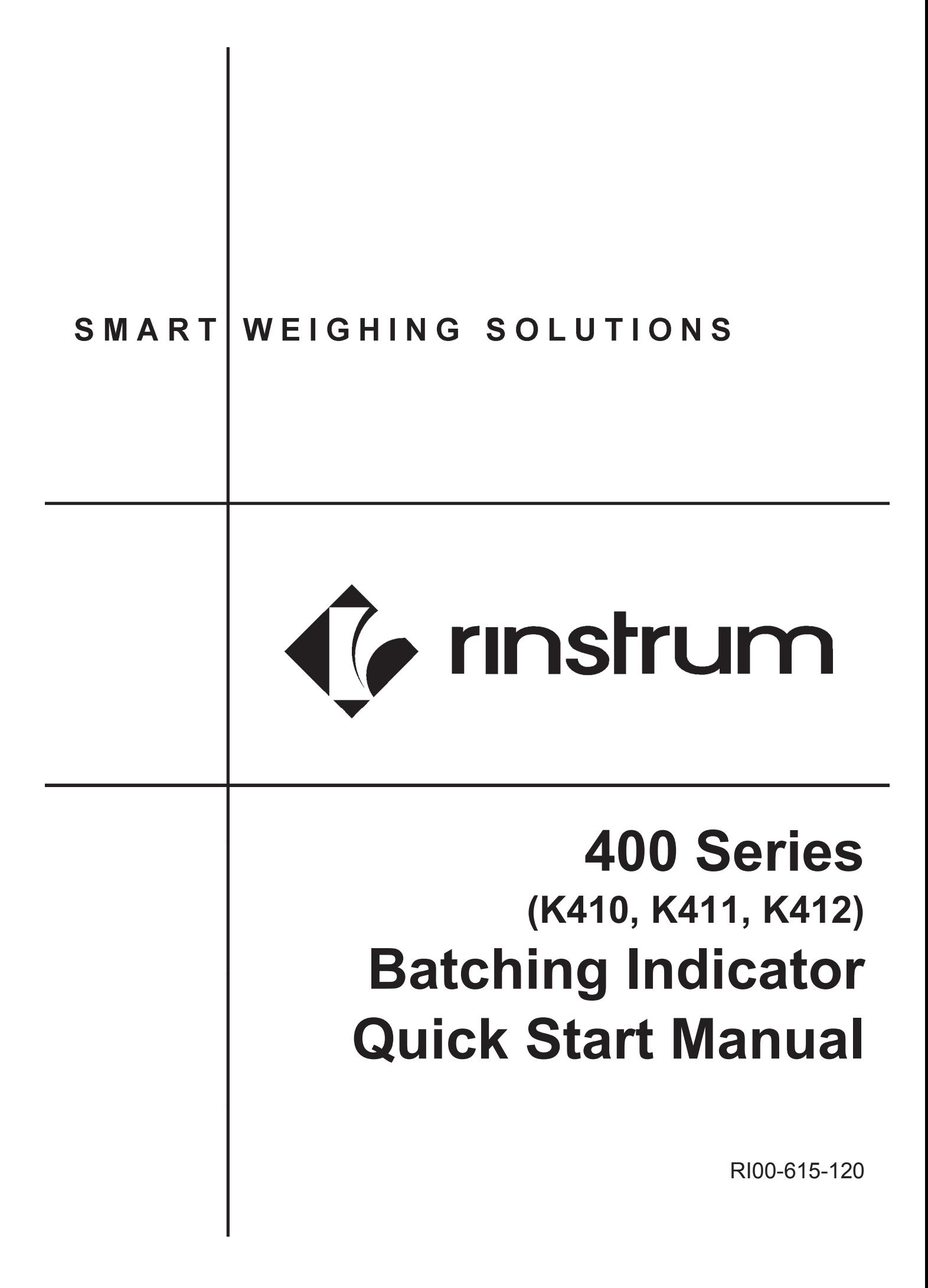

## **Copyright**

All Rights Reserved. No part of this document may be copied, reproduced, republished, uploaded, posted, transmitted, distributed, stored in or introduced into a retrieval system in any form, or by any means (electronic, mechanical, photocopying, recording or otherwise) whatsoever without prior written permission of Rinstrum Pty Ltd.

## **Disclaimer**

Rinstrum Pty Ltd reserves the right to make changes to the products contained in this manual in order to improve design, performance or reliability.

The information in this manual is believed to be accurate in all respects at the time of publication, but is subject to change without notice. Rinstrum Pty Ltd assumes no responsibility for any errors or omissions and disclaims responsibility for any consequences resulting from the use of the information provided herein.

# **Table of Contents**

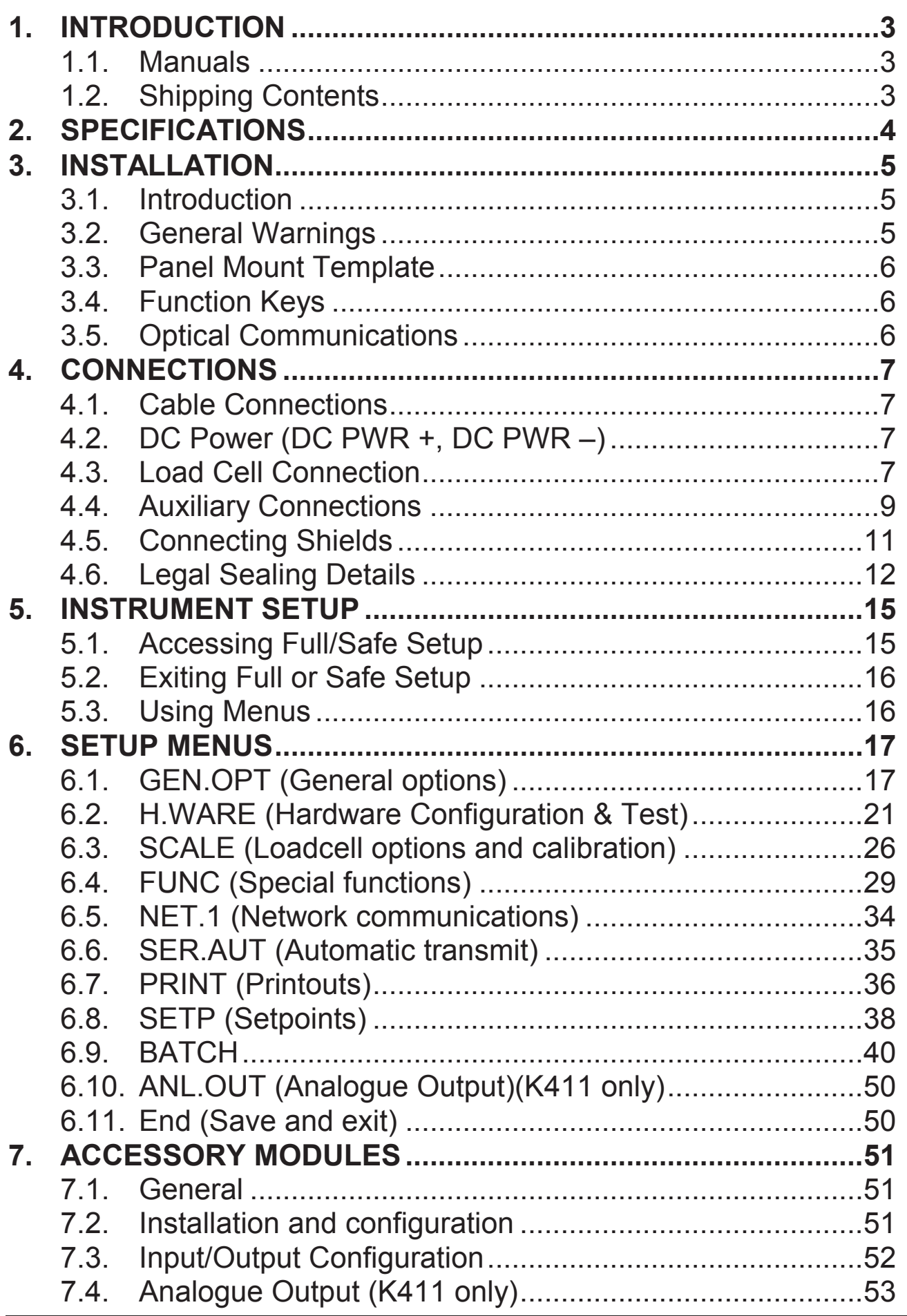

### **Quick Start - Software Version 2.x**

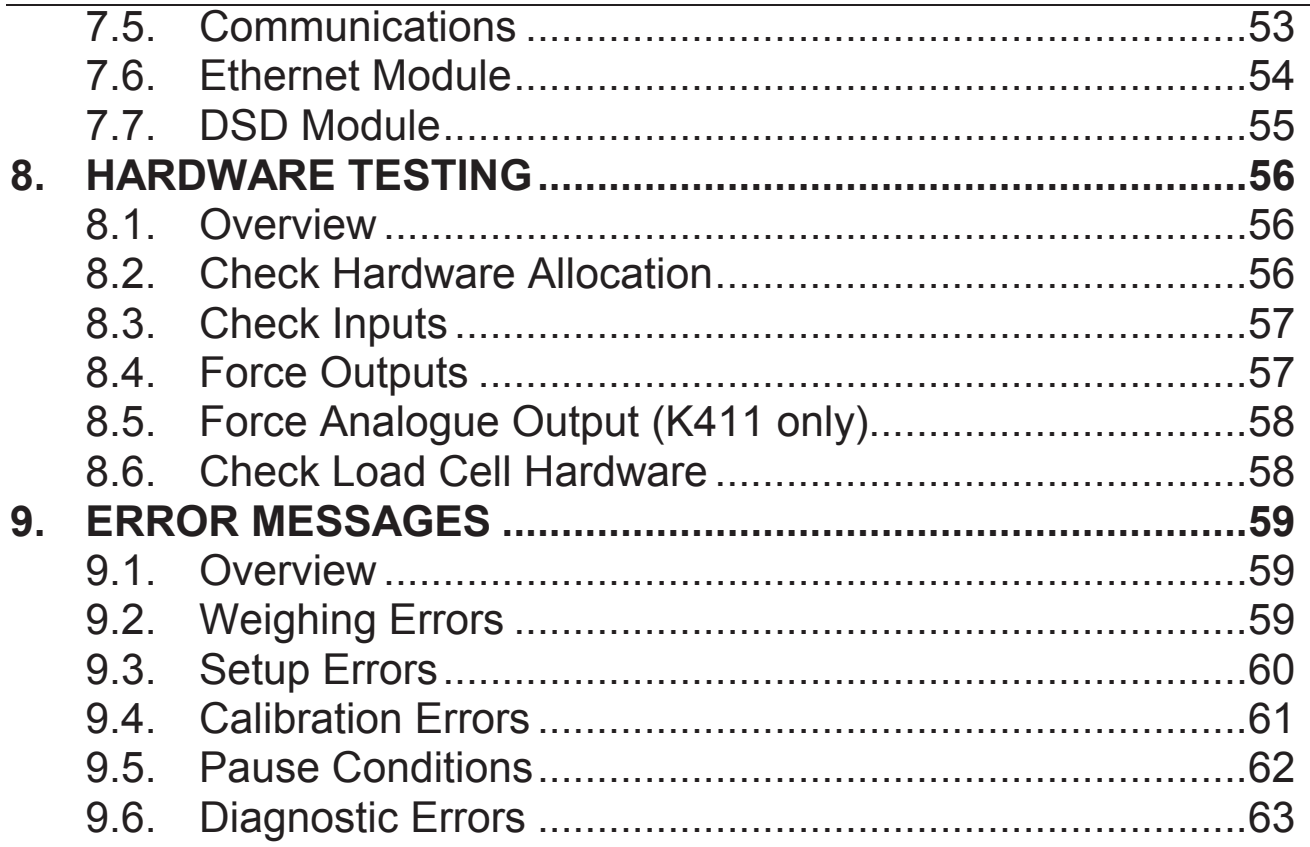

## **1. Introduction**

This manual contains information on the installation, calibration and setup of the indicator.

### **1.1. Manuals**

For more information on the indicator refer to the **Reference Manual** and **Operator Manual**.

## **1.2. Shipping Contents**

The following table identifies the items shipped with indicators. Please check that your packing box contains the specified items.

#### **Standard Indicator**  • Digital Weighing Indicator

- Operator Manual
- Quick Start Manual
- Trade Label
- Panel Mount Template
- Function Key Overlay Stickers

#### **Other Items (Optional)**

There are optional accessories for this indicator, which include:

- Mounting options
- Power supply options
- Expansion modules (which supply additional communications ports, I/O, analogue output, etc).
- optoLINK temporary connection cable
- PC based configuration tool

### **Quick Start - Software Version 2.x**

# **2. Specifications**

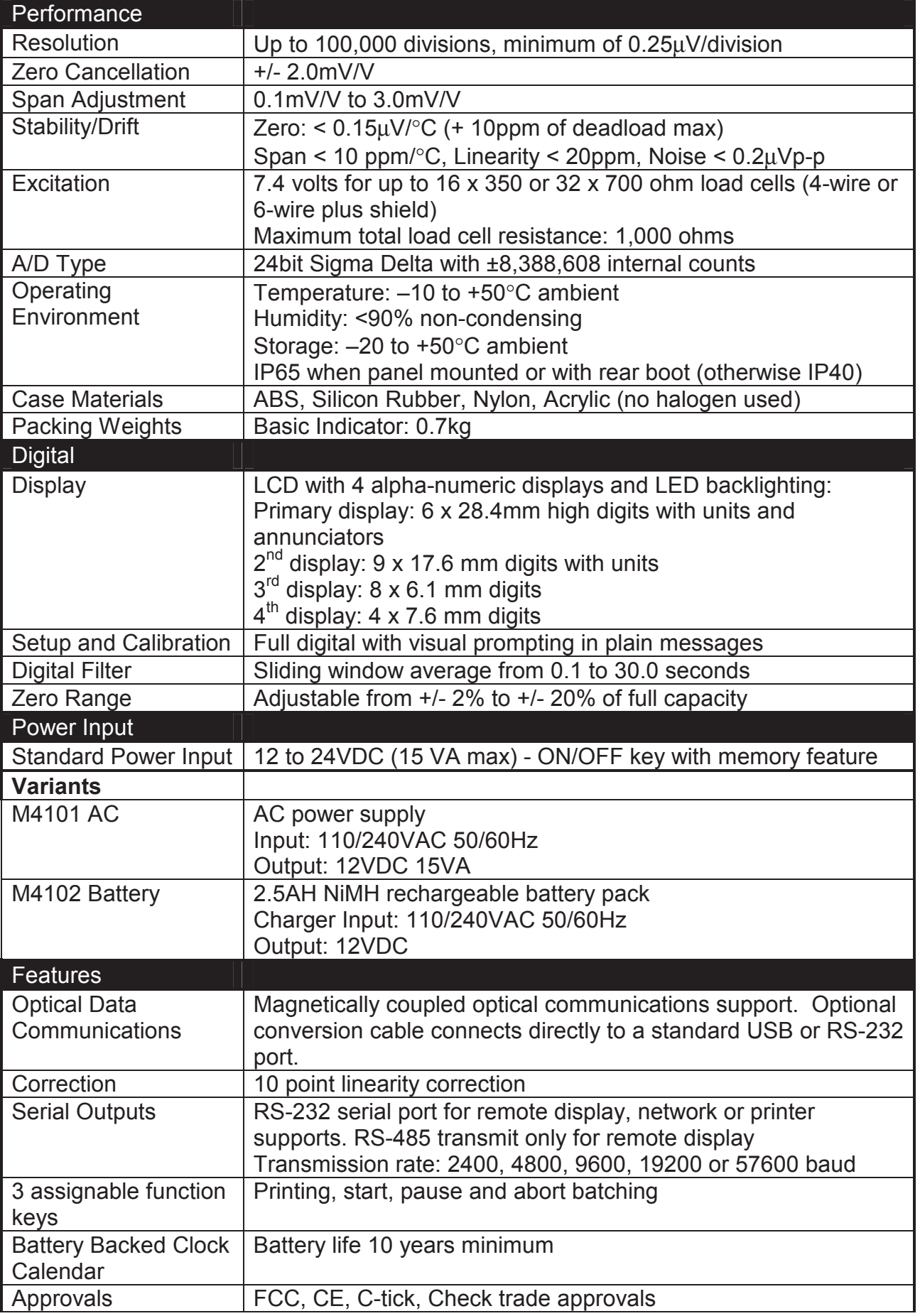

## **3. Installation**

### **3.1. Introduction**

The following steps are required to set up the indicator.

- Inspect indicator to ensure good condition.
- Use connection diagrams to wire up load cell, power and auxiliary cables as required.
- Use the drilling template provided for hole locations.
- Connect Power to indicator and press **<POWER>** key to turn the instrument ON.
- Refer to the Instrument Setup section page 15 for information on configuring and calibrating the instrument.
- To turn instrument OFF press and hold **<POWER>** key for three seconds (until display blanks).

## **3.2. General Warnings**

- Indicator not to be subject to shock, excessive vibration or extremes of temperature (before or after installation).
- Inputs are protected against electrical interference, but excessive levels of electro-magnetic radiation and RFI may affect the accuracy and stability.
- For full EMC or for RFI immunity, termination of cable shields and correct earthing of the instrument is essential.
- Indicator and load cell cable are sensitive to excessive electrical noise. Install well clear of any power or switching circuits.

## **3.2.1. Electrical Safety**

- For your protection all mains electrical hardware must be rated for environmental conditions of use.
- Pluggable equipment must be installed near an easily accessible power socket outlet.

• To avoid the possibility of electric shock or damage to the instrument, always switch off or isolate the instrument from the power supply before maintenance is carried out.

## **3.3. Panel Mount Template**

The panel mount template is supplied with the instrument. It shows the location of the rectangular cut-out and the four mounting screws.

## **3.4. Function Keys**

- The indicator has 3 user definable functions keys.
- Special function overlay stickers are supplied. Affix to matching special function key if used.
- Ensure keypad is clean and dry before affixing sticker.

## **3.5. Optical Communications**

A temporary infrared communications link can be established between the instrument and a PC using an optional opto-link cable. This connection can be used to transfer setup and calibration information from a PC or to download indicator software upgrades.

The PC end of the cable is a standard female DB9 RS232 or USB connector. The instrument end of the cable attaches to the left side of the instrument display.

## **WARNING**

**The optical coupling head contains a strong magnet and should not be placed near any magnetic storage media (e.g. credit cards, floppy disks etc.)** 

### **4. Connections**

## **4.1. Cable Connections**

All cable connections are made to the rear of the instrument using pluggable screw terminals. It is not necessary to tin the ends of the wires with solder or to add crimp ferrules to the wires, but these techniques are compatible with the terminals.

LOAD CELL CONNECTIONS COMMS CONNECTIONS

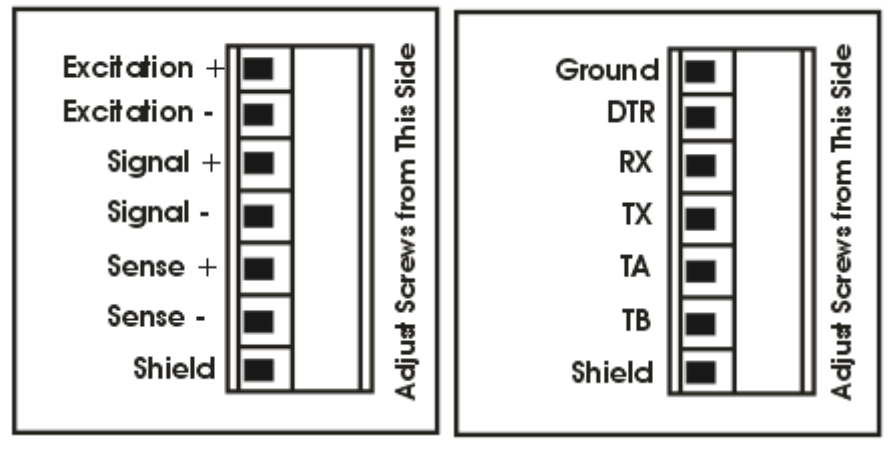

## **4.2. DC Power (DC PWR +, DC PWR –)**

The DC supply need not be regulated, provided that it is free of excessive electrical noise and sudden transients. The instrument can be operated from a high quality plug-pack as long as there is sufficient capacity to drive both it and the load cells.

## **4.3. Load Cell Connection**

## **4.3.1. Load Cell Signals**

Very low output scale bases may be used but may induce some instability in the weight readings when used with higher resolutions. Generally speaking, the higher the output, or the lower the number of divisions, the greater the display stability and accuracy.

The instrument can display the mV/V reading (H.WARE:LC.HW:MVV) which can be used to check scale base signal output levels. The instrument may be connected for either 4-wire or 6–wire operation. Use 4-wire when external SENSE connections are not available.

### **4.3.2. 4-Wire Connection**

The minimum connectivity requirements are the connection of four wires (i.e. ±Excitation and ±Signal). Internally the instrument has a precision analogue switch that can be used to connect the Sense+ and Sense– lines directly to the Excitation+ and Excitation– lines.

Any addition to the load cell manufacturer's cable length using 4-wire connection is only recommended for short cable runs. Where long additions to cable lengths are needed, a 6-wire extension is required.

The SCALE:BUILD:CABLE option must be set to **4-WIRE** to allow for 4-wire connection.

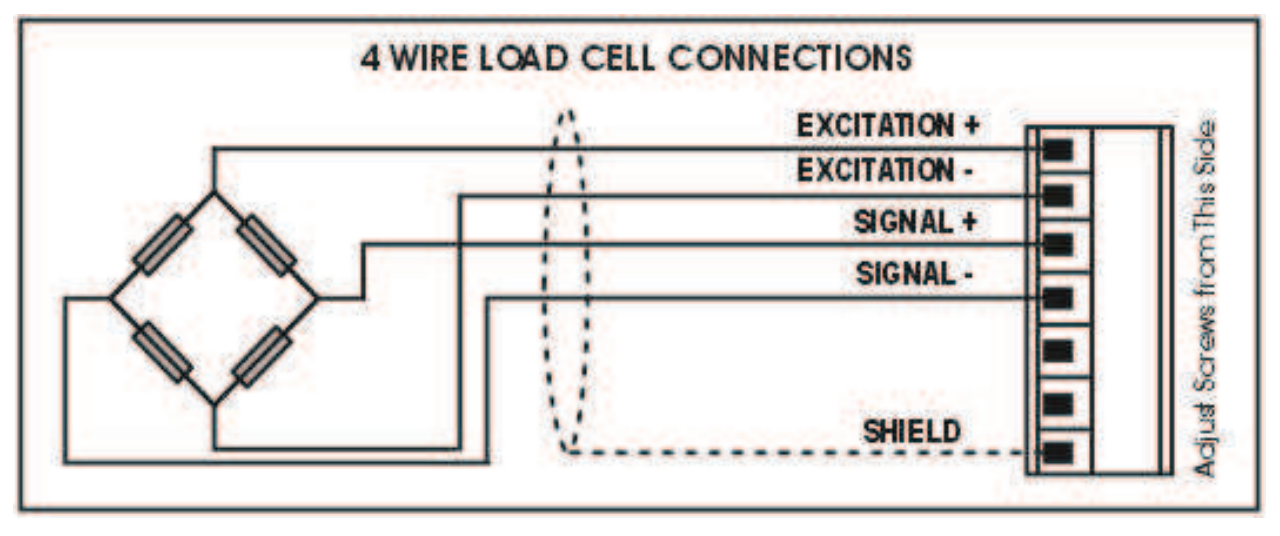

### **4.3.3. 6-Wire Connection**

The excitation and signal lines are connected the same as for a 4-wire installation. The extra two wires (Sense + and –) should be connected to the Excitation + and – lines as close as possible to the load cell itself. Typically these connections are made in a load cell termination box.

The BUILD:CABLE option must be set to **6-WIRE** to allow for true 6-wire connection.

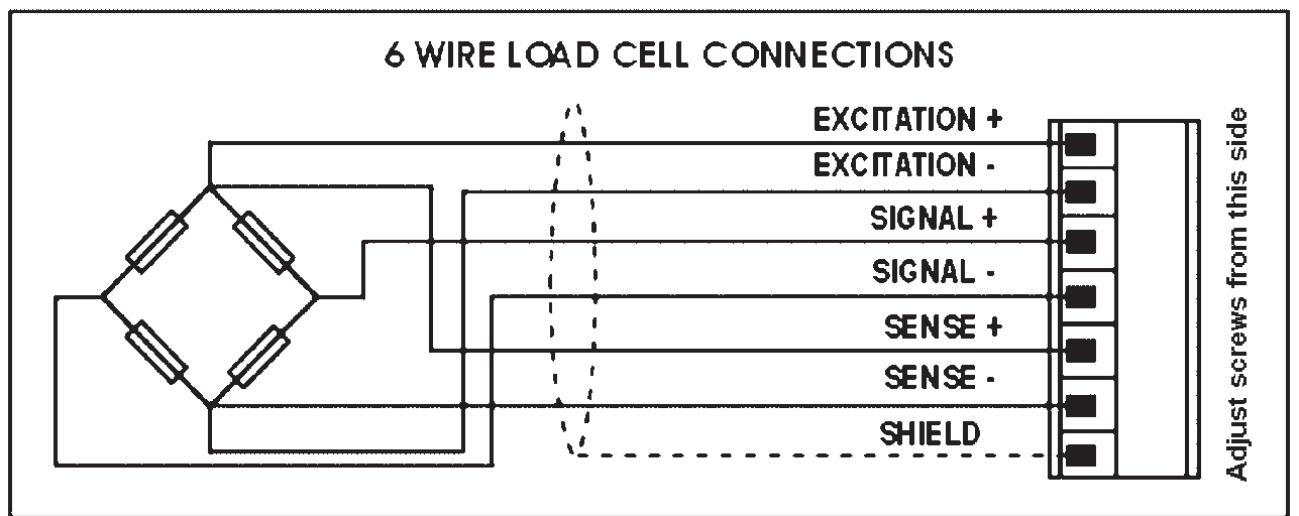

## **4.4. Auxiliary Connections**

This section provides diagrams to illustrate the communication connections.

## **4.4.1. Direct Personal Computer Link (RX, TX GND)**

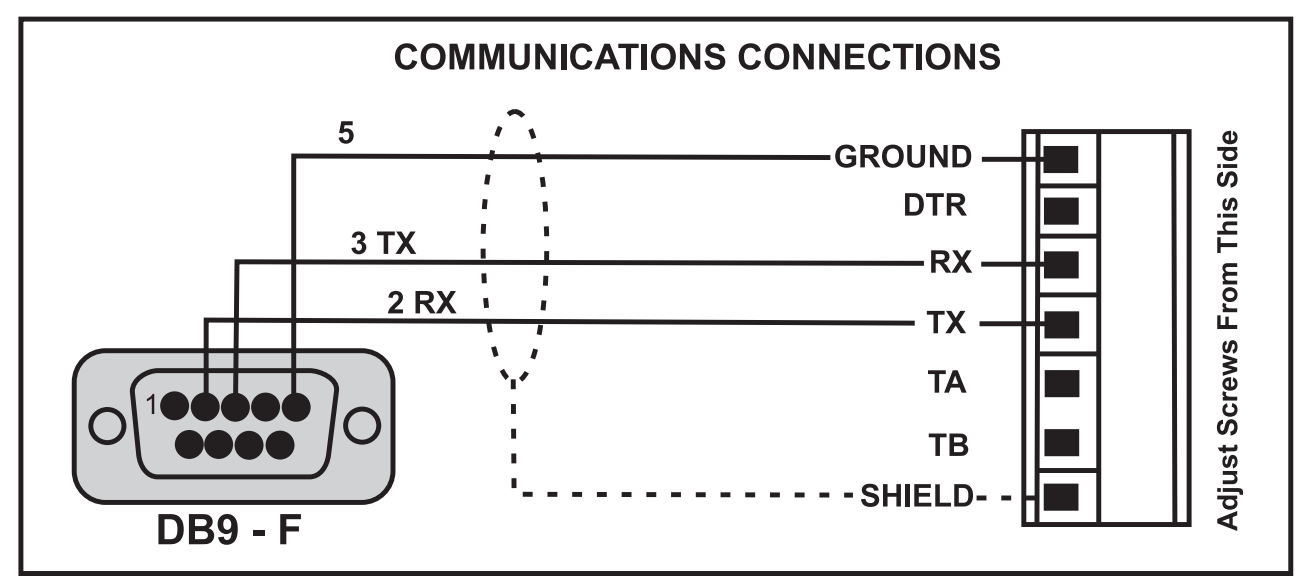

## **4.4.2. Printer Connections (RXD/TXD, GND and DTR)**

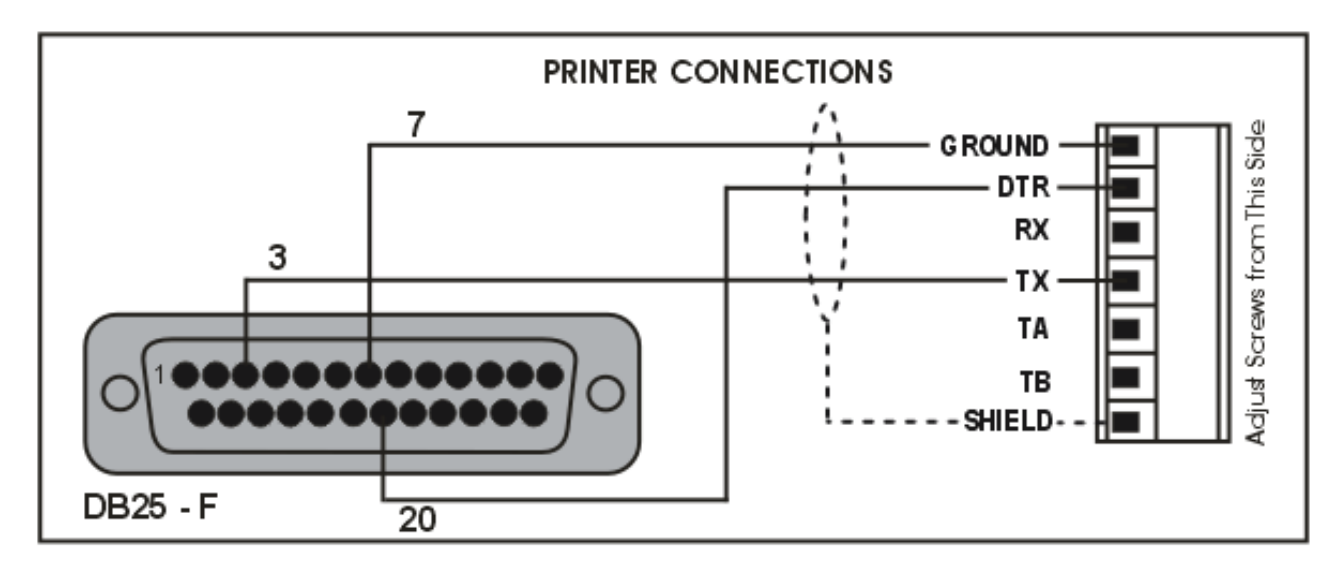

## **4.4.3. Remote Display using RS232 (TXD, GND)**

Refer to documentation supplied with the Remote Display for connection details. Connect RX on the Remote Display with TX on the instrument and connect the RS232 GND signals together.

## **4.4.4. Remote Display using RS485 (TA, TB)**

RS485 is recommended for communicating over distances longer than a few metres. Refer to documentation supplied with the Remote Display for connection details. Connect TA to RA and TB to RB.

## **4.4.5. Ring Networks: Multiple Instruments to PC (RXD, TXD, GND)**

It is possible to connect multiple instruments in a ring network to a PC. Refer to the Reference Manual for wiring diagrams and protocol information.

### **4.5. Connecting Shields**

**To obtain full EMC or for RFI immunity, cable shields MUST be connected and the earth lug on the rear of the instrument must be grounded.** 

This figure illustrates an example of possible connections. Also shown are the connecting cables restrained using cable ties fastened by screws into the rear of the unit.

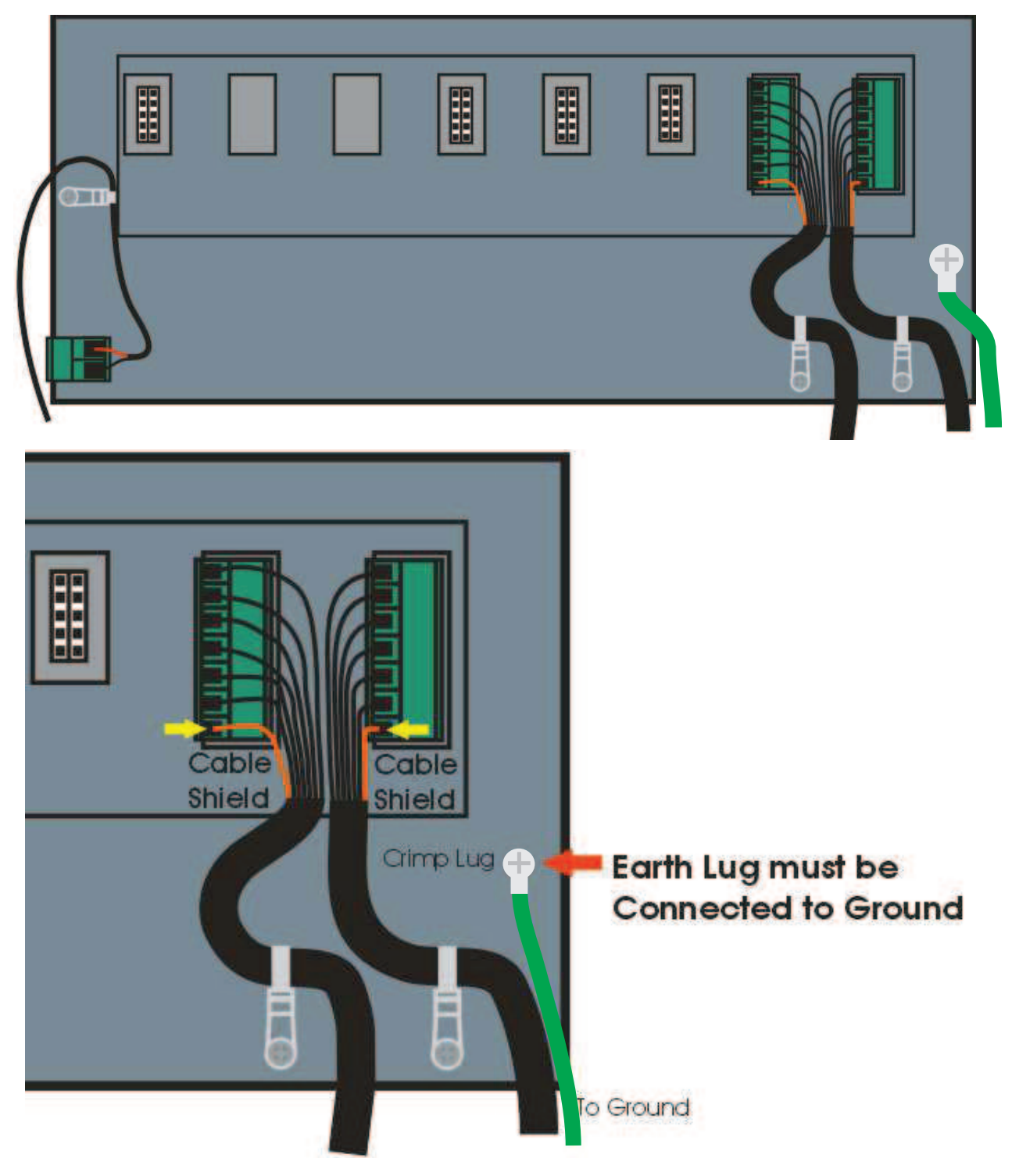

### **Quick Start - Software Version 2.x**

## **4.5.1. Cable Shield Connection and Earthing**

- Care should be taken when connecting shields to maximise EMC or RFI immunity and minimise earth loops and cross-talk (interference) between instruments.
- For full EMC or for RFI immunity, termination of the cable shields at the earth lug is very important. The earth lug of the instrument must be separately connected to ground potential via a reliable link.
- The AC power module directly connects the earth lug to the Earth Pin on the power supply. In installations where earth is available on the power cable, instrument earthing can be done with this connection.
- The instrument should only be connected to earth via a single reliable link to avoid earth loops.
- Where each instrument is separately earthed, interconnecting cable shields should be connected at one end only.
- **Caution:** Some load cells connect the cable shield directly to the load cell (and therefore the scale base). Connection of the load cell cable shield may be site specific.

## **4.6. Legal Sealing Details**

There are several methods of legally sealing the instrument. The method chosen will depend on local regulations.

## **4.6.1. Trade Label and Electronic Seal**

For trade-certified applications, a tamperproof certification label can be placed on the front of the instrument to provide an electronic seal. The instrument has a built-in calibration

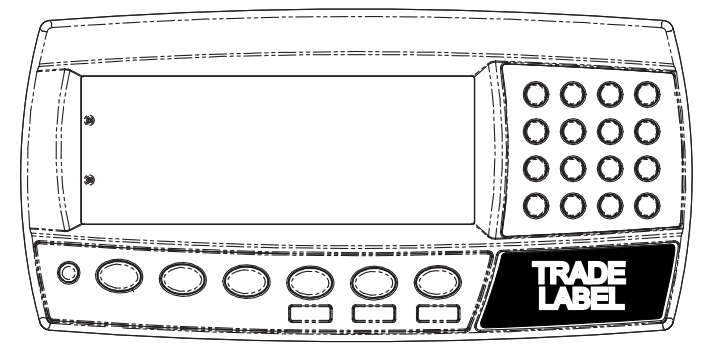

counter to monitor when critical settings are altered. The value of the calibration counter should be written on the certification label.

## **4.6.2. Lead Seals**

There are 2 methods of sealing the instrument with lead and wire seals:

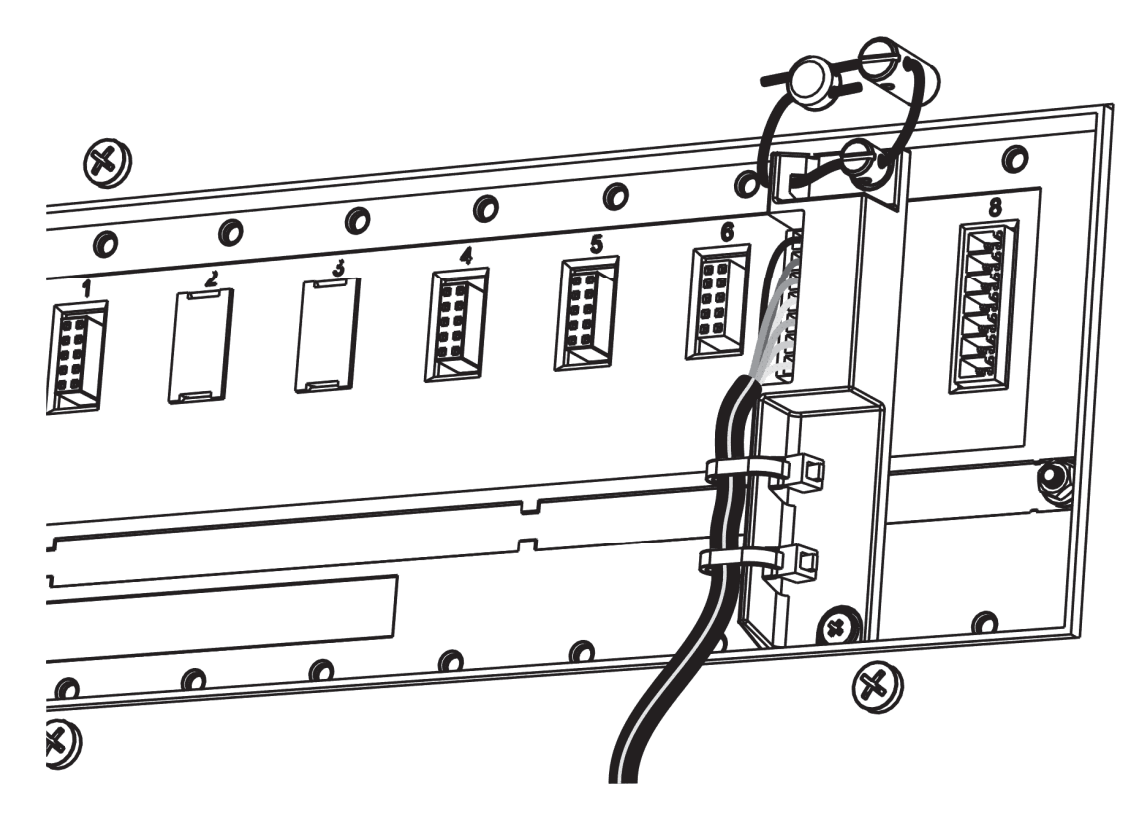

Figure 1: Lead seal on rear of instrument.

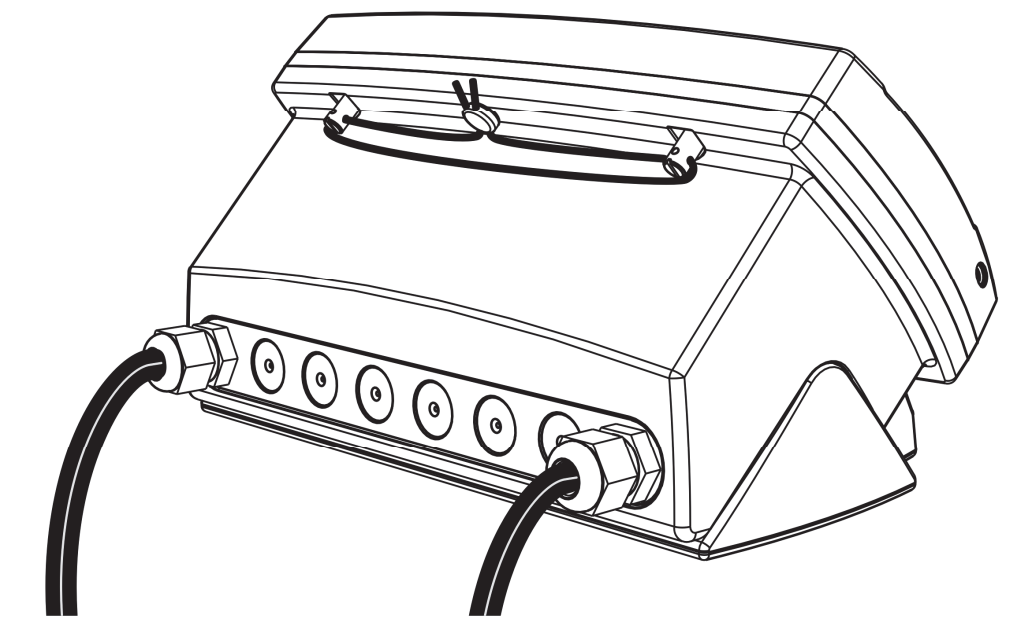

Figure 2: Lead seal on boot.

## **4.6.3. Destructible Sticker Seals**

There are 2 methods of sealing with destructible stickers:

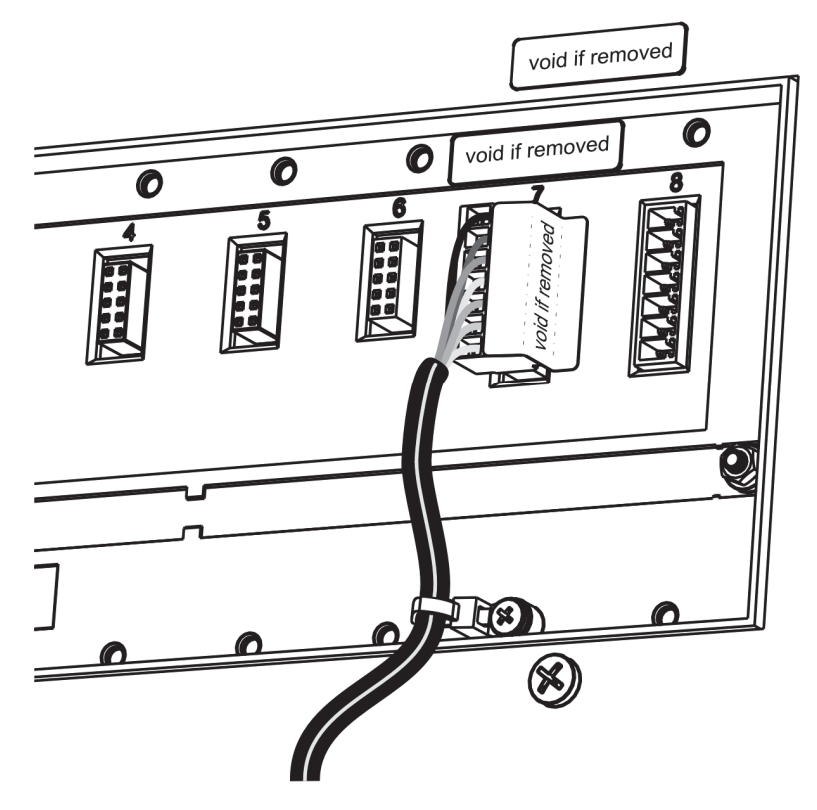

Figure 3: Destructible sticker seal on rear of instrument.

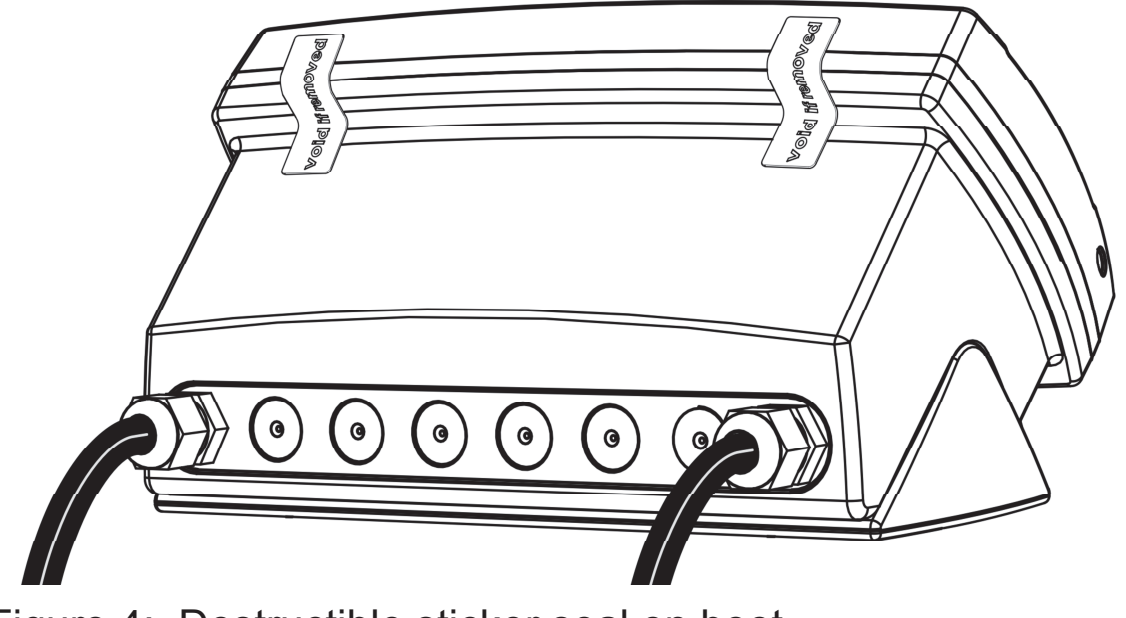

Figure 4: Destructible sticker seal on boot.

## **5. Instrument Setup**

## **5.1. Accessing Full/Safe Setup**

When **Full Setup** is used, all menu items are accessible, including legal for trade and calibration sensitive settings, and care must be taken to ensure no accidental changes are made to calibration and trade settings. The **Safe Setup** method restricts access to the Trade Critical settings.

### **WARNING**

All items in all menus will be enabled in **Full Setup**. Care should be taken to avoid inadvertently altering the Build or Calibration settings.

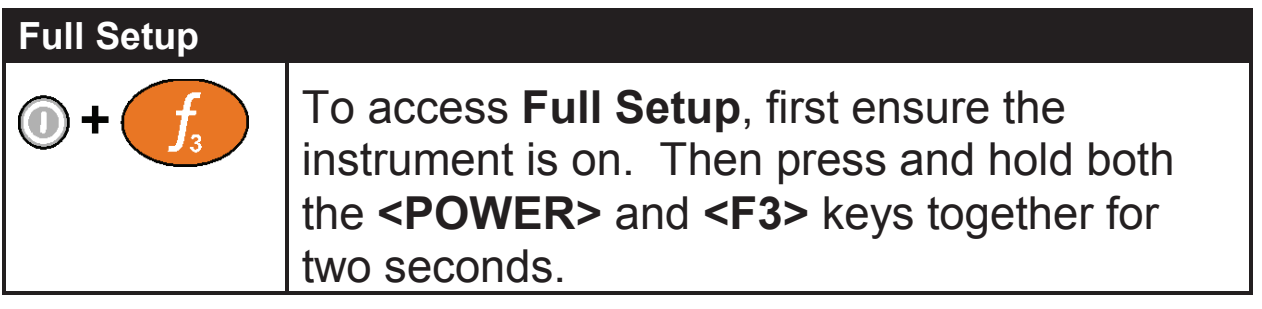

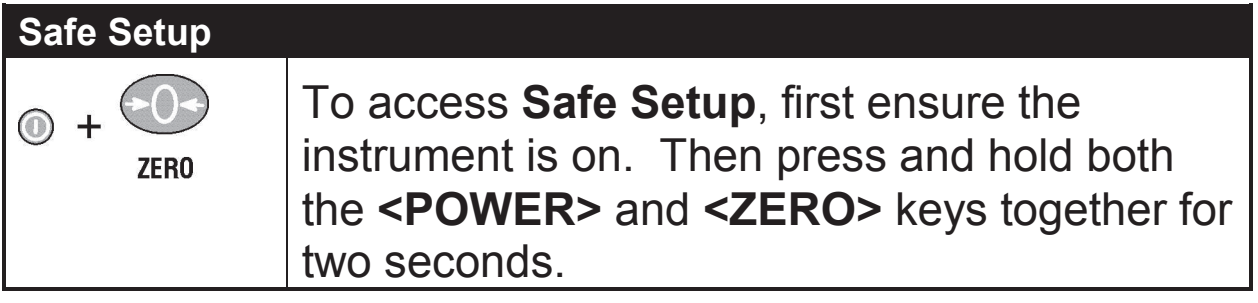

Full and Safe Setup can be passcode protected to prevent unauthorised or accidental tampering. If the passcode is lost, the manufacturer should be contacted for further advice.

## **5.2. Exiting Full or Safe Setup**

To save settings, exit setup and return to the normal weighing mode using one of the following methods:

Method 1: Press the **<POWER>** key. Method 2: Press the **<ZERO>** key repeatedly. When END displays press **<TARE>**.

If the power is interrupted while in setup (i.e. by disconnecting the power cable), unsaved settings will be lost.

## **5.3. Using Menus**

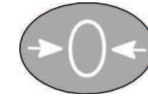

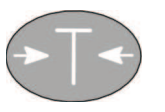

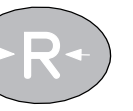

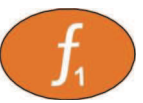

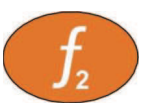

 **Level 1 Level 2 Level 3 Level 4 Level 5** 

**Example: GEN.OPT** 

L **PCODE** 

**SAFE.PC**

## **6. Setup Menus**

## **6.1. GEN.OPT (General options)**

**DATE.F (Date format)** 

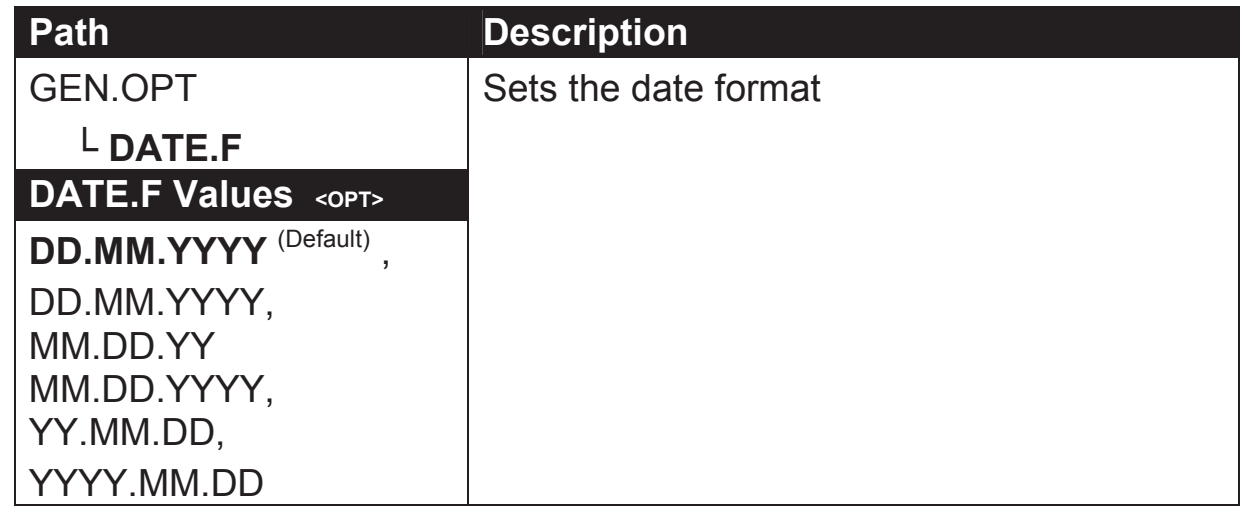

#### **PCODE (Security passcodes)**

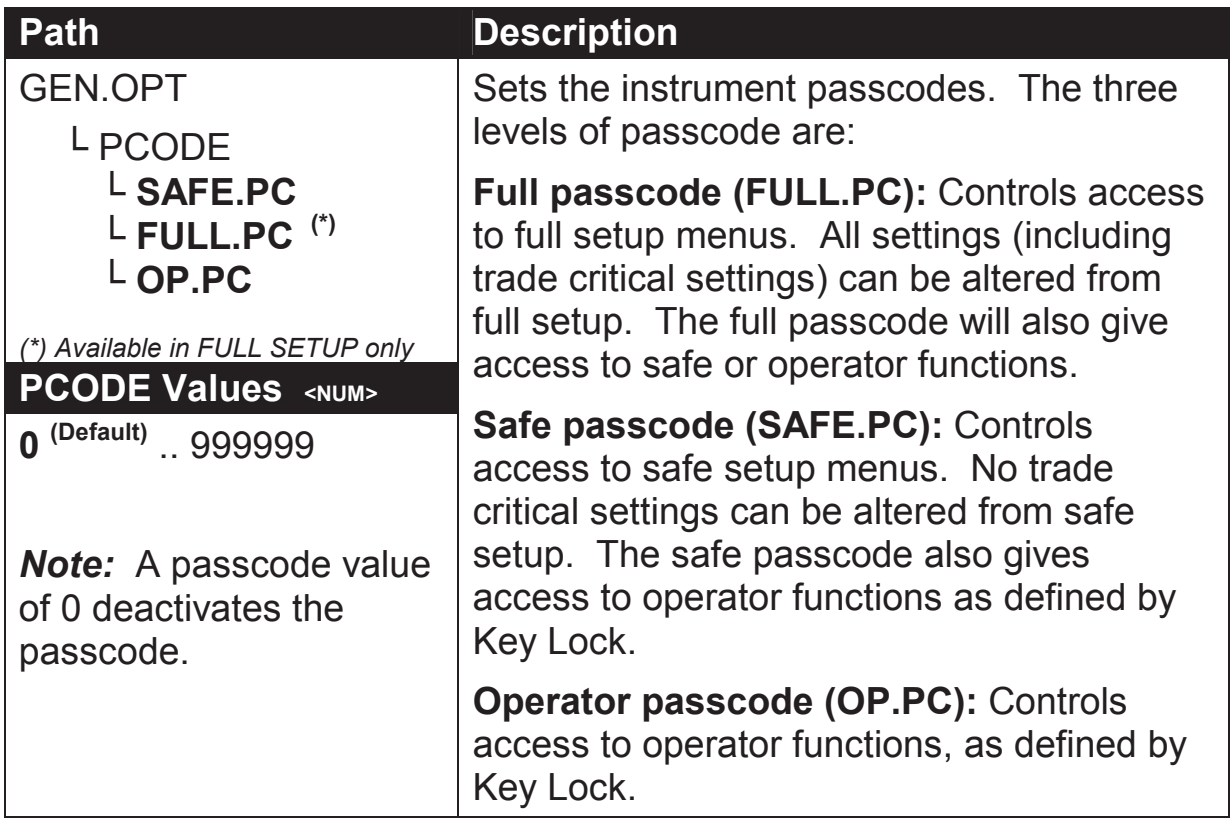

### **KEY.LOC (Key Function Access Control)**

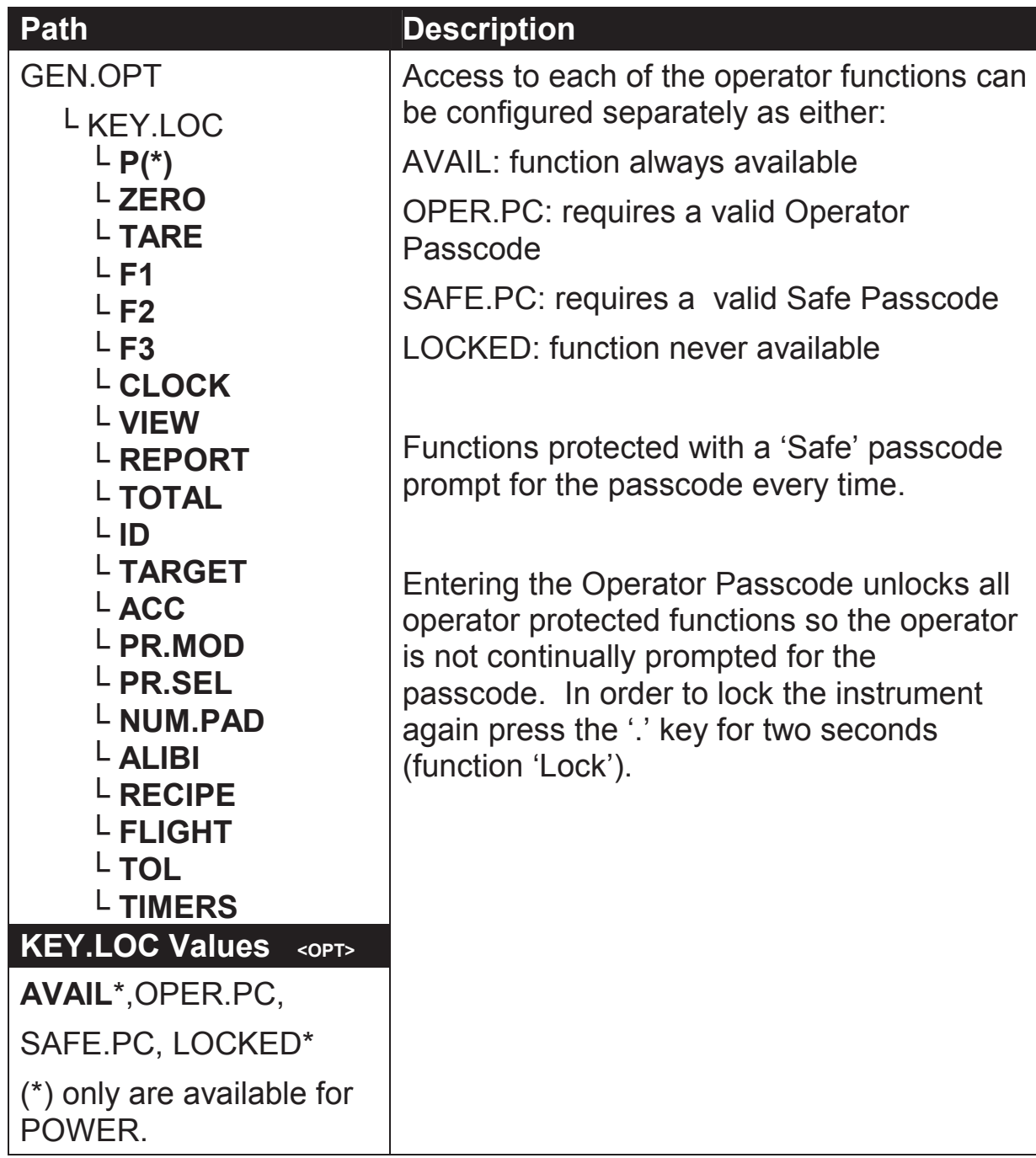

#### **DISP (Display options)**

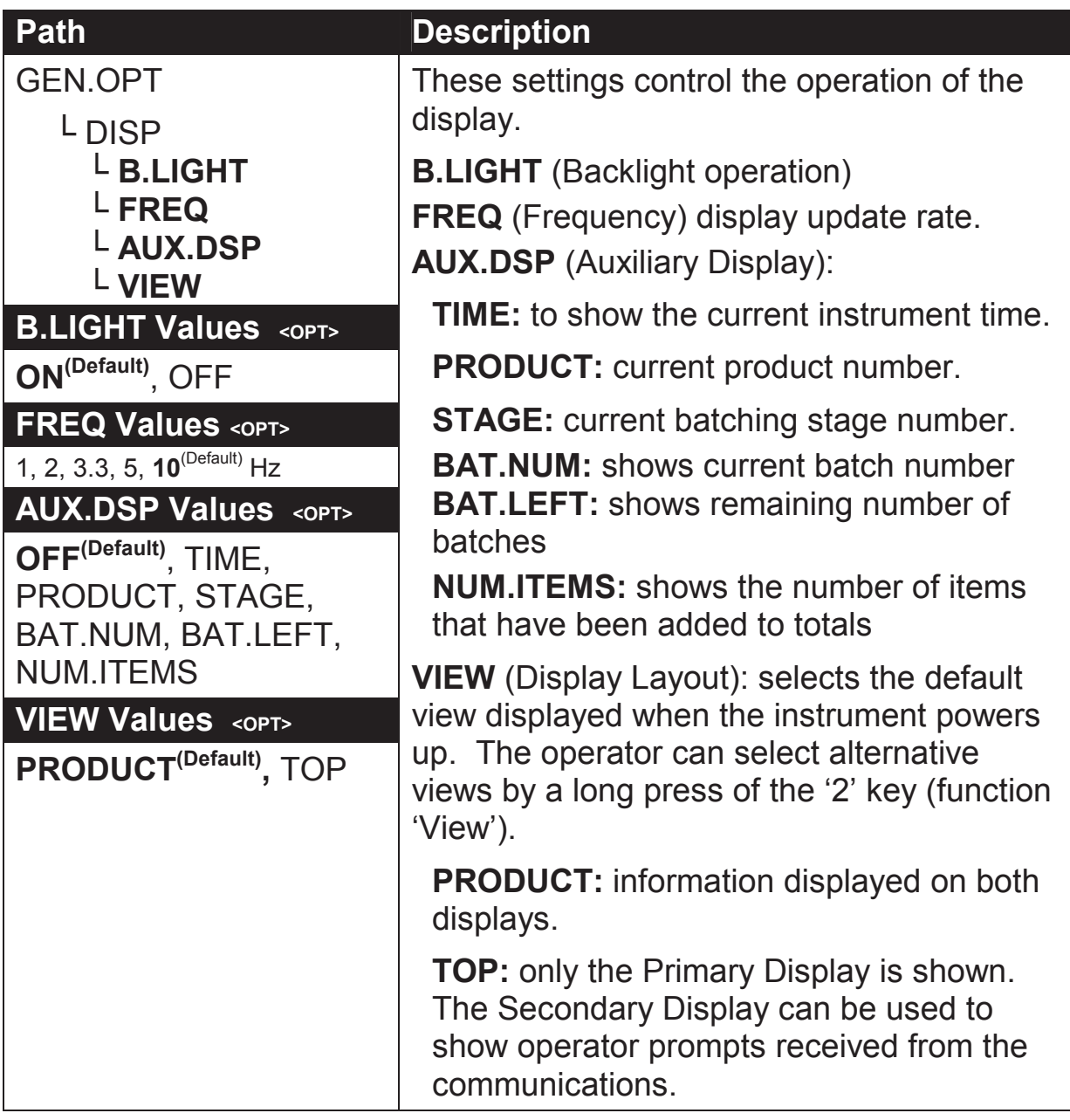

#### **ID.NAME (ID name strings)**

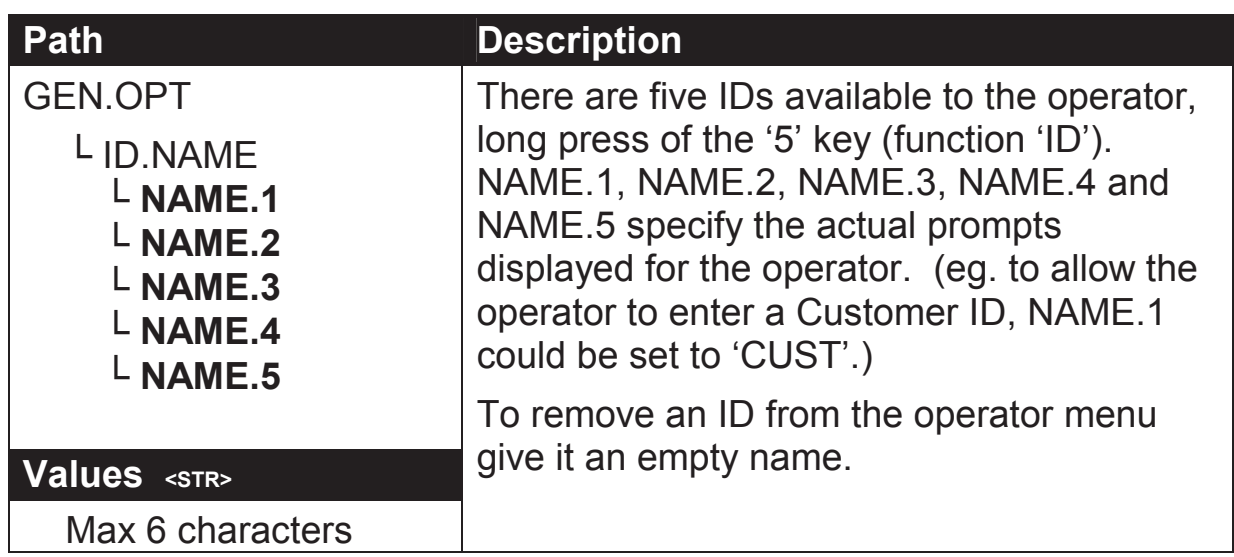

#### **POWER (Power options)**

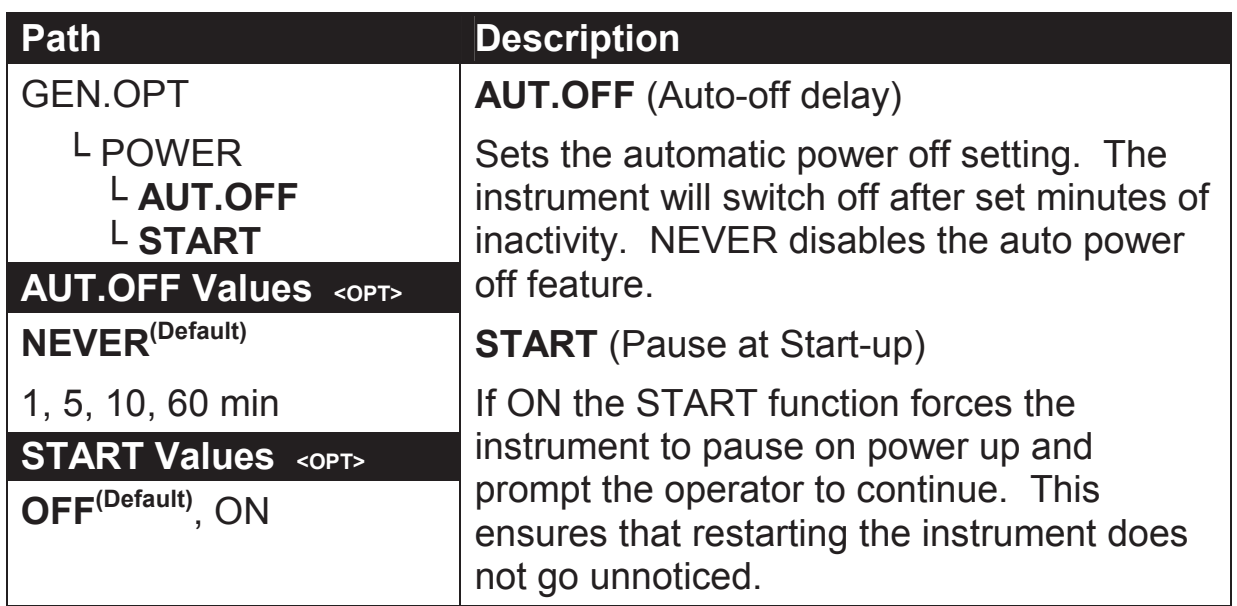

#### **STR.EDT (String editor default mode)**

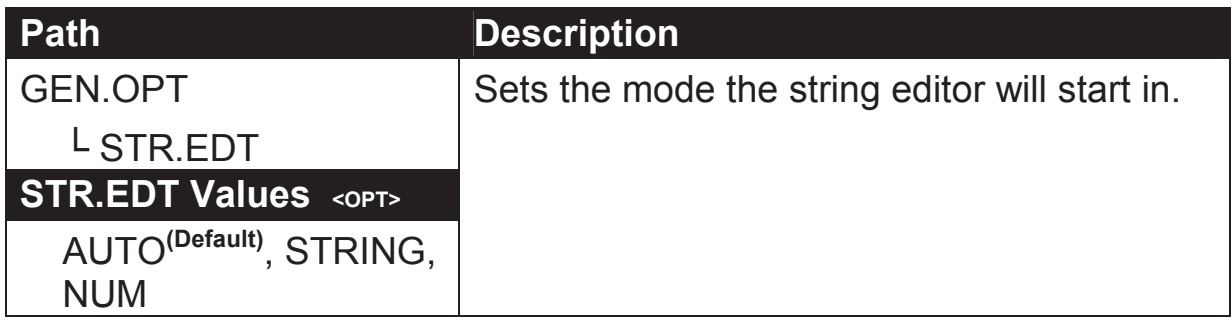

#### **USR.DEF (Set all non-calibration settings to defaults)**

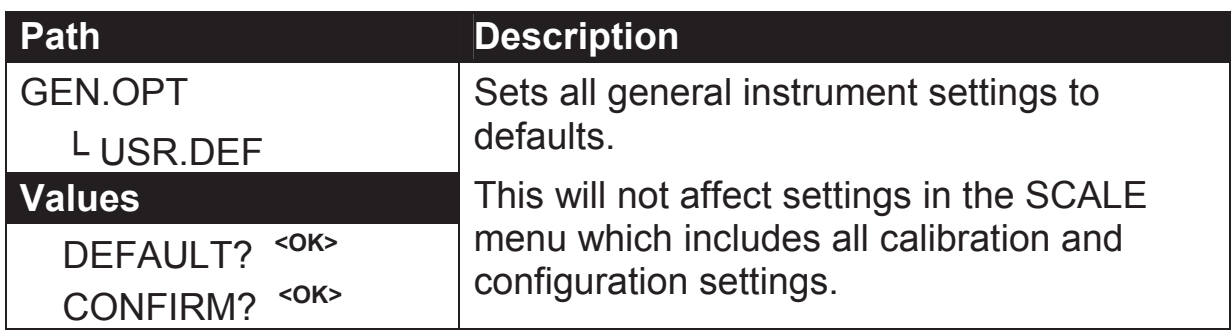

## **6.2. H.WARE (Hardware Configuration & Test)**

### **ALLOC (Allocation Report)**

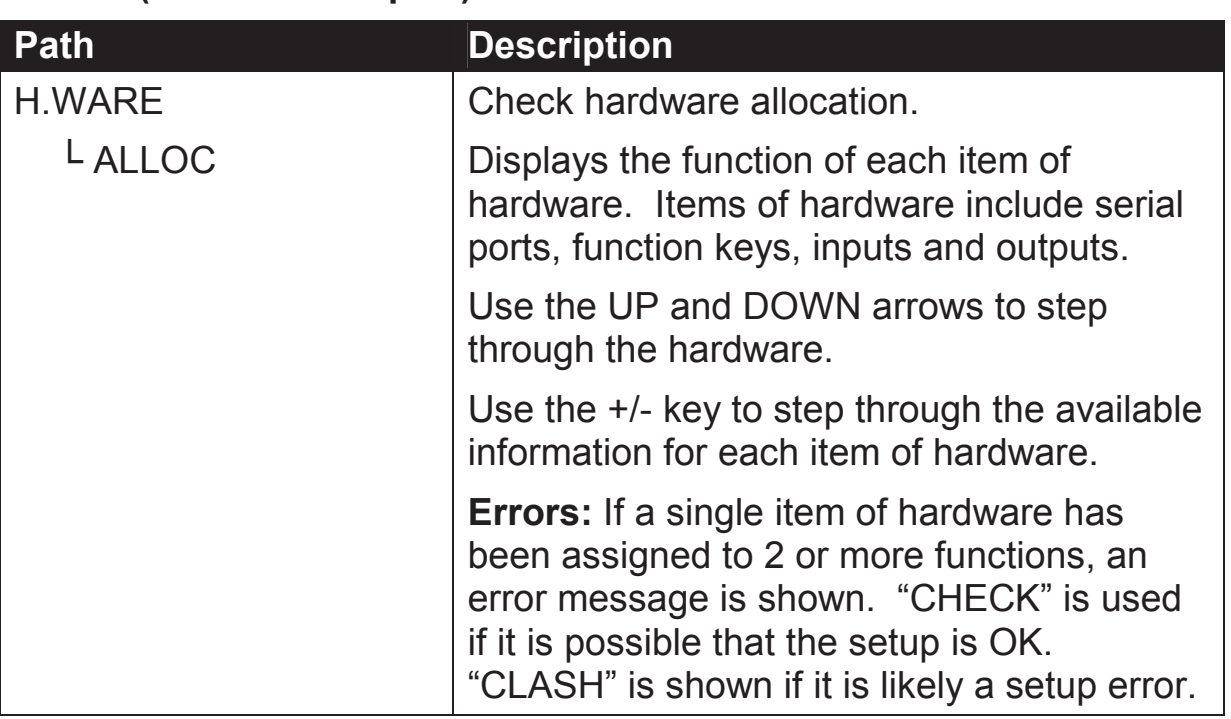

#### **LC.HW**

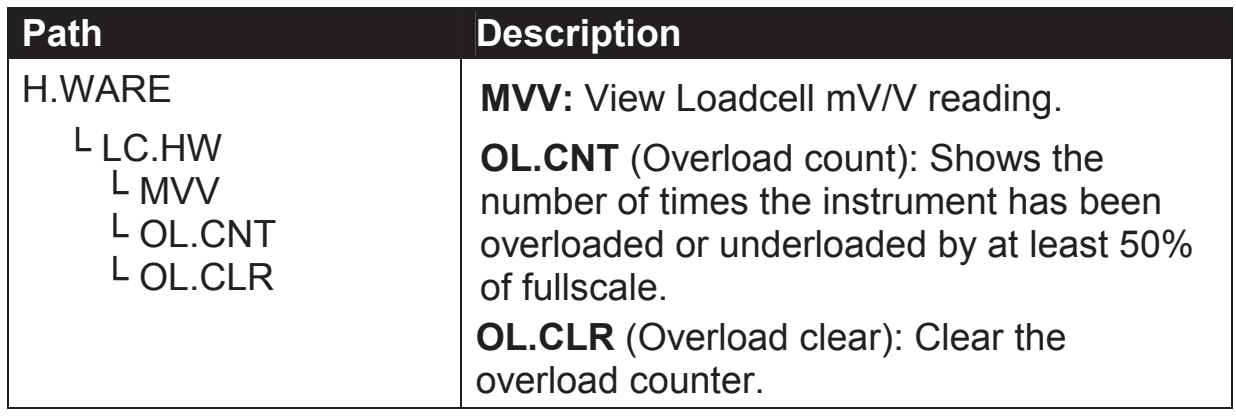

**SER1.HW, SER2.HW** 

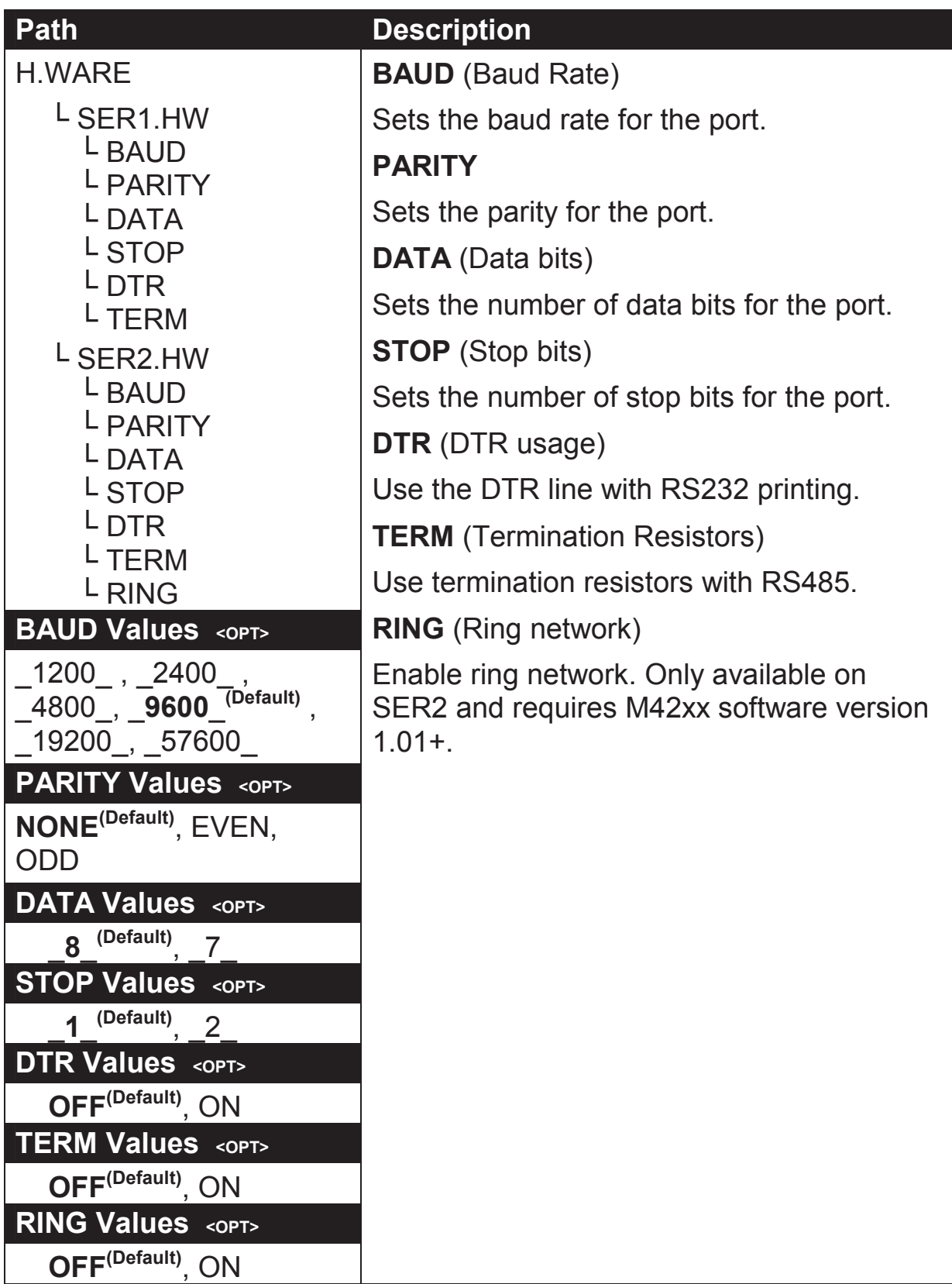

#### **IO.HW**

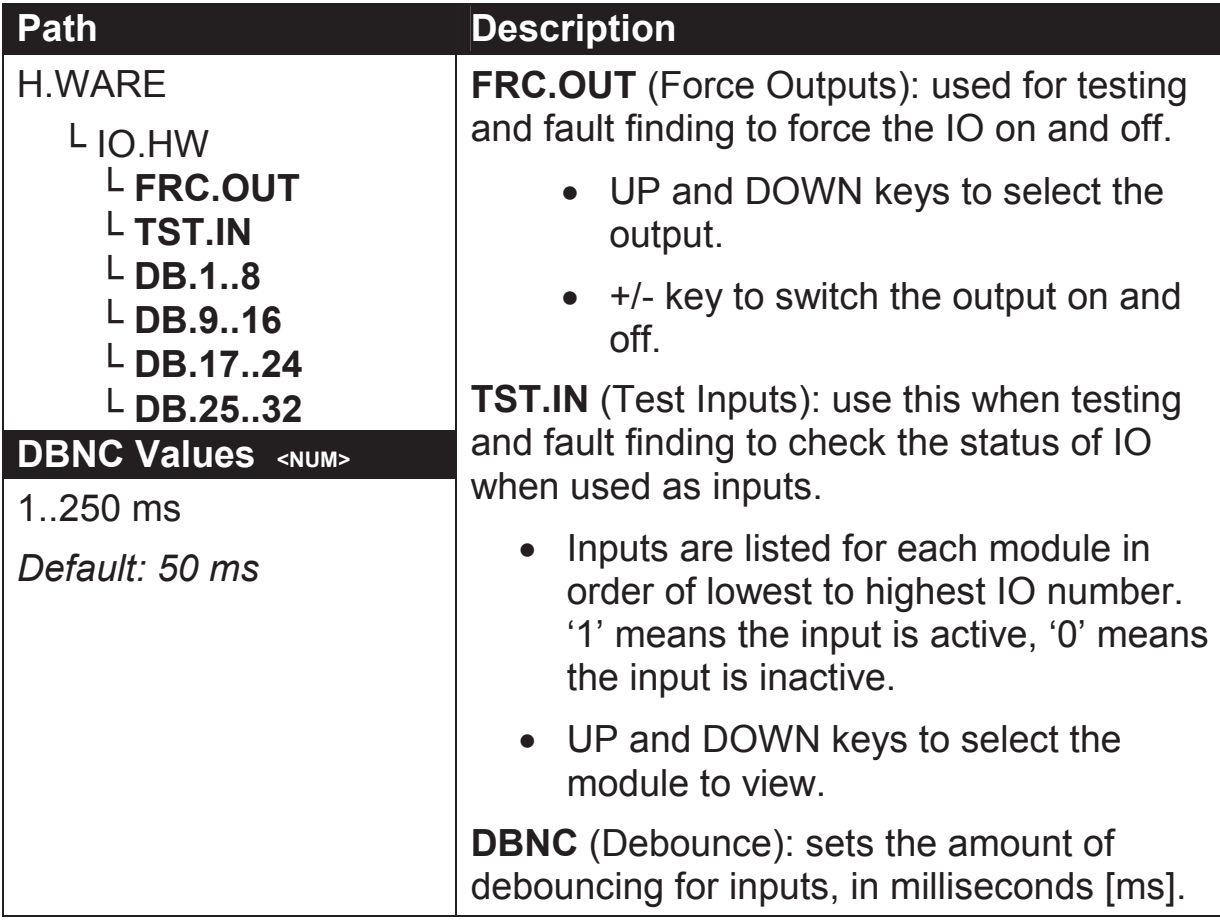

#### **ANL.HW (K411 only)**

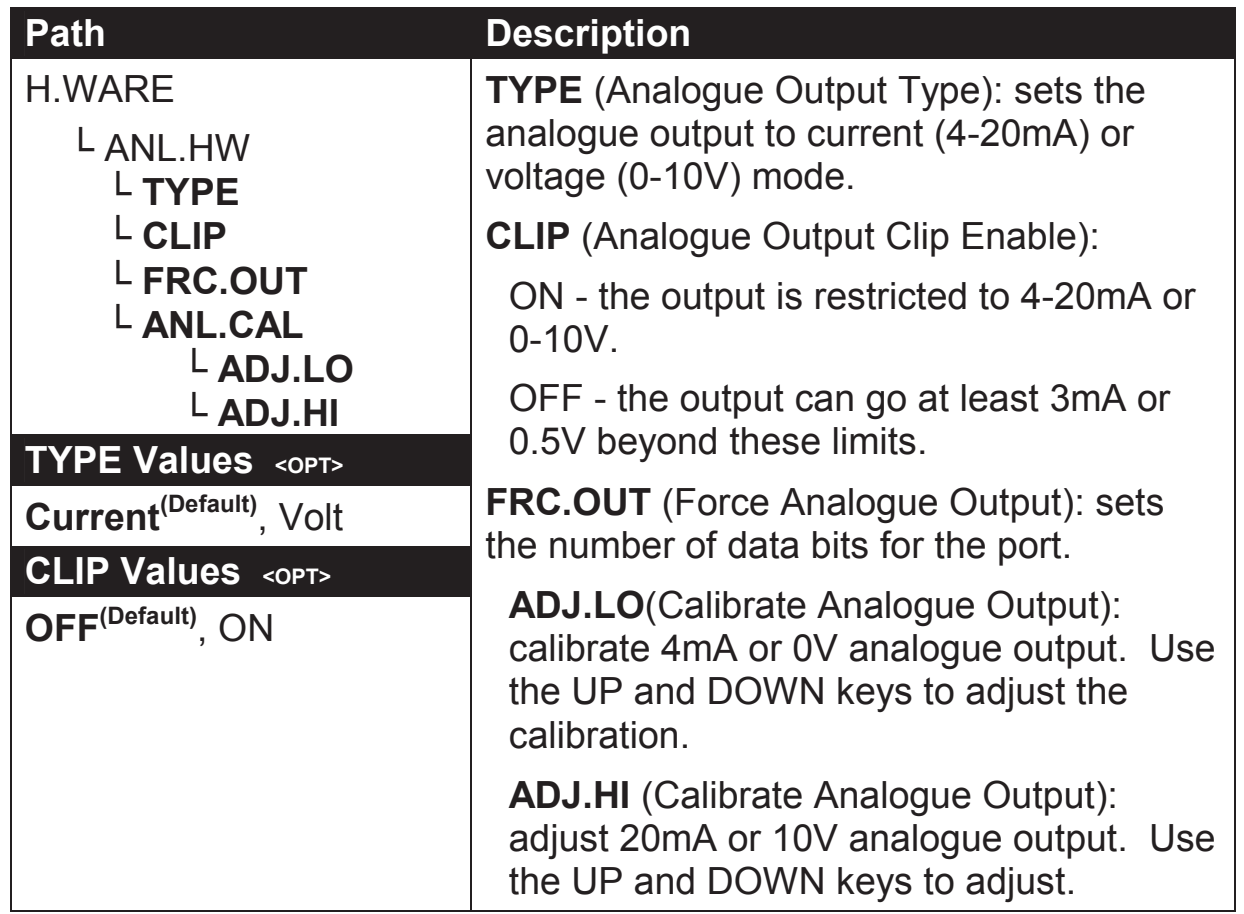

### **Quick Start - Software Version 2.x**

#### **DSD.HW**

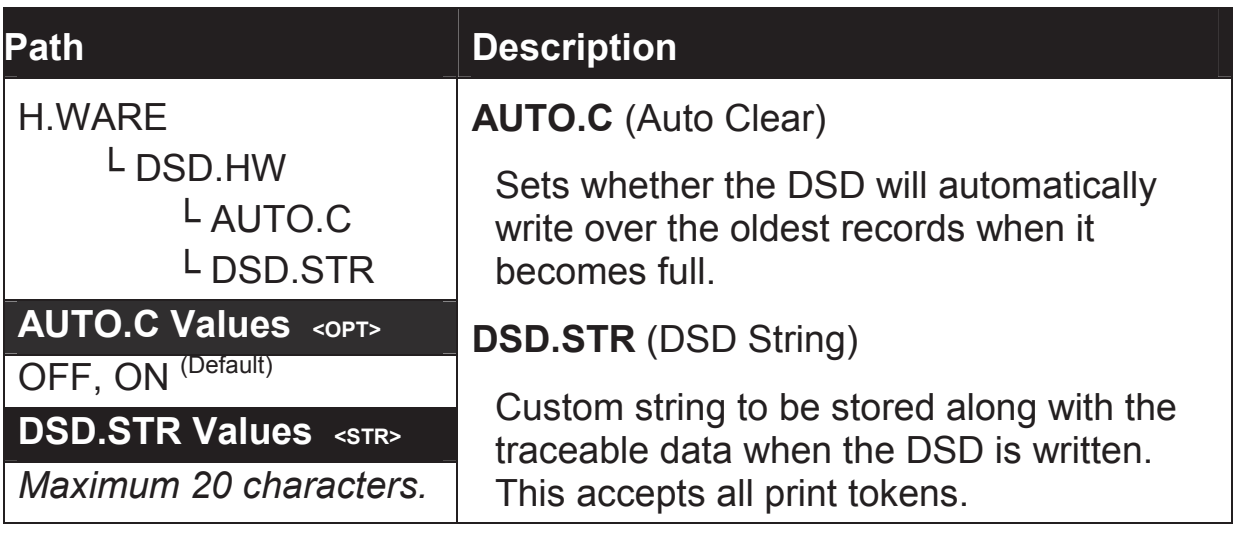

#### **ETH.HW**

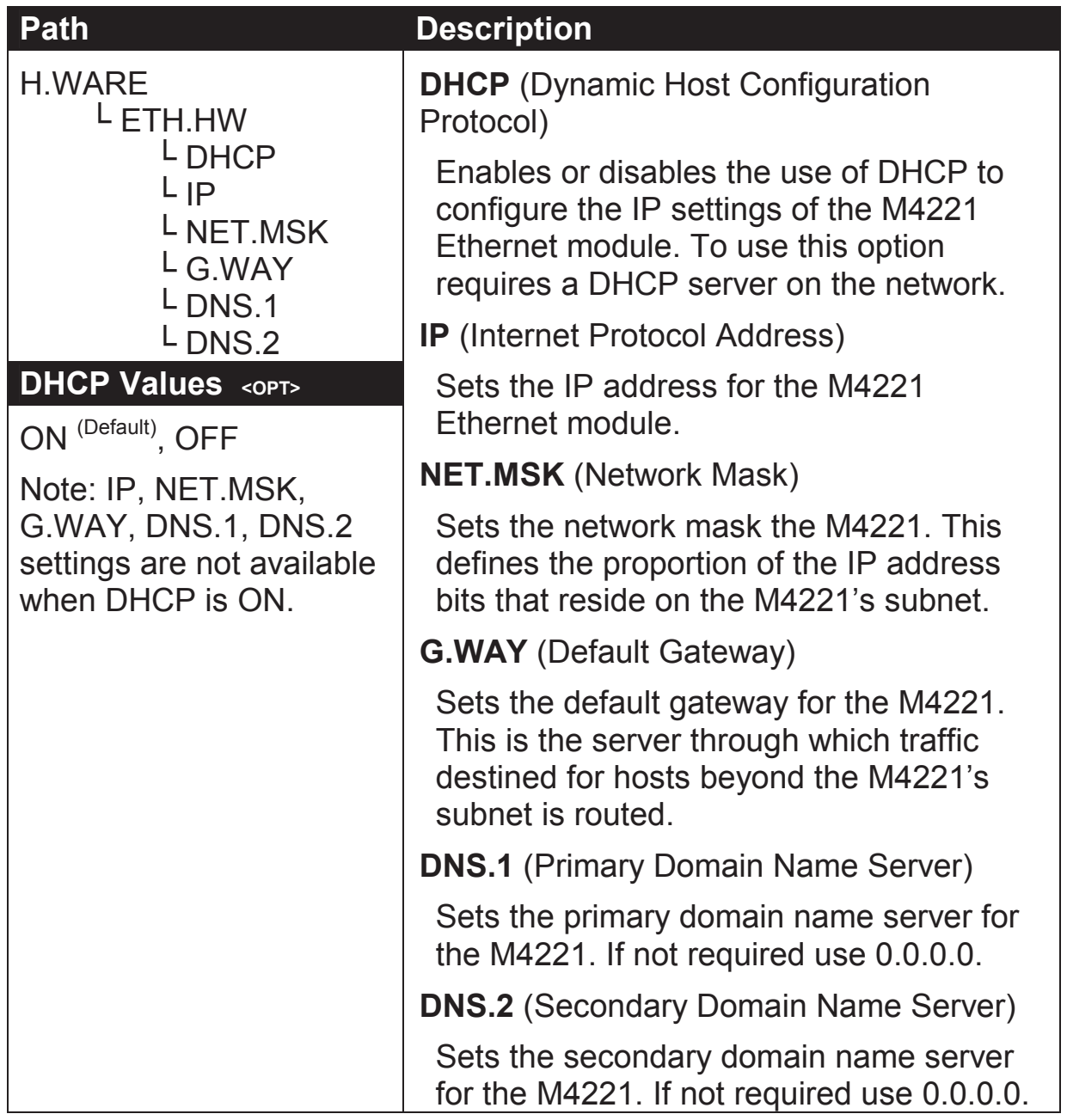

#### **ETH.DEF (Set the M4221 Ethernet module to defaults)**

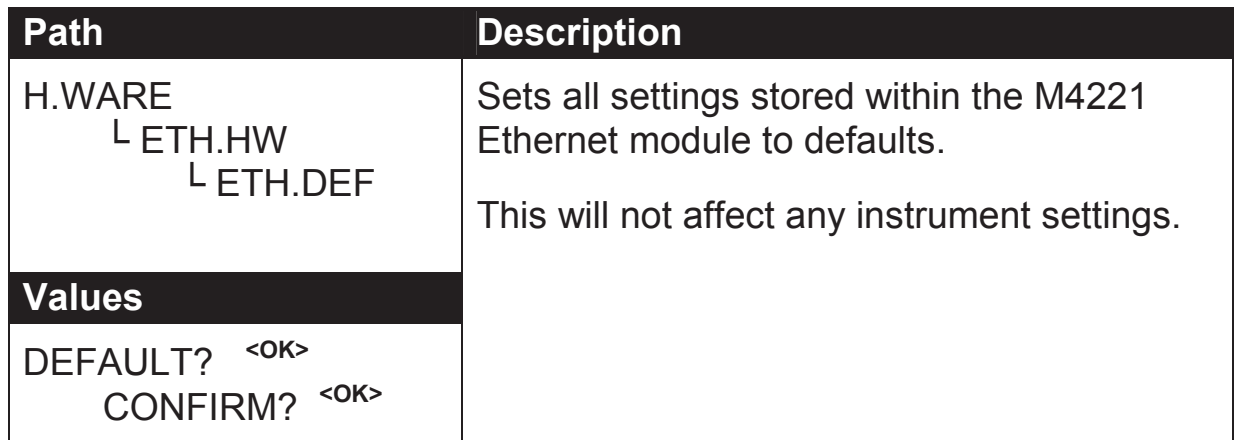

## **6.3. SCALE (Loadcell options and calibration)**

#### **BUILD (Scale parameters)**

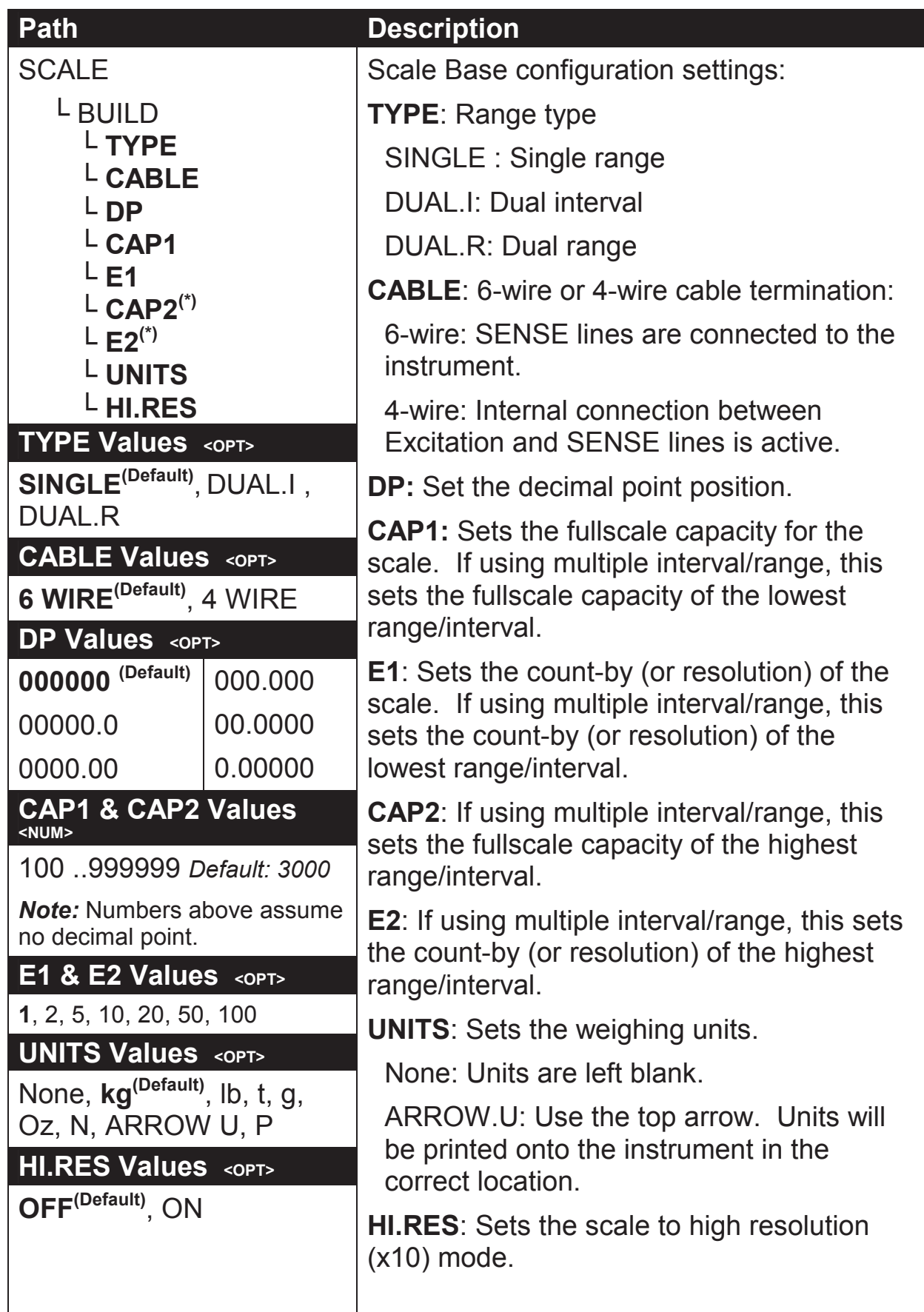

### **OPTION (Scale options)**

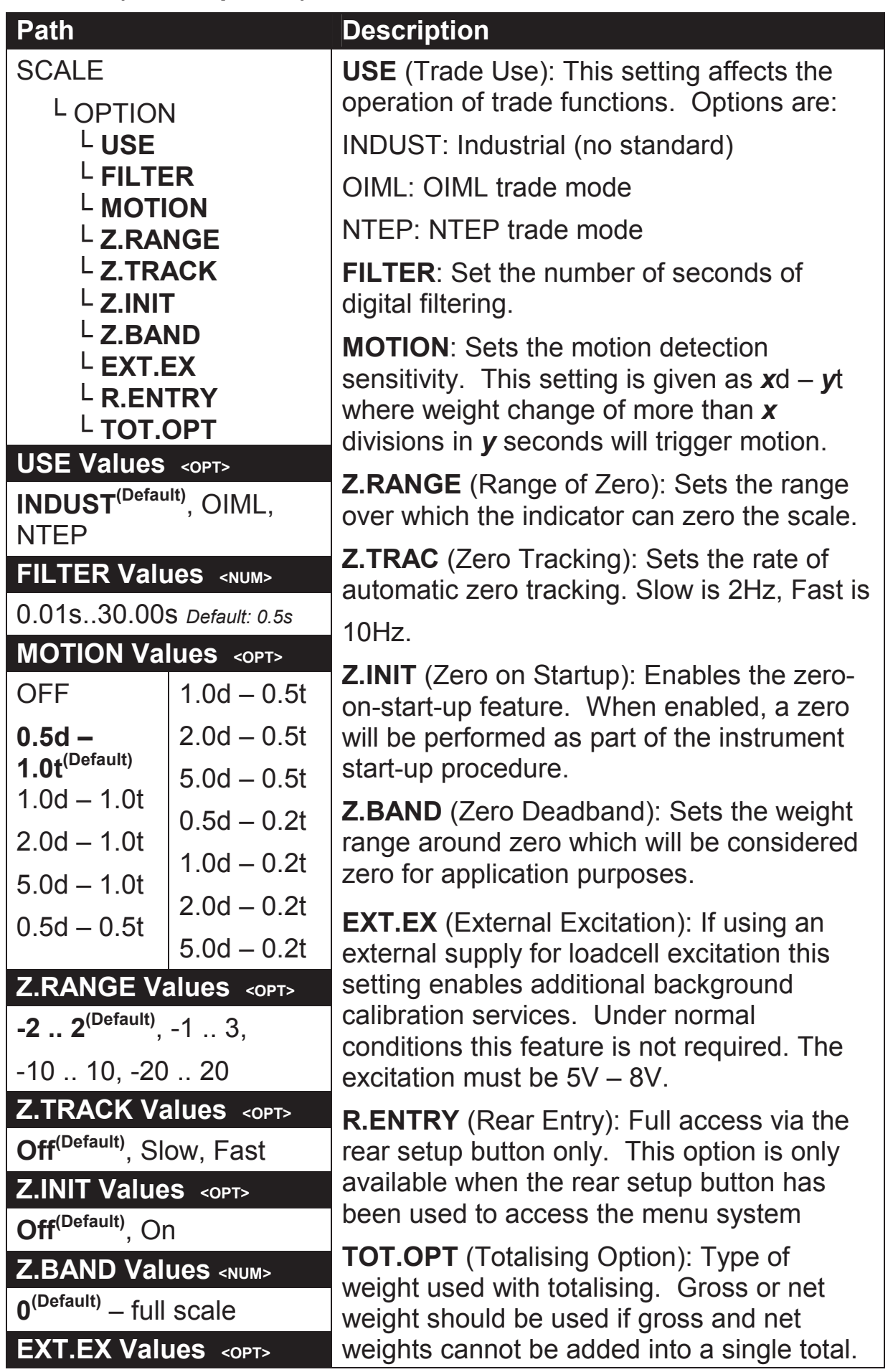

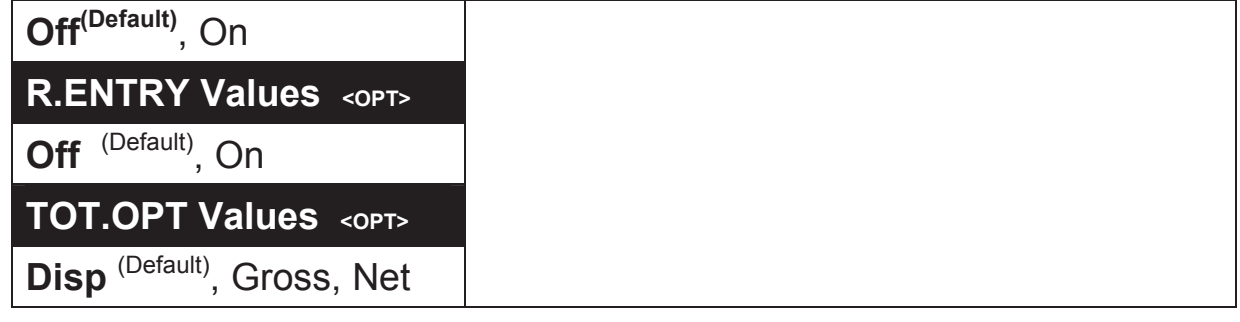

#### **CAL (Scale calibration)**

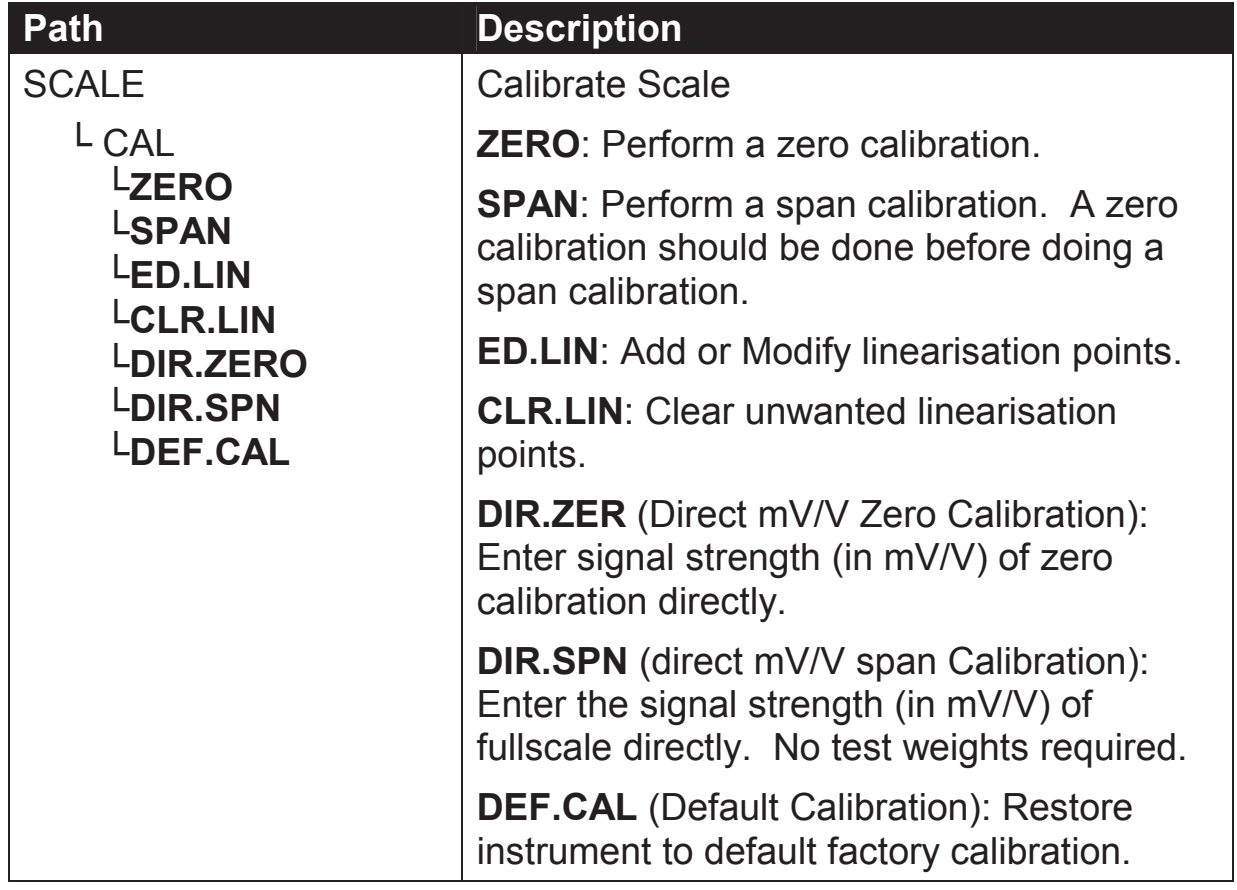

#### **QA (QA alarm)**

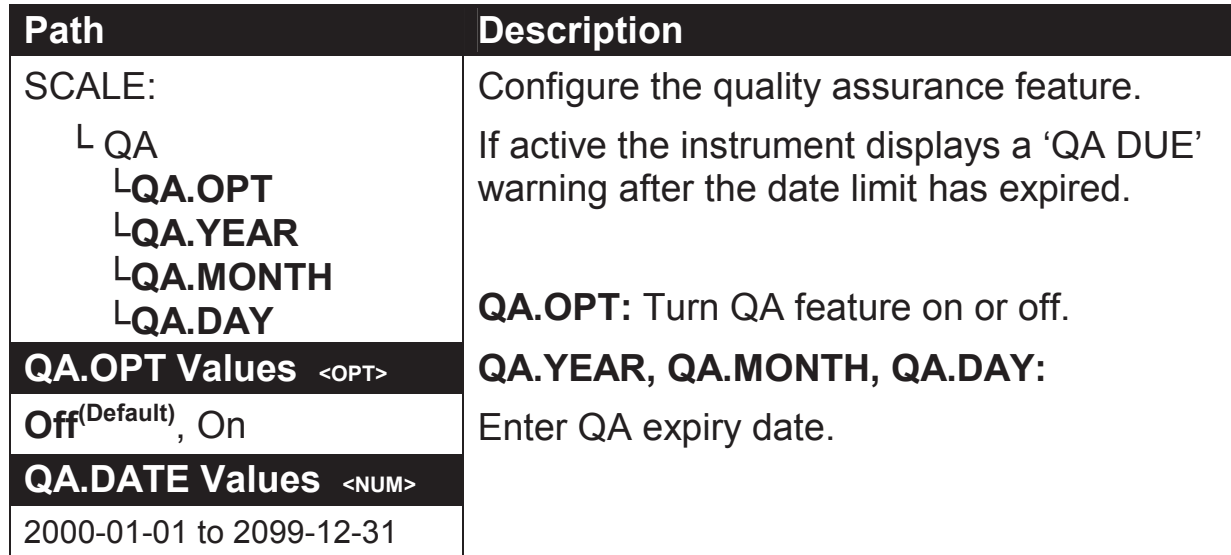

## **6.4. FUNC (Special functions)**

**NUM (Number of special functions)** 

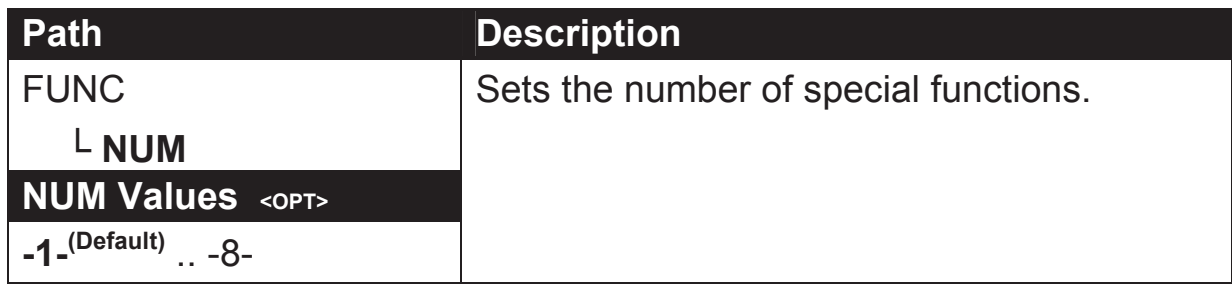

#### **SFn: TYPE (Function Types)**

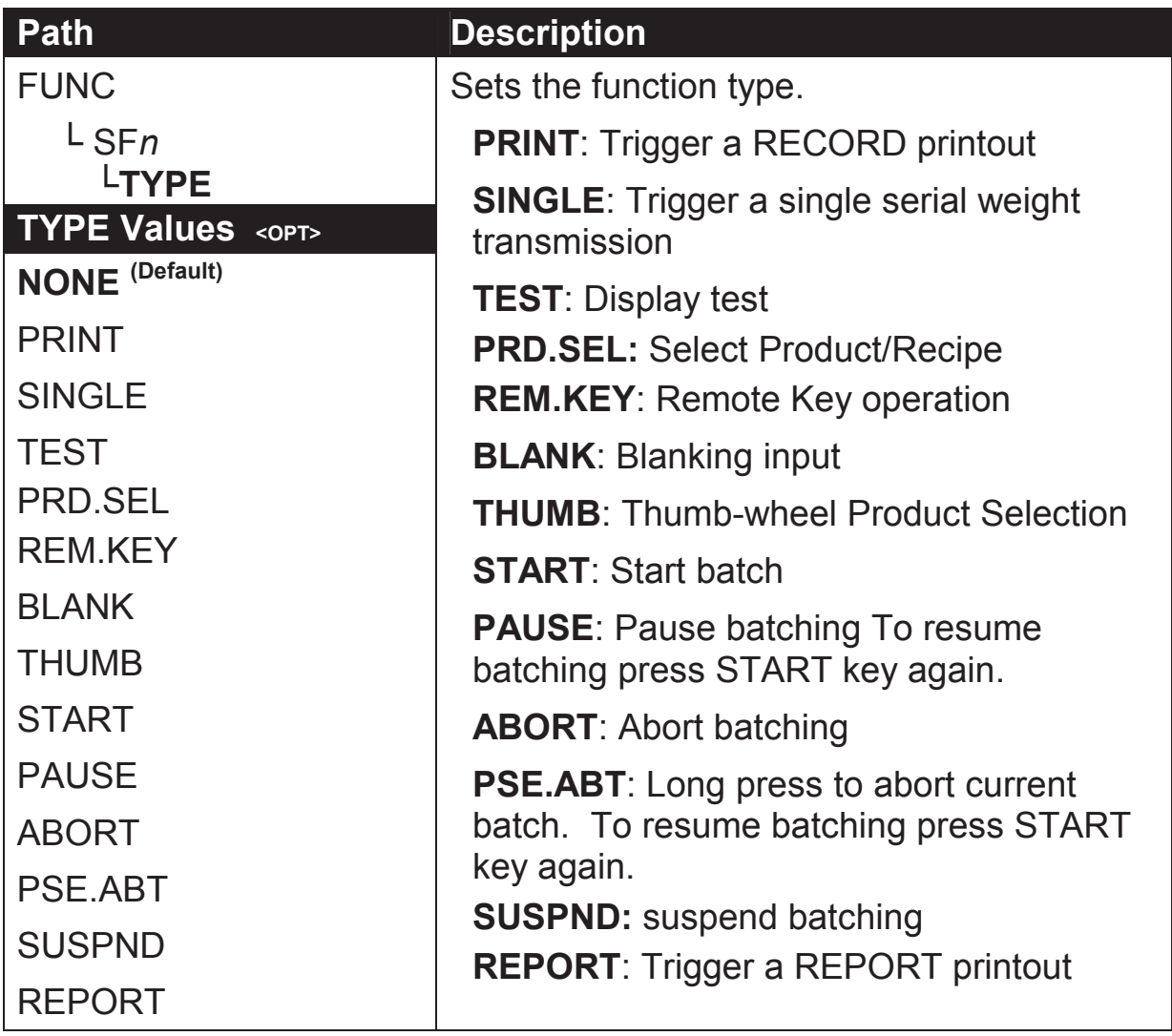

#### **SFn: KEY (Function Key / Remote Input )**

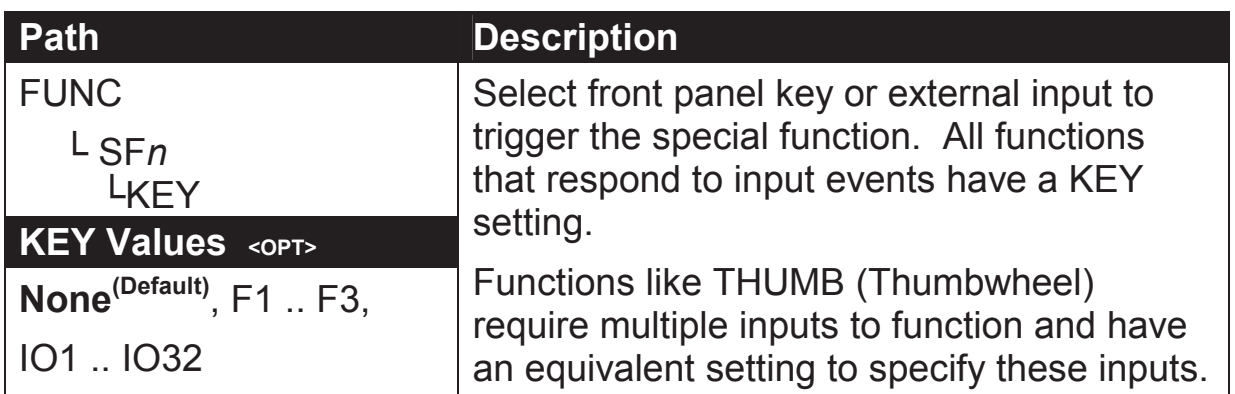

## **SFn: PRINT (Printing Functions)**

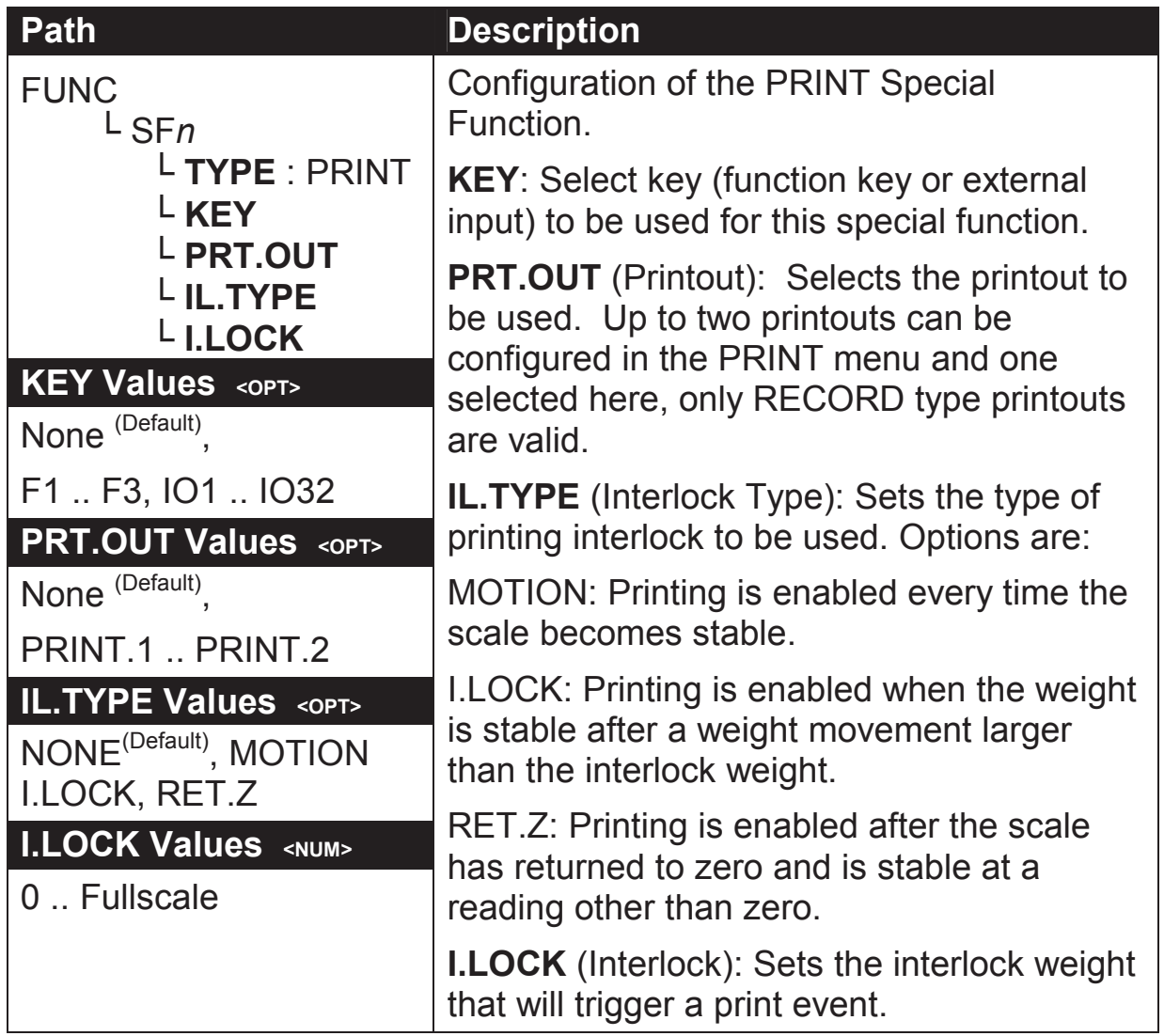

#### **SFn: SINGLE (Single Serial Output Functions)**

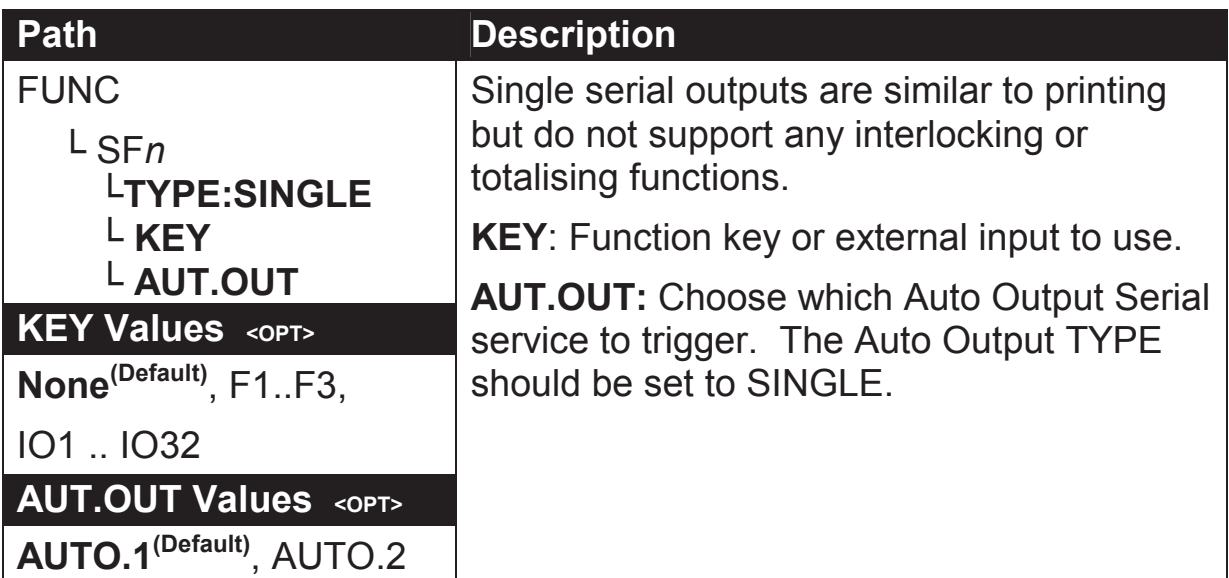

#### **SFn: BLANK (Blanking Functions)**

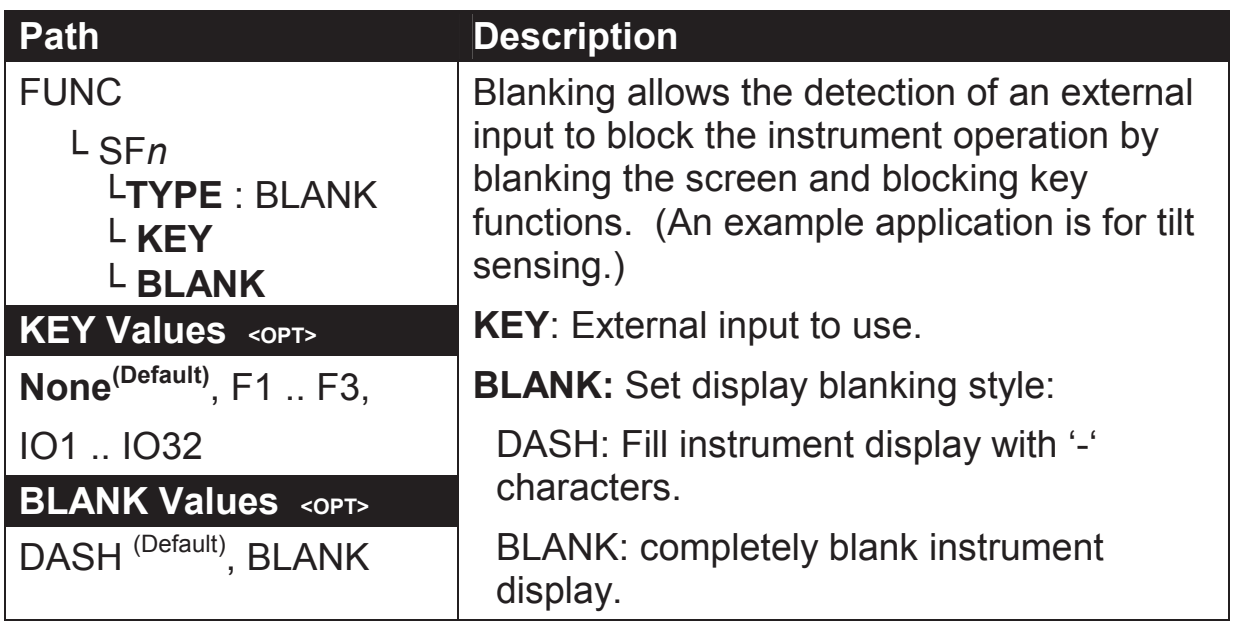

#### **SFn: START, SFn: PAUSE, SFn:ABORT, SFn PSE.ABT, SFn: SUSPND (Batching Functions)**

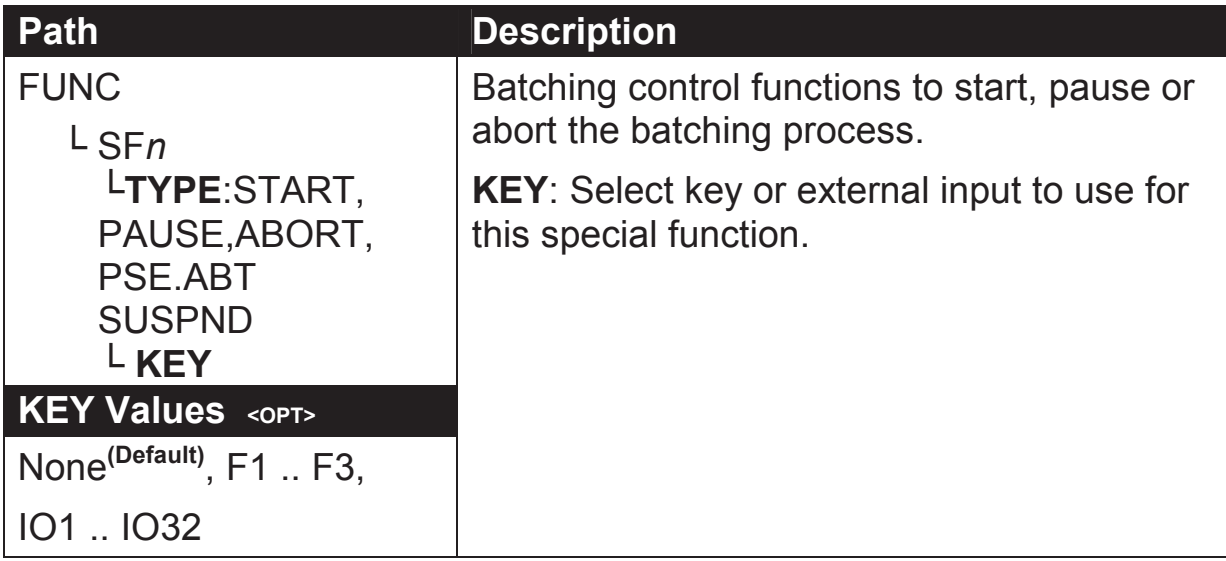

#### **SFn: THUMB (Thumbwheel Product Selection)**

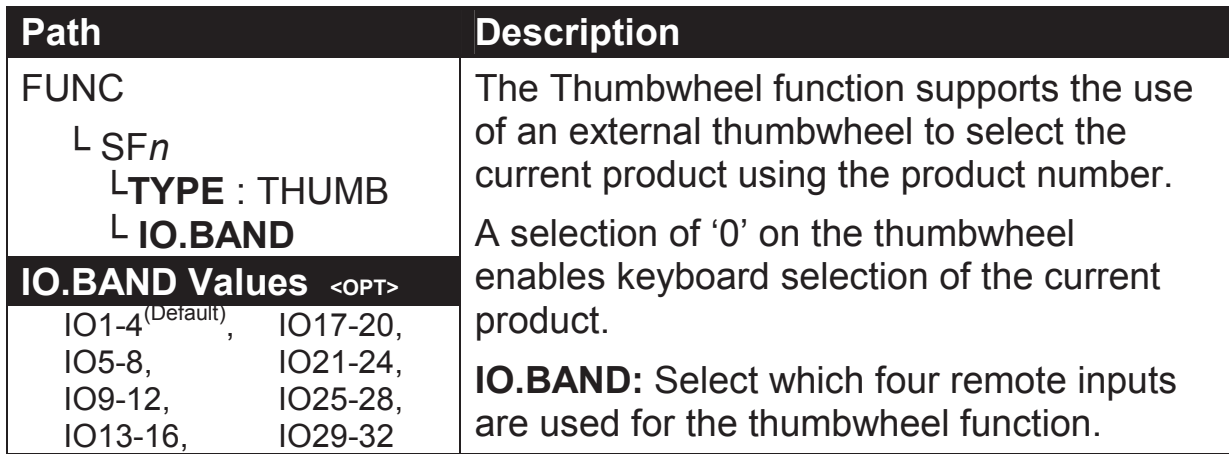

#### **SFn: REM.KEY (Remote Key Functions)**

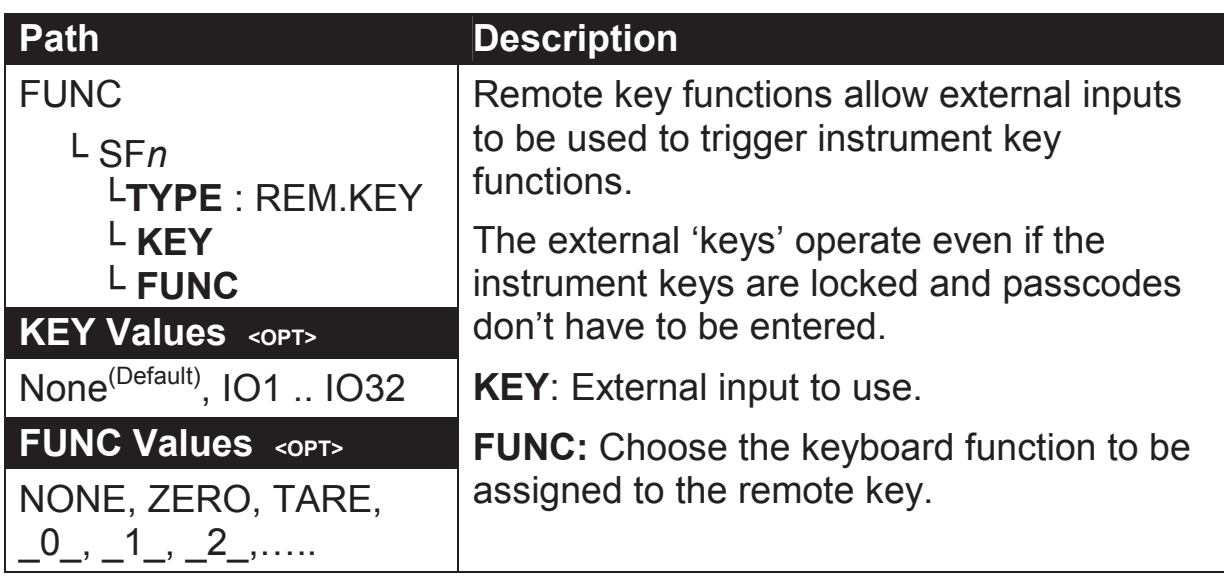

#### **SFn: REPORT (Report Functions) :**

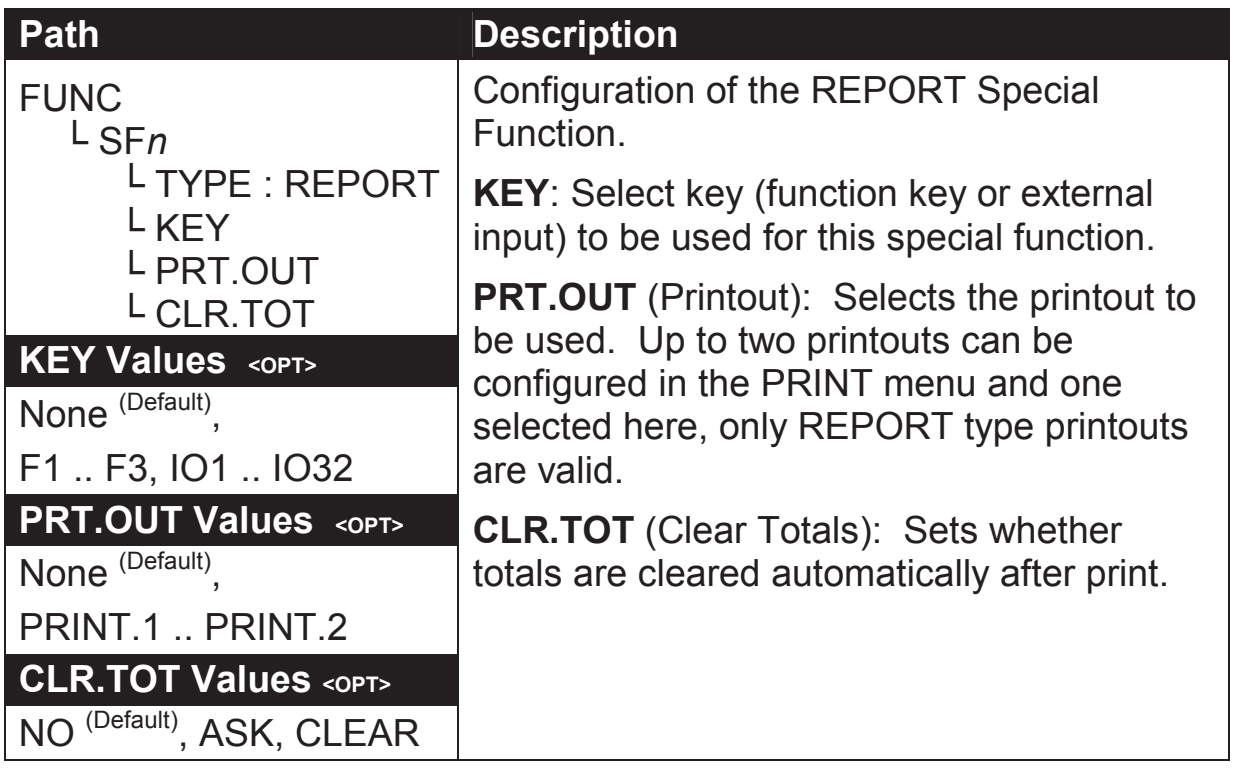

## **6.5. NET.1 (Network communications)**

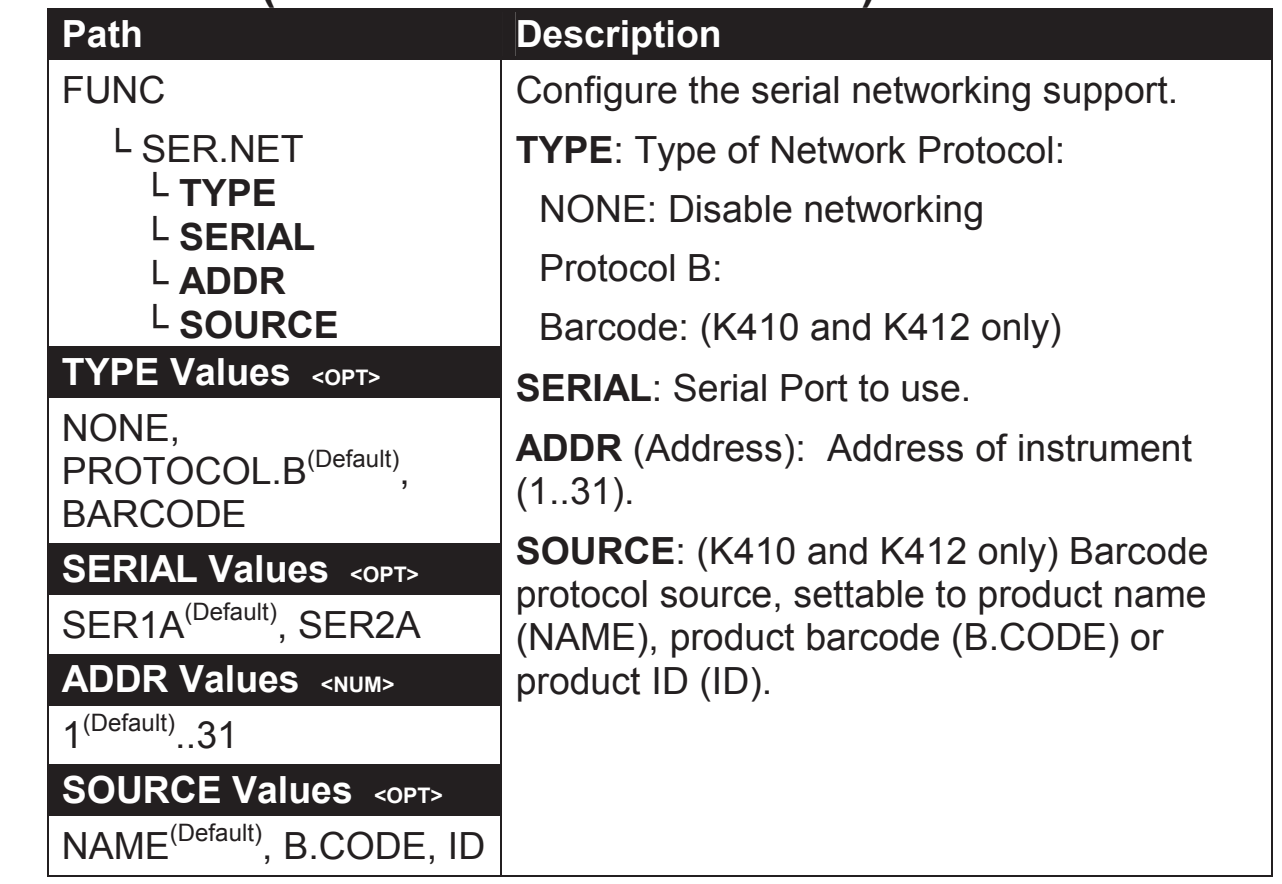

## **6.6. SER.AUT (Automatic transmit)**

#### **NUM (Number of Automatic Transmissions)**

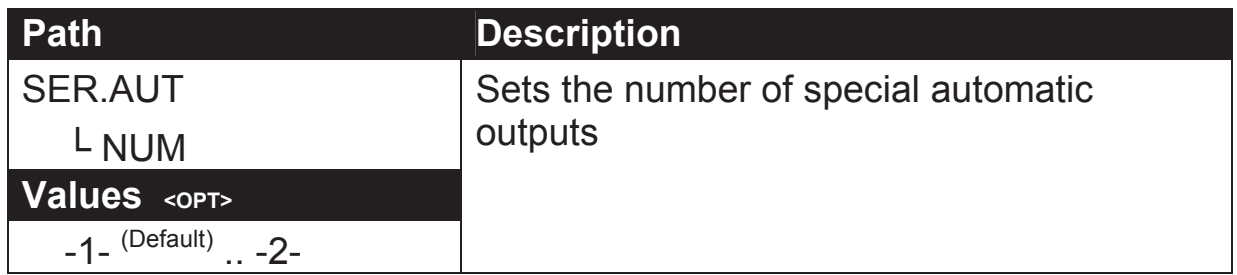

#### **AUTO.n (Automatic Output Configuration)**

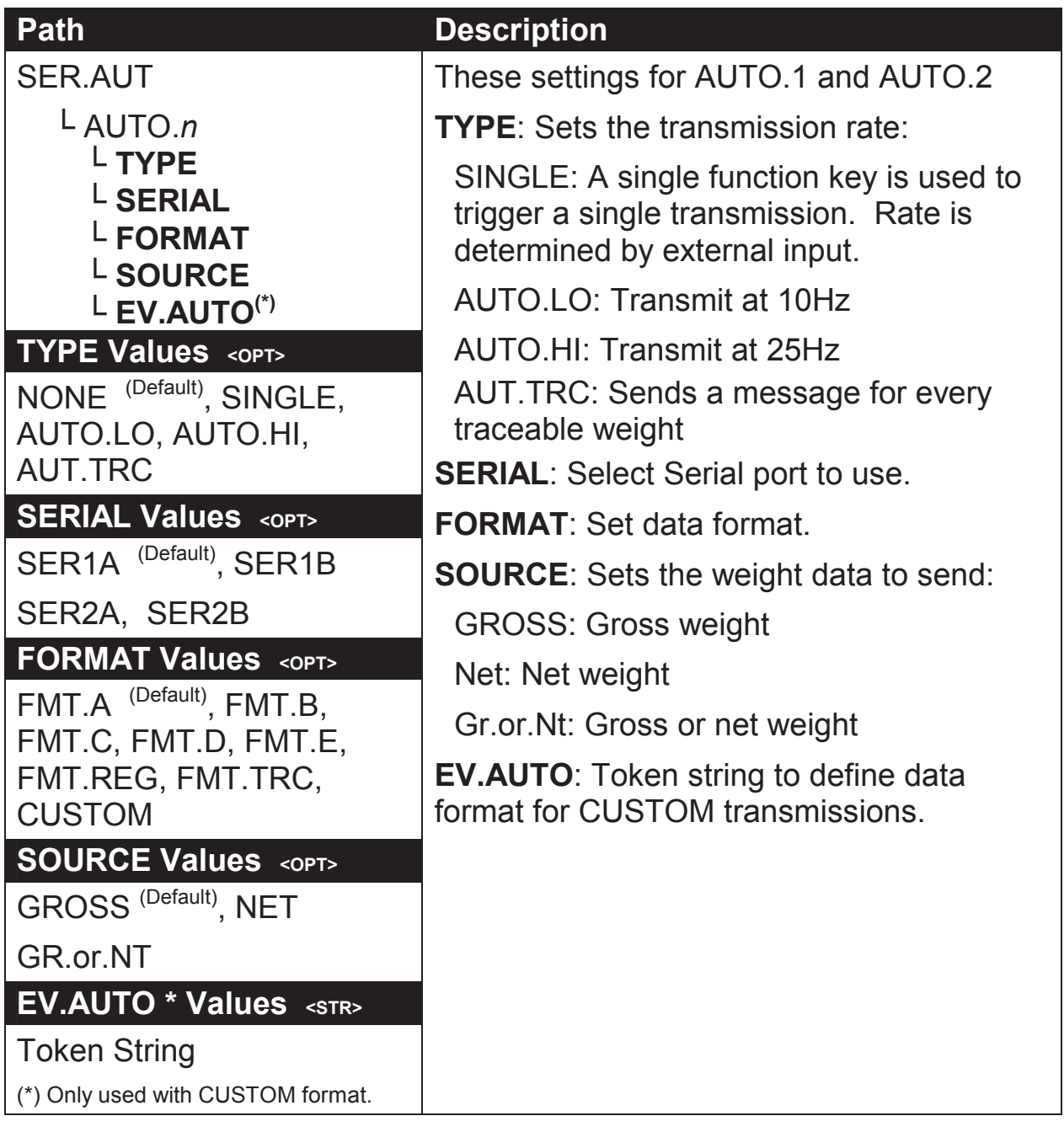

## **6.7. PRINT (Printouts)**

#### **NUM (Number of printouts)**

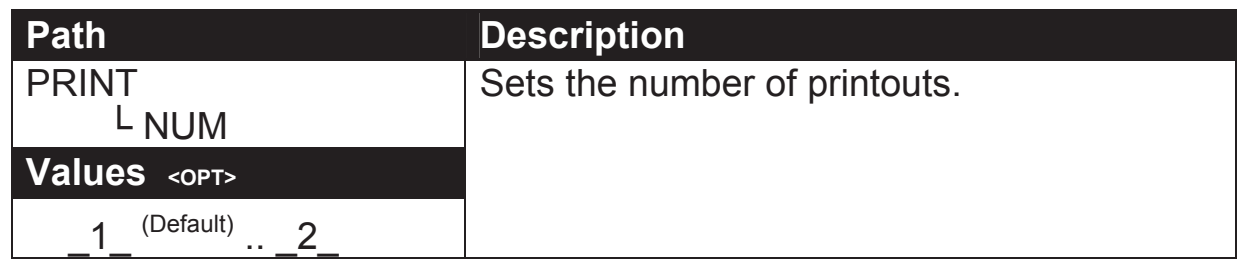

#### **HEADER (Print header)**

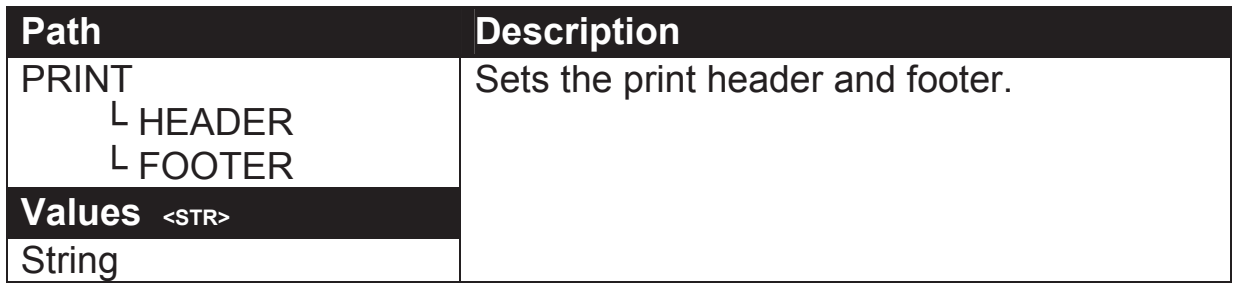

#### **PAGE (Print page options)**

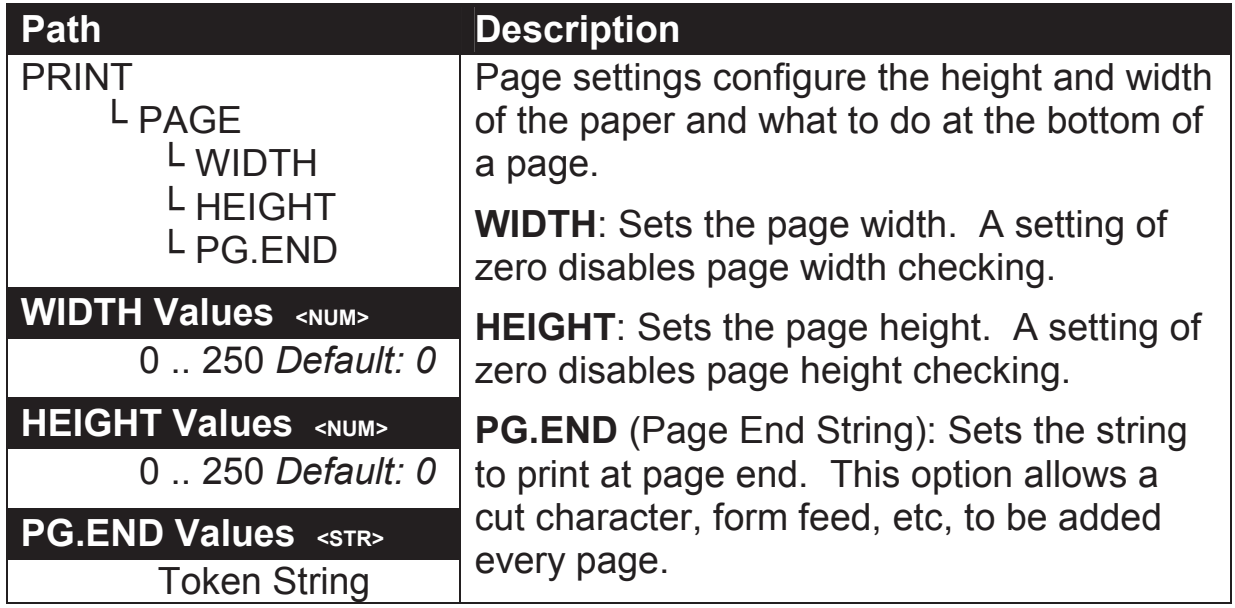

#### **SPACE (Print blank space options)**

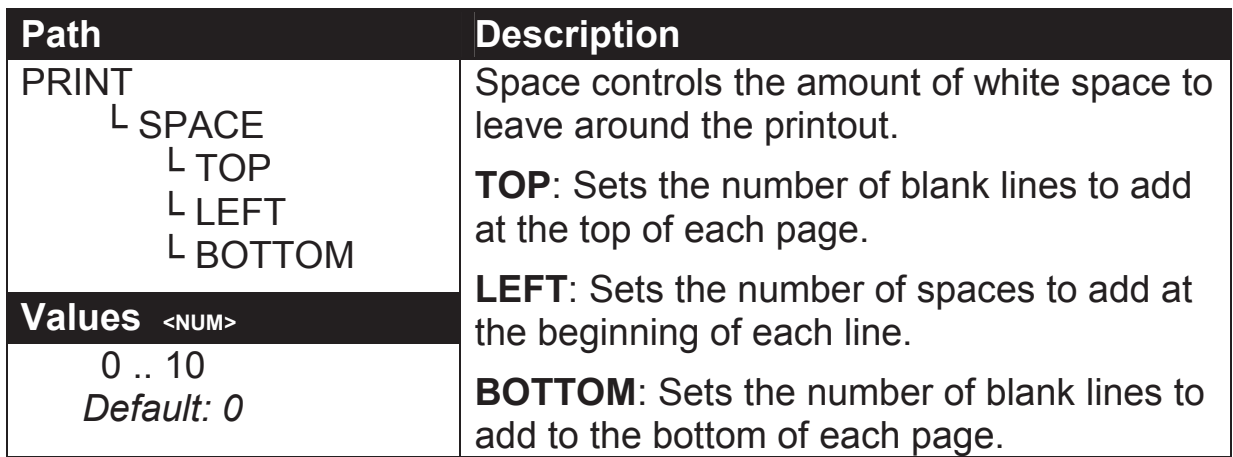

## **PRINT.n … (Printout options)**

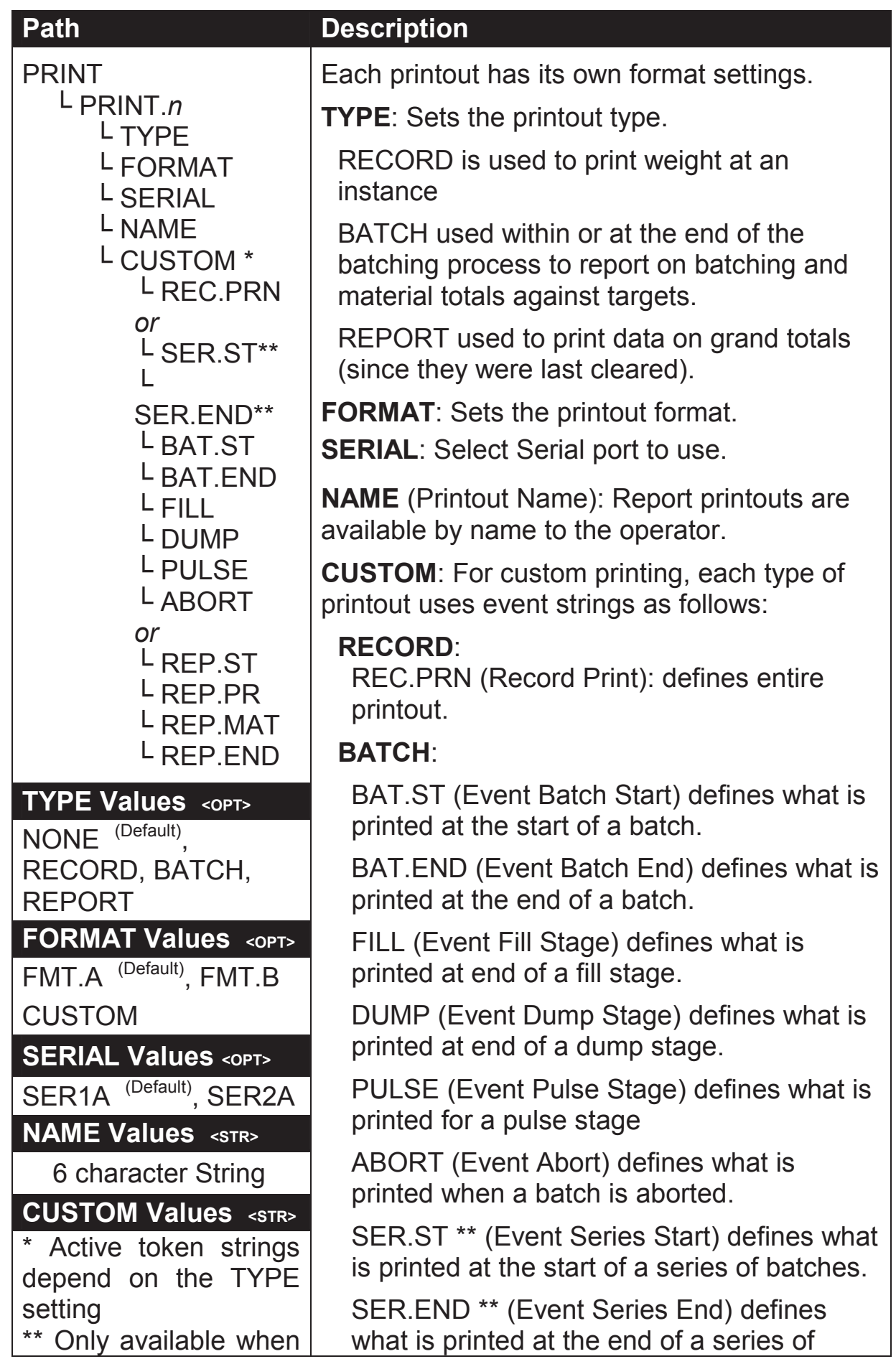

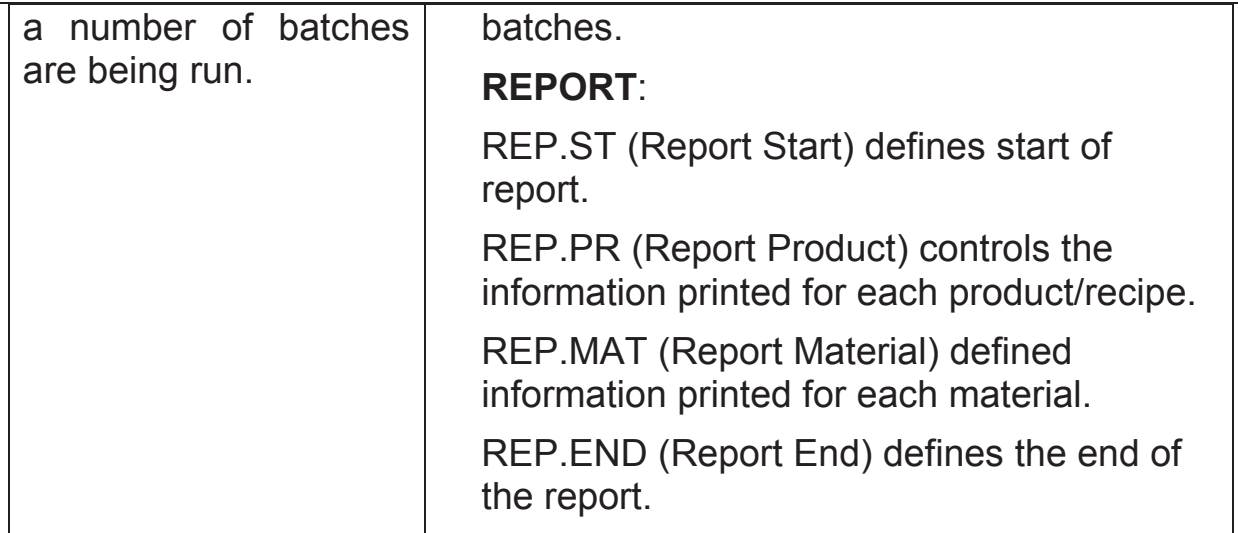

## **6.8. SETP (Setpoints)**

**NUM (Number of setpoints)** 

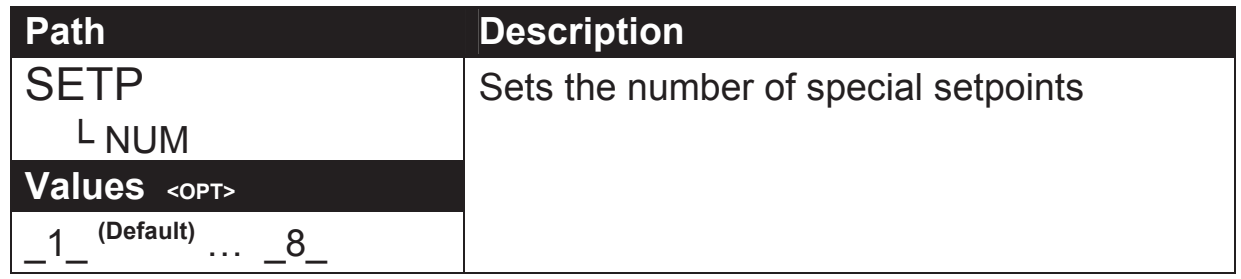

#### **SETP1 … SETP8 (Setpoint options)**

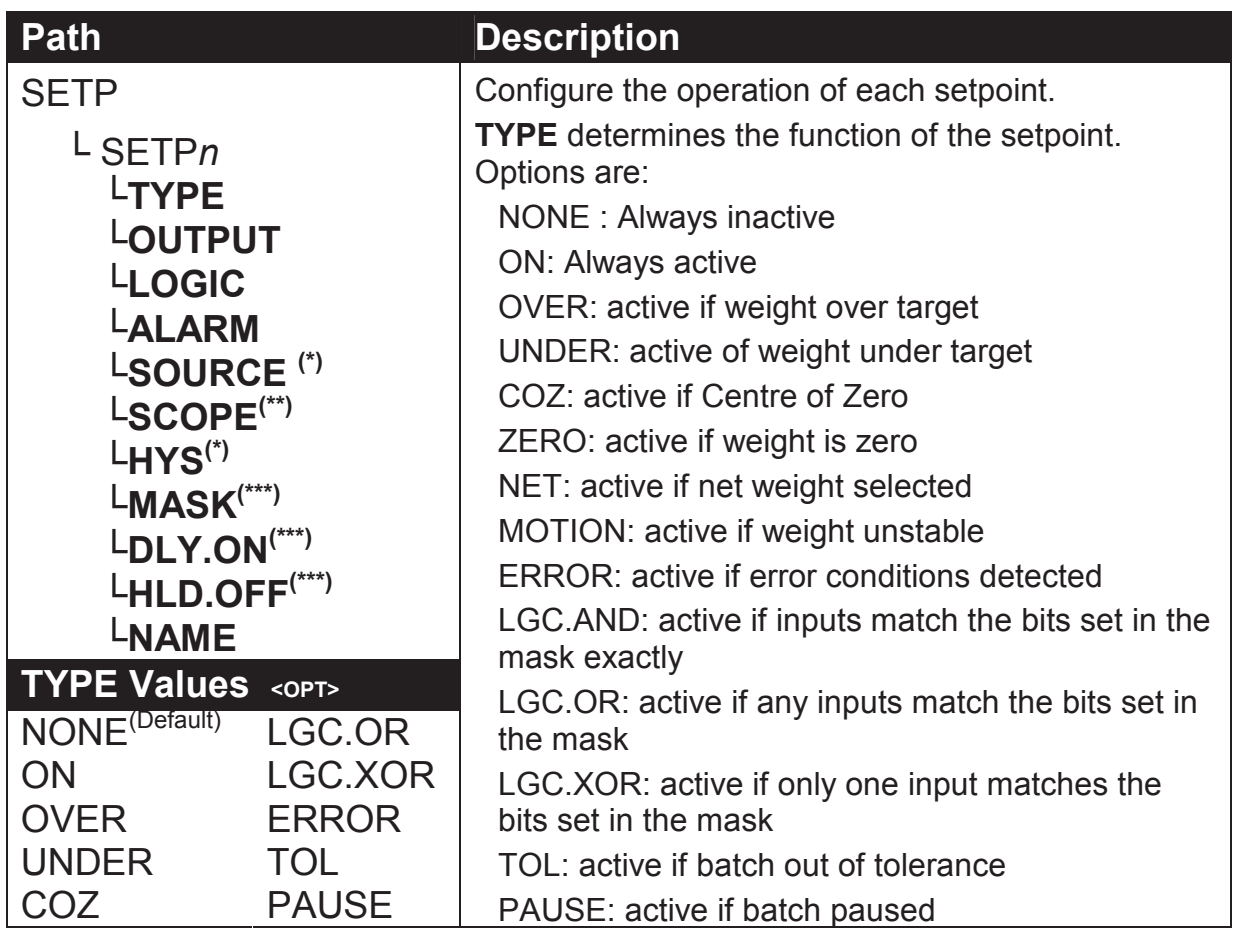

### **Quick Start - Software Version 2.x**

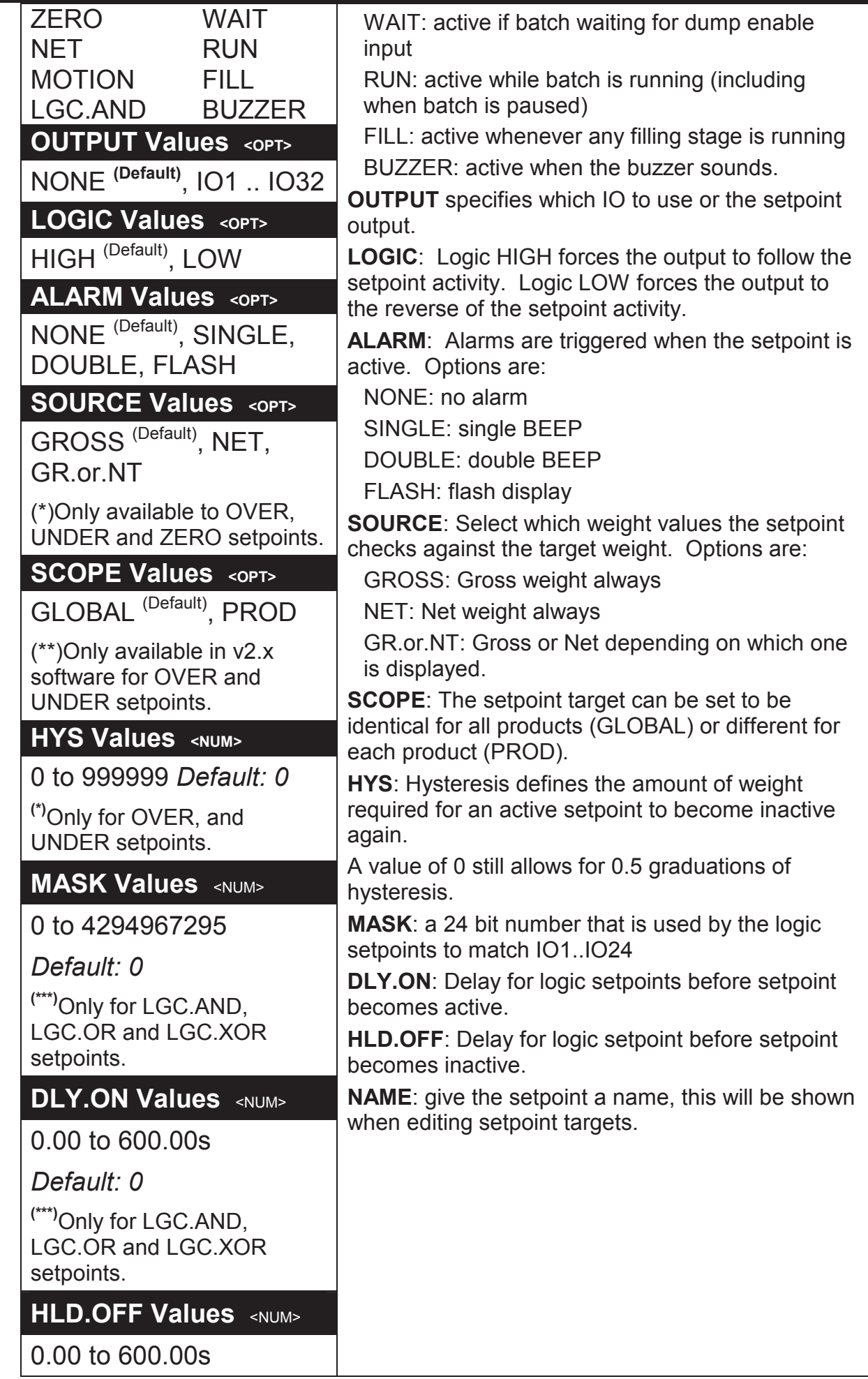

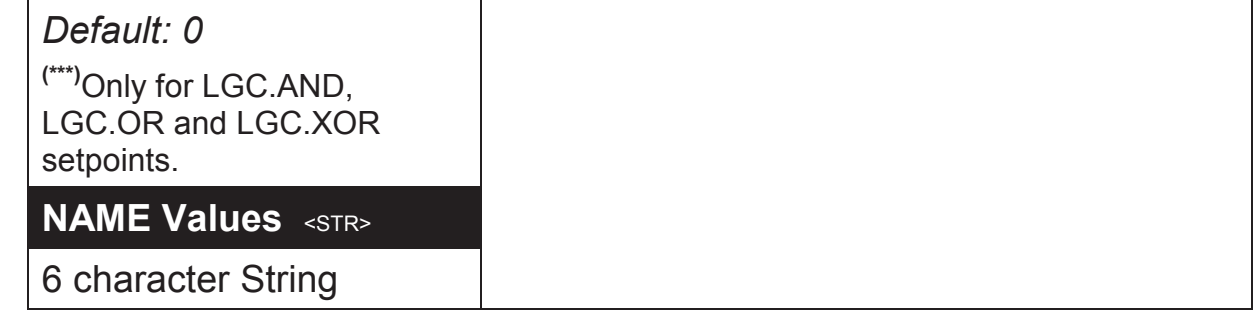

## **6.9. BATCH**

### **APP (Applications)(K411 and K412 only)**

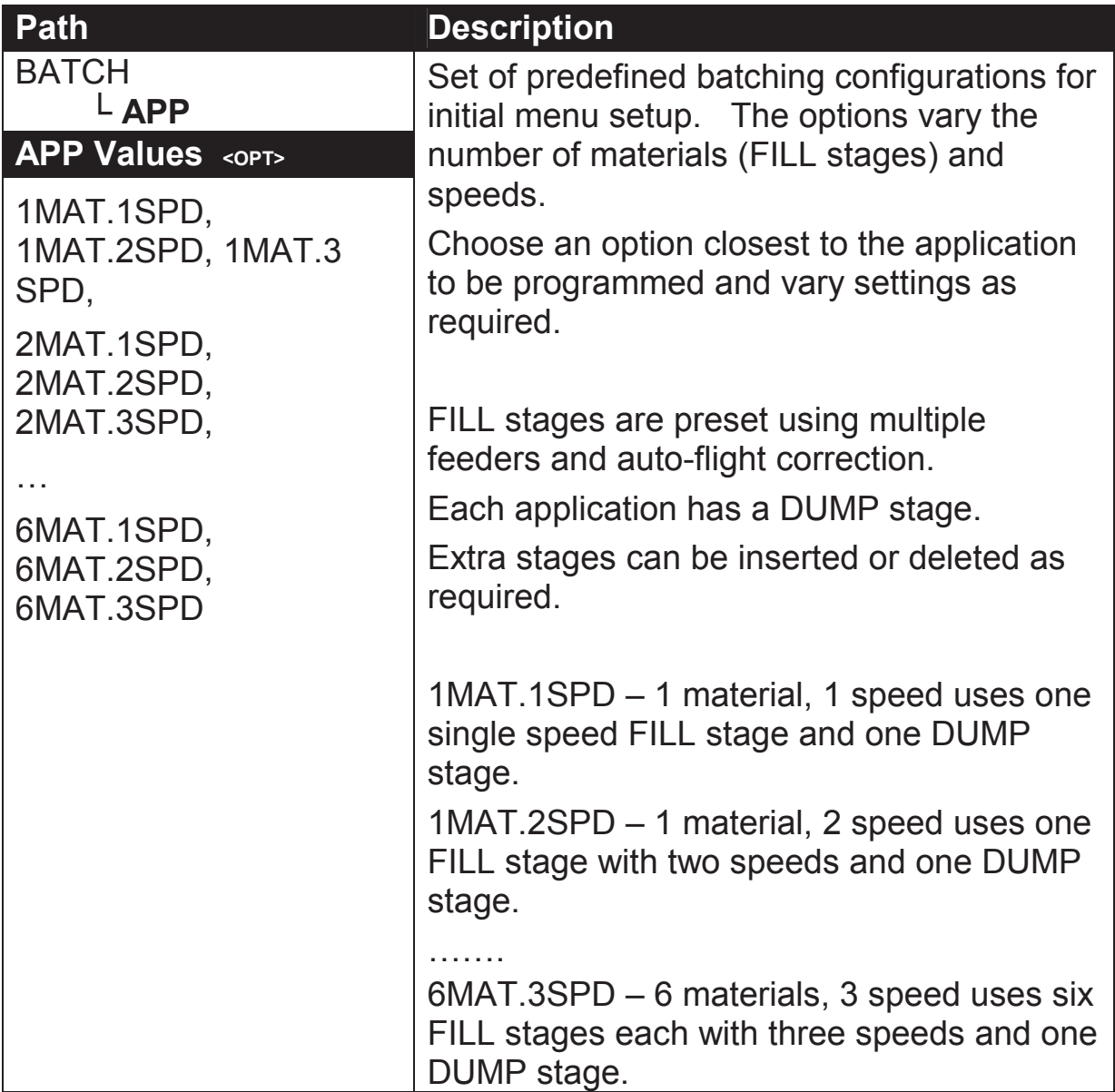

**GEN (General)** 

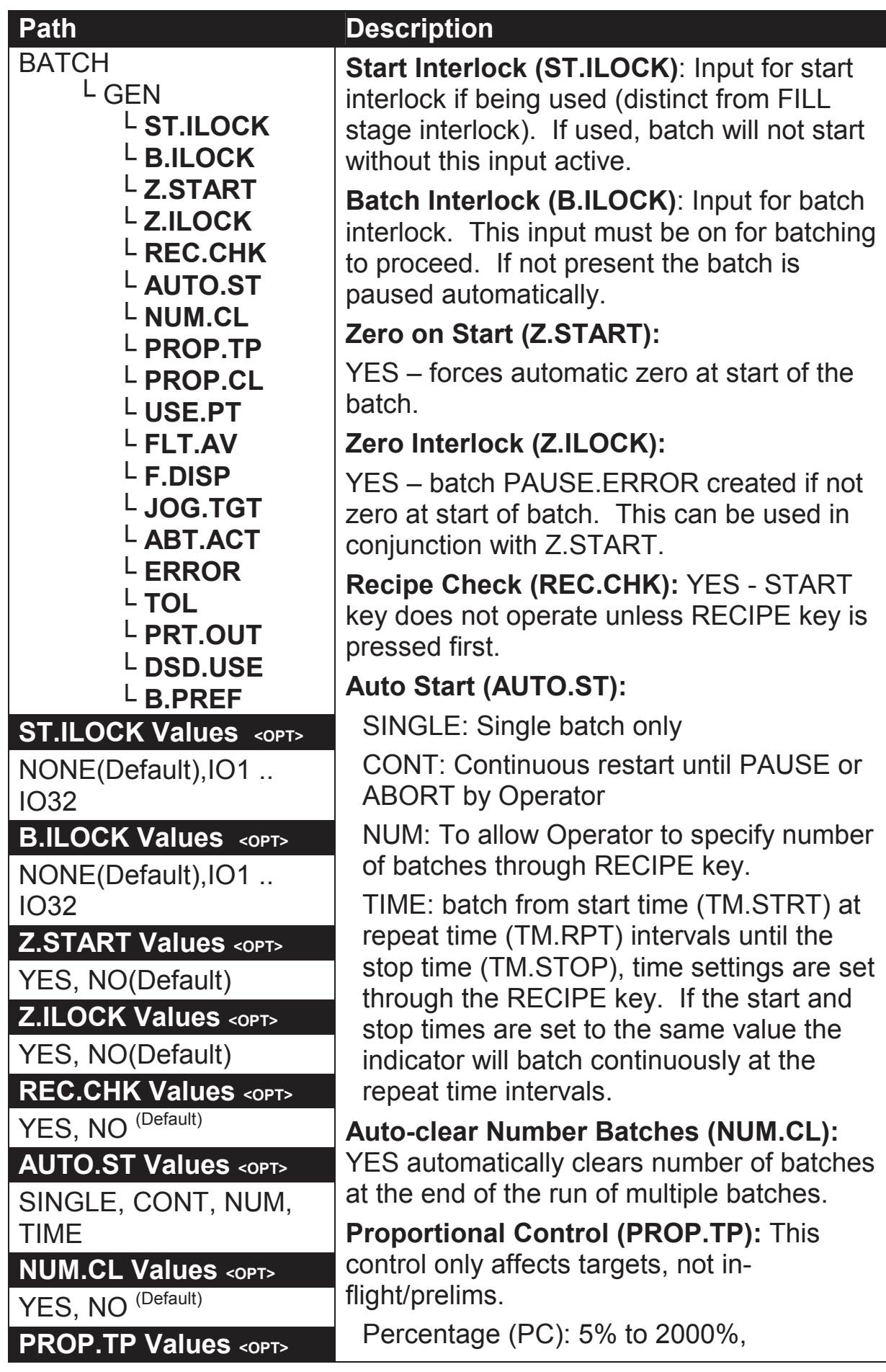

### **Quick Start - Software Version 2.x**

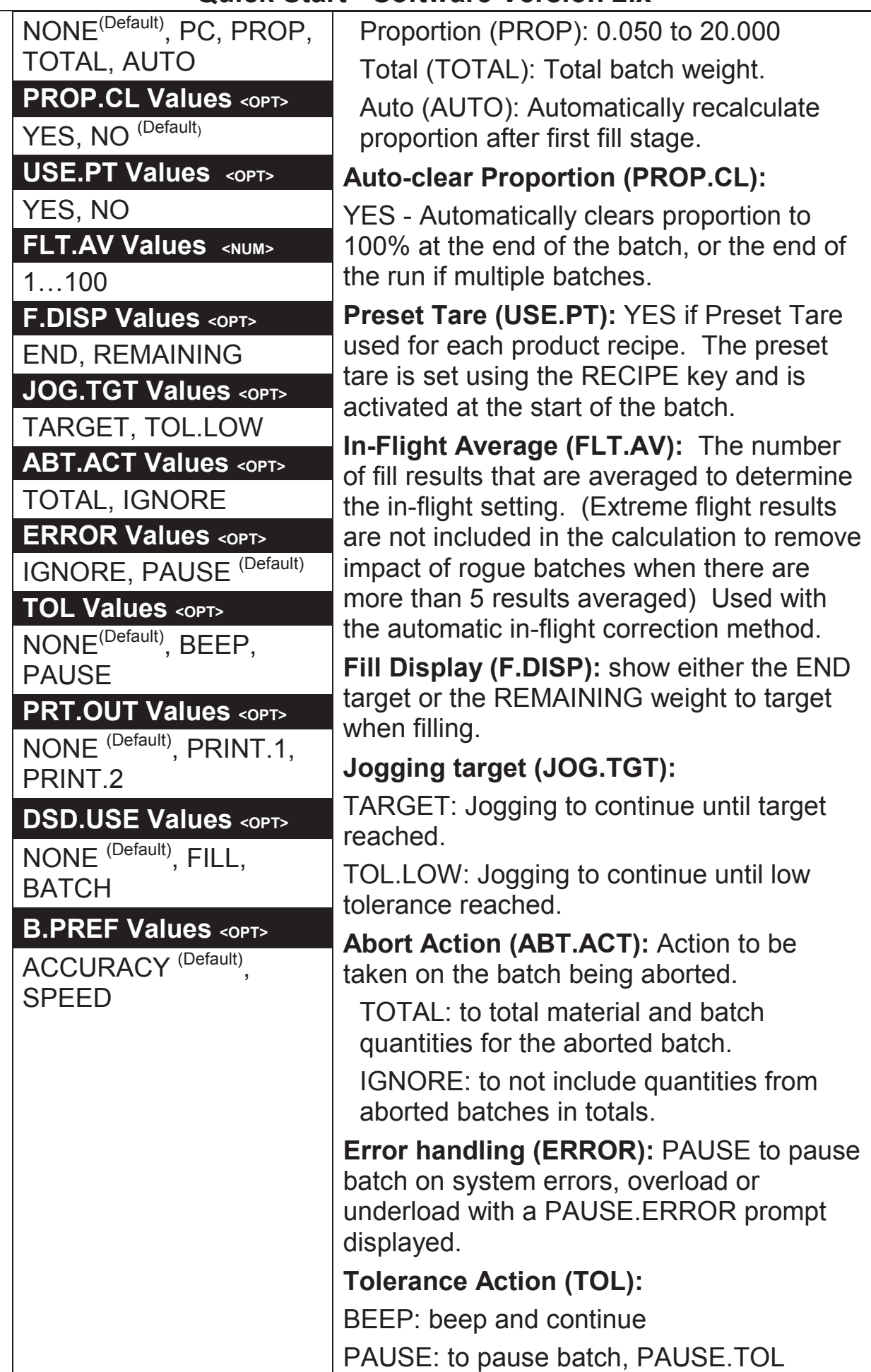

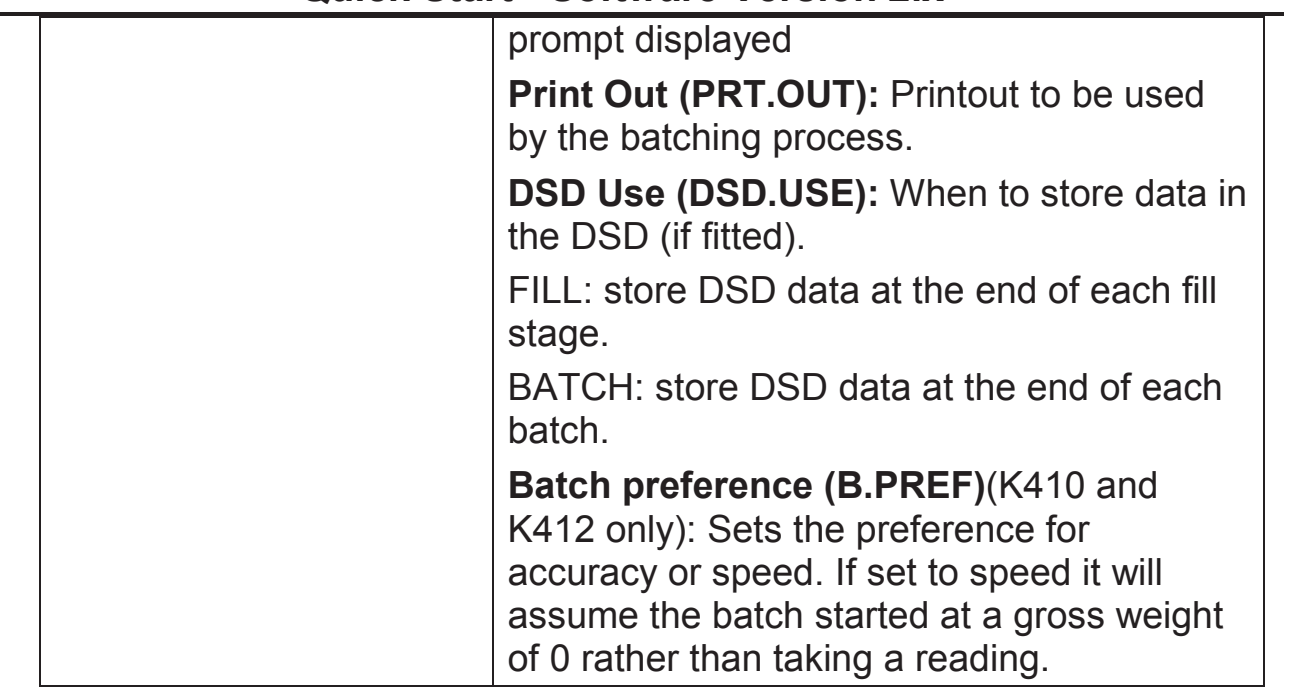

#### **MAT (Material)**

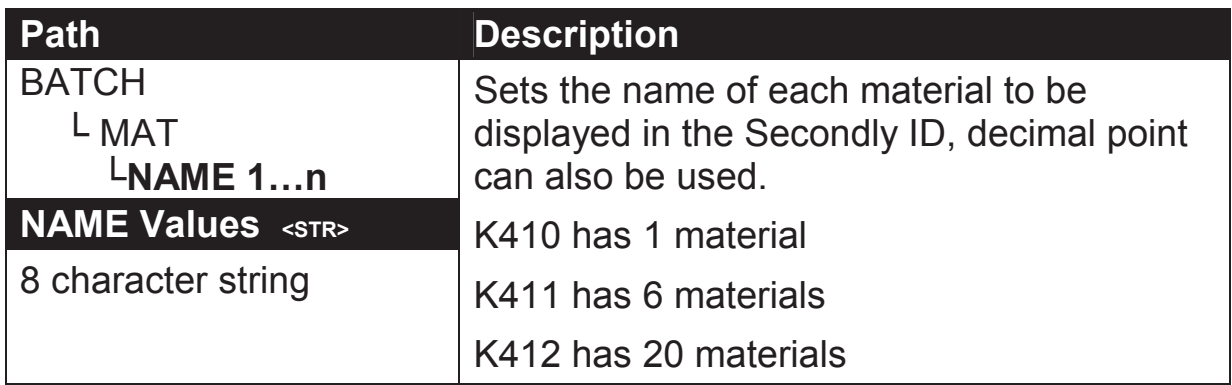

#### **STAGES**

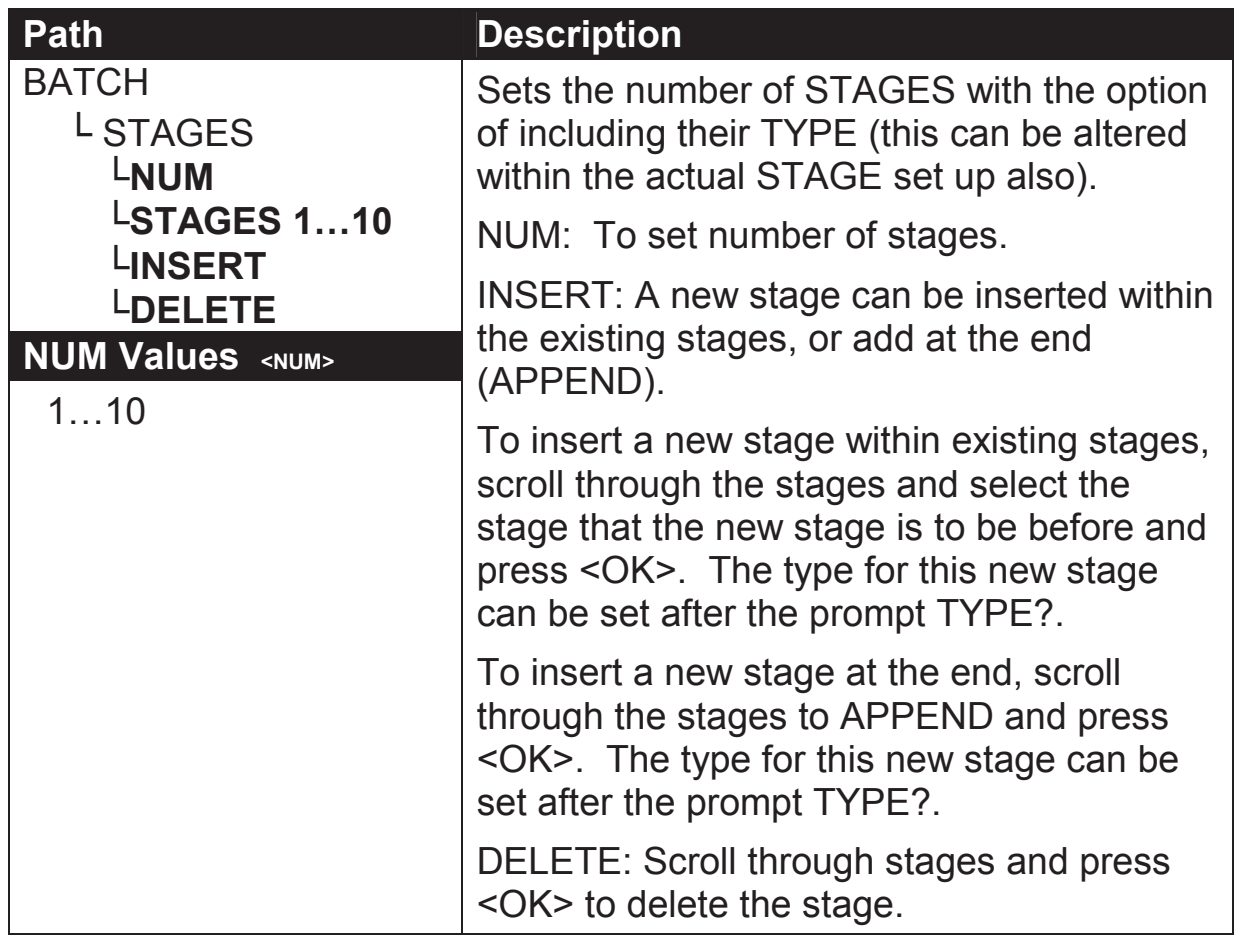

**STAGE.n:FILL** 

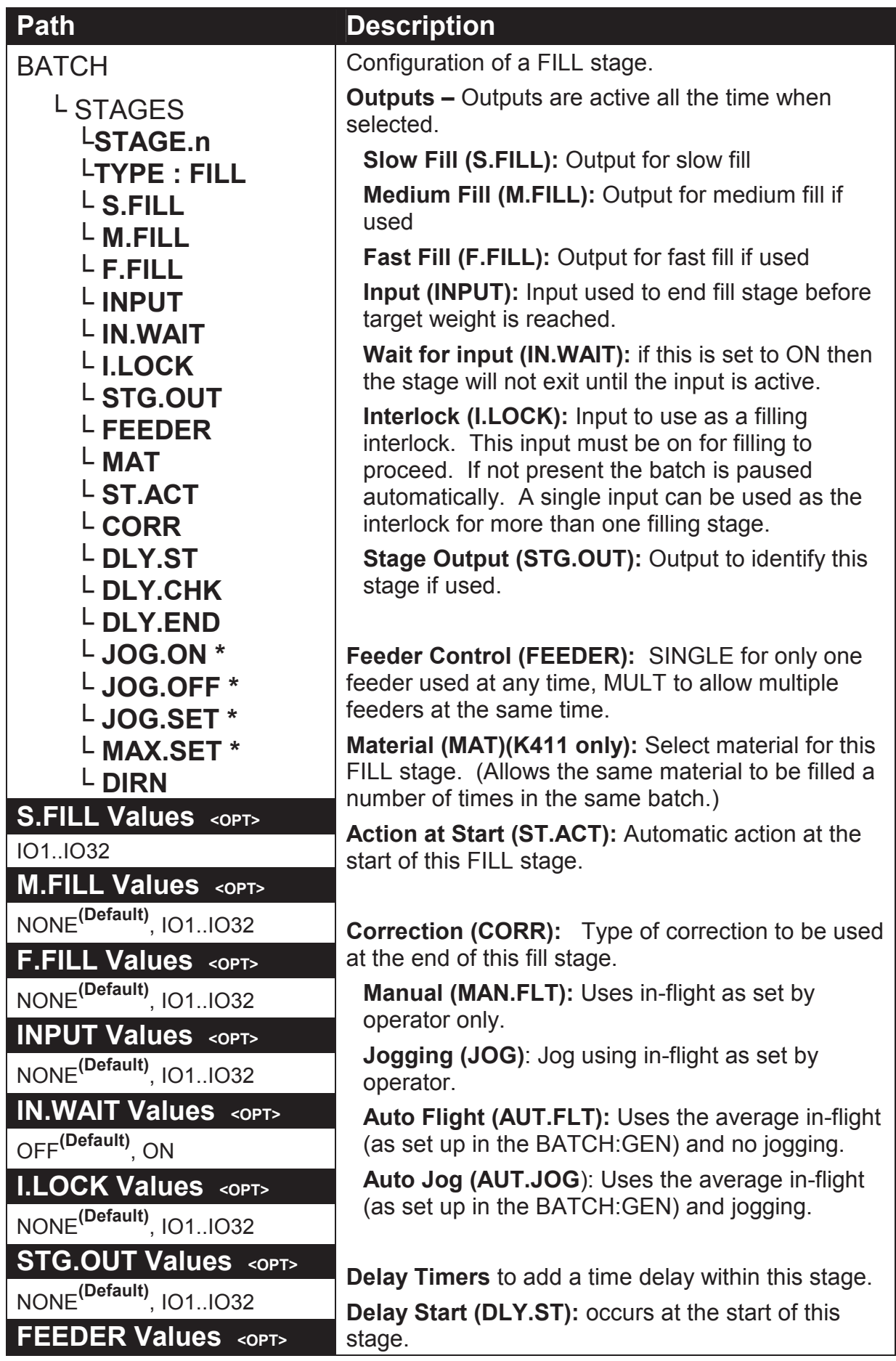

### **Quick Start - Software Version 2.x**

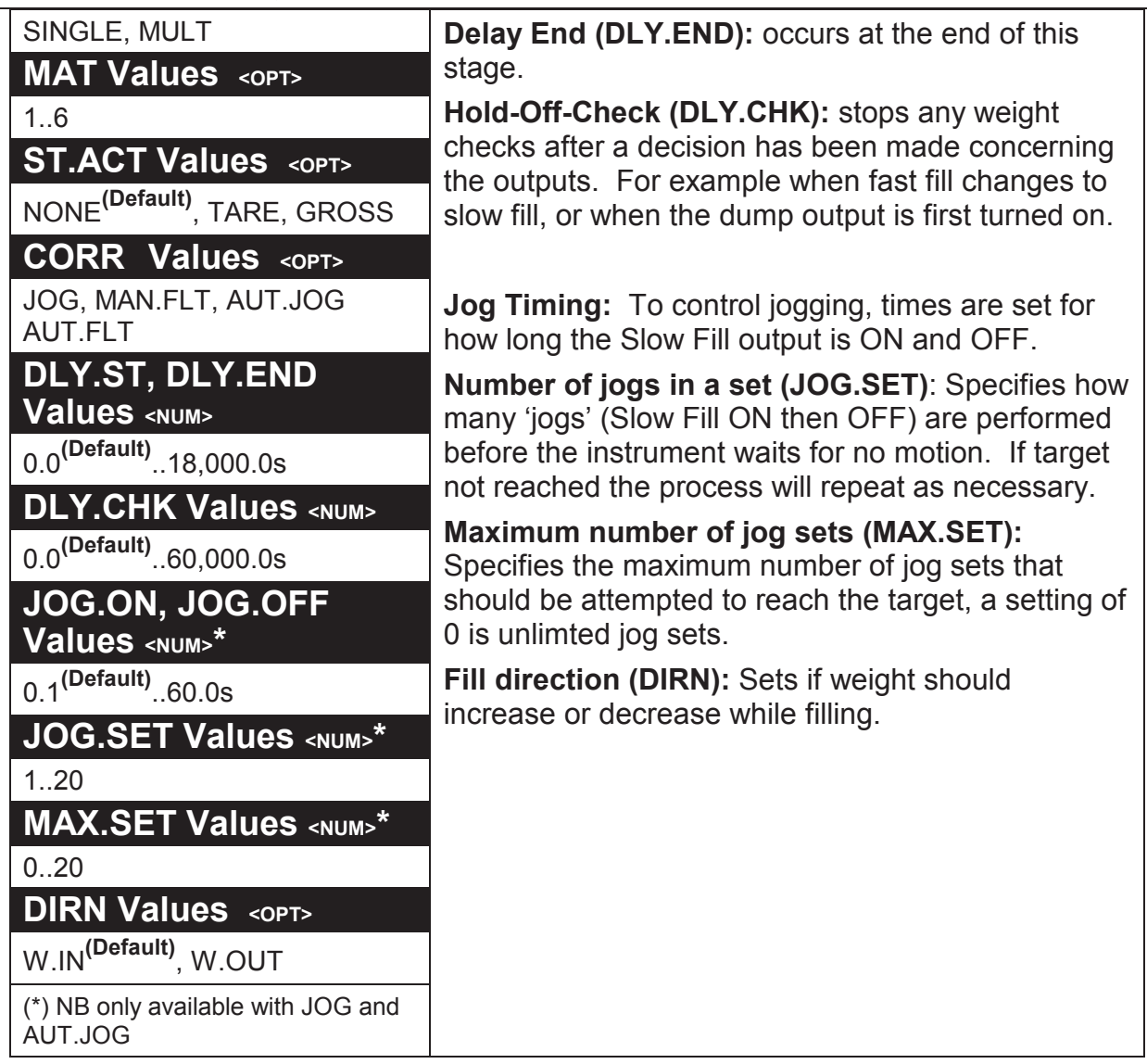

#### **STAGE.n:DUMP**

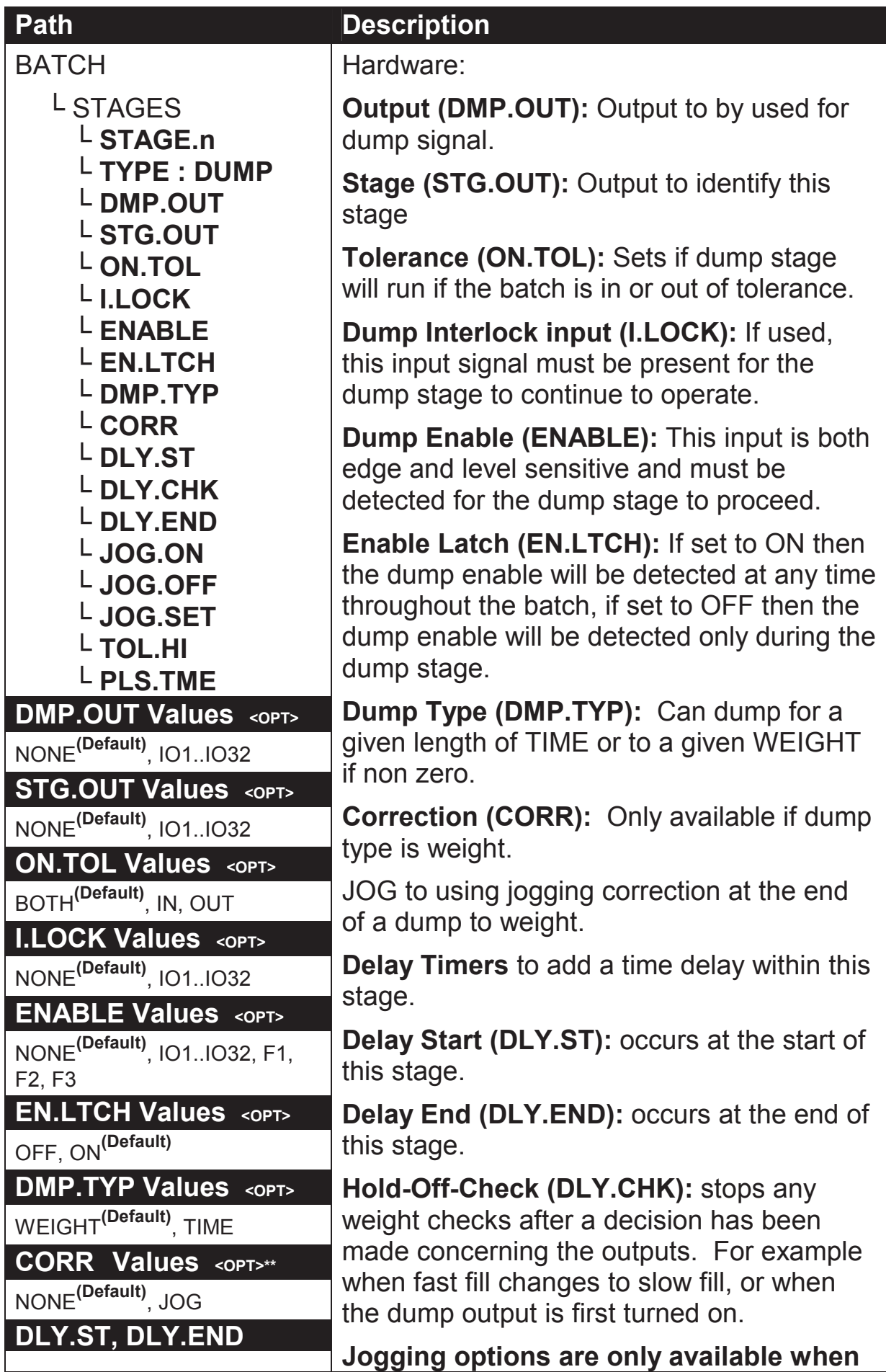

### **Quick Start - Software Version 2.x**

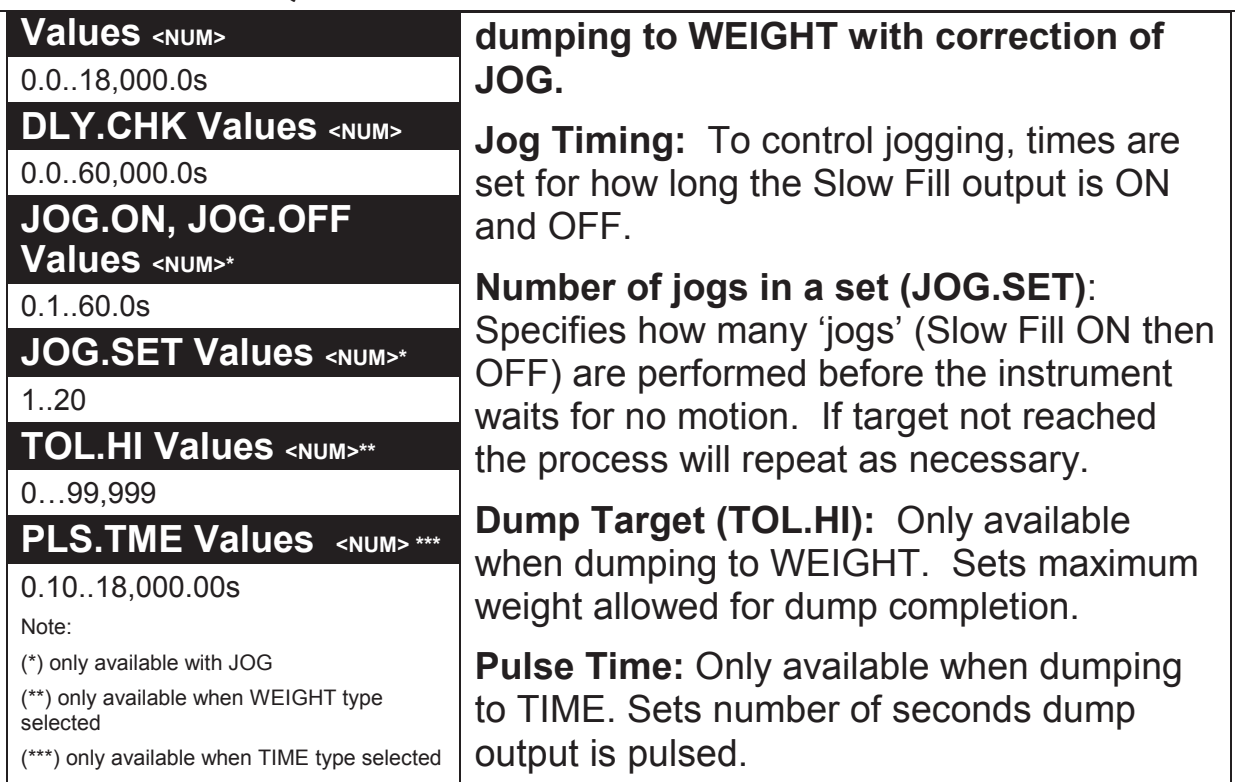

#### **STAGE.n: PULSE**

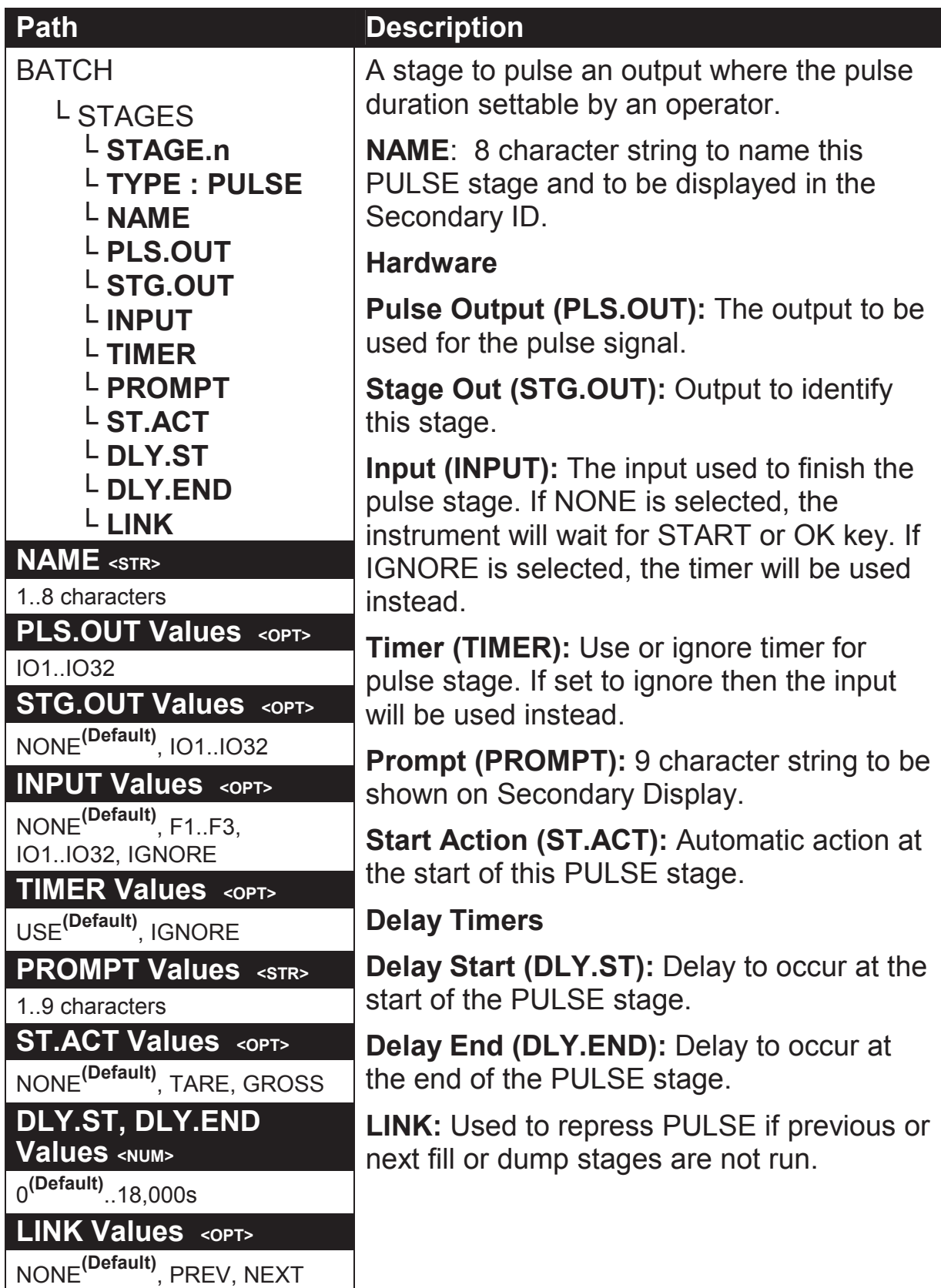

## **6.10. ANL.OUT (Analogue Output)(K411 only)**

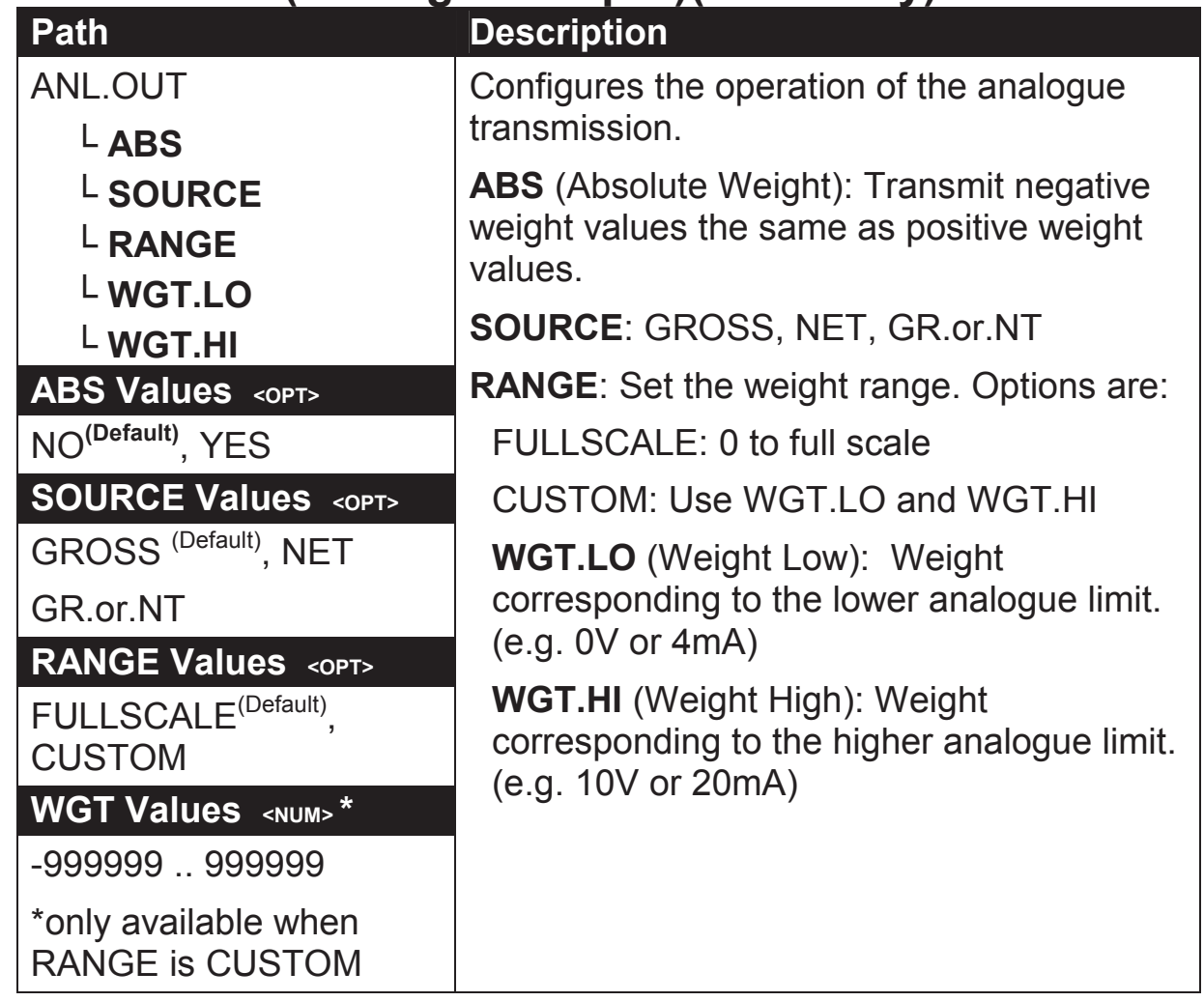

## **6.11. End (Save and exit)**

### **7. Accessory Modules**

### **7.1. General**

Up to four (4) accessory modules can be plugged into the rear of the instrument to provide additional features such as:

- power supply options, e.g. mains power or batteries
- communications ports, e.g. RS485 networking
- analogue outputs (K411 only), e.g. 4-20mA or 0-10V
- digital inputs and digital outputs, e.g. external buttons or setpoint outputs

The slots on the rear of the instrument are marked as 1, 4, 5 and 6 (note 2 and 3 are not available).

### **CAUTION Instrument must be switched off before connecting or disconnecting accessory modules.**

## **7.2. Installation and configuration**

Basic steps for installation of modules:

- Check instrument switched off.
- Connect module. Refer to the specific module manual for wiring details.
- Switched instrument on.
- Enter safe setup or full setup.
- Go to applicable area in setup menu and allocation functions to hardware as required.
- Review hardware allocation and test.

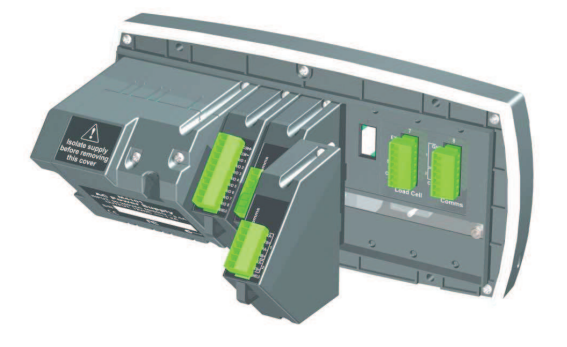

## **7.3. Input/Output Configuration**

Inputs/outputs are provided using accessory modules, such as the M4301, M4302 and M4401. Some modules provide I/O which can be inputs or outputs depending on configuration. The I/O range for each module is given in the module manual. For example, M4301 is IO1 to IO8 and M4302 is IO17 to IO20.

## **7.3.1. Inputs**

Three assignable keys are built into the indicator (F1..F3) and they can be configured as certain types of inputs, in addition to module inputs.

Various inputs are specified in the special functions (FUNC) and batching (BATCH) sections of the setup. Some example inputs within the setup menu are shown below.

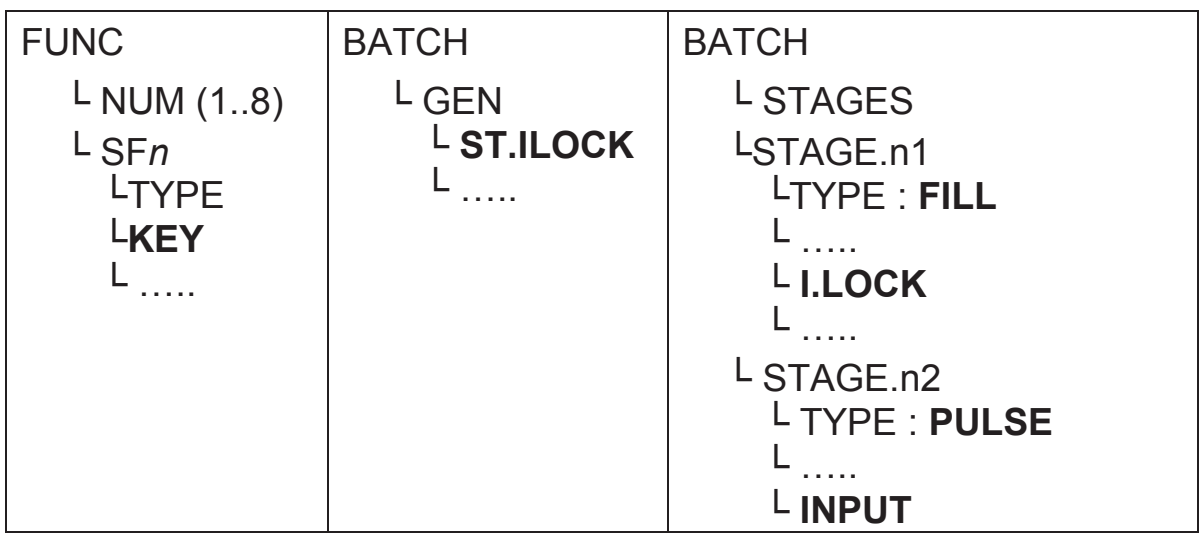

Debounce can be customised in H.WARE:IO.HW.

## **7.3.2. Outputs**

Various outputs are specified in the set points (SETP) and batching (BATCH) sections of the setup.

Up to 8 setpoint outputs can be specified by type and physical output. Each type of batching stage allows for a number of outputs. Some example outputs within the setup menu are shown below.

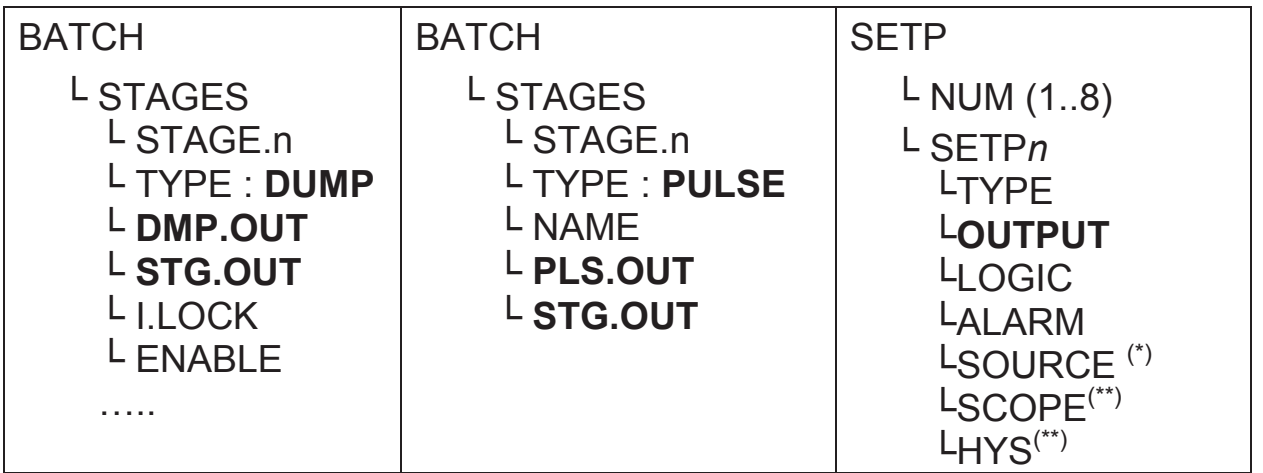

These setup menus are discussed further in 6.9 BATCH page 40 and 6.7 PRINT (Printouts) page 36.

## **7.4. Analogue Output (K411 only)**

Accessory module M4401 provides an analogue output. Currently the instrument supports a single analogue output. It is configured with settings in H.WARE and ANL.OUT. A type of voltage or current output must be selected.

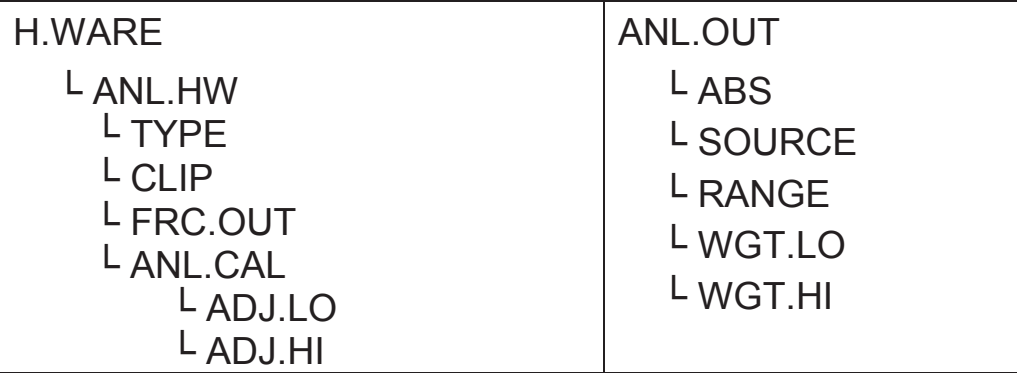

These setup menus are discussed further in ANL.OUT (Analogue Output) page 50 and 6.2 H.WARE (Hardware Configuration & Test) page 21.

## **7.5. Communications**

There are several accessory modules which provide additional communications ports. Examples are M4201, M4202 and M4203.

Configuration parameters are divided into hardware (e.g. baud rate or parity) and application (e.g. auto transmit format or networking) settings.

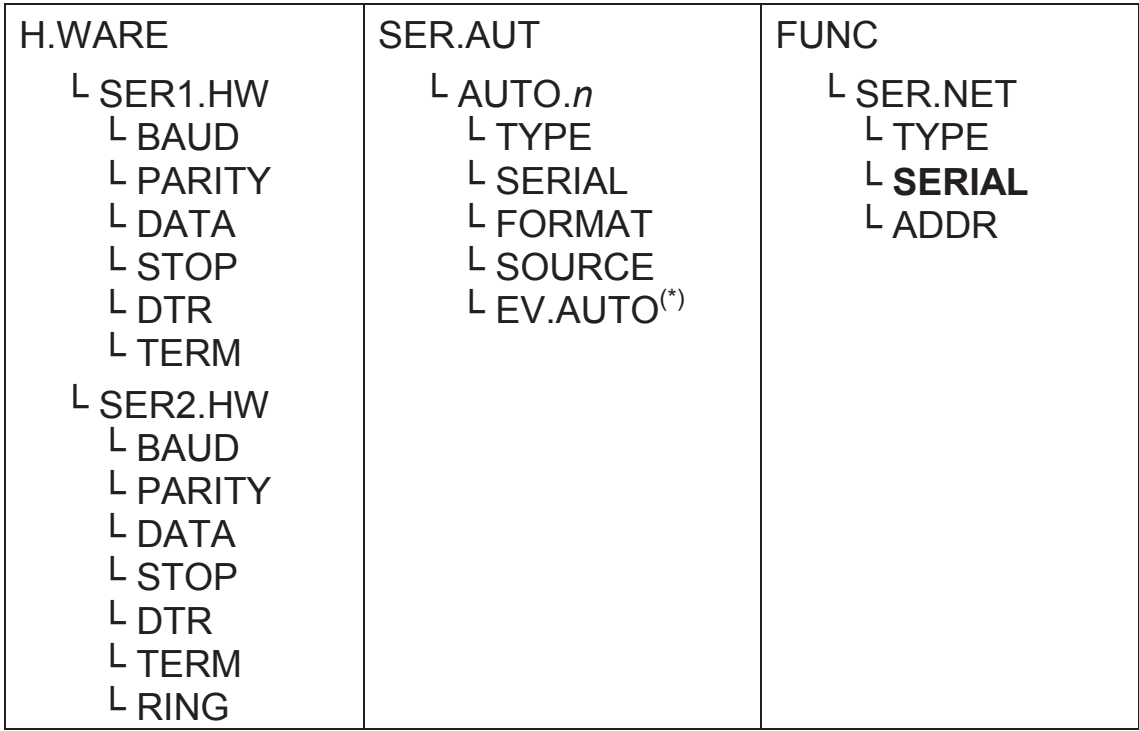

These setup menus are discussed further in 6.2 H.WARE (Hardware Configuration & Test) page 21, page 35 and 6.4 FUNC (Special functions) page 29.

## **7.6. Ethernet Module**

Ethernet connectivity is provided via the M4221 accessory module. This module appears in place of a communications module. SER.2A and SER.2B are routed to the Ethernet module.

## **7.6.1. Configuration**

Configuration parameters are divided into hardware (e.g. IP address, network mask or default gateway) and application (e.g. print format, auto transmit format or networking) settings.

- 1. Ensure module is connected and instrument is switched on.
- 2. Enter safe setup (or full setup) and go to the HDWARE: ETH.HW (Ethernet Hardware) menu.
- 3. HDWARE:ETH.HW: Configure settings for the module. DHCP is often sufficient, however you should obtain correct settings from your network administrator.
- 4. Application Settings: These settings are identical to the communication module discussed in Section **Error! Reference source not found.**.
- 5. The module supports 1 bi-directional TCP connection on port 2222 representing SER.2A, and upto 10 transmit-only TCP connections on port 2223 representing SER.2B.

## **7.6.2. Testing and debugging**

The current IP configuration can be found under the Acc menu for the module. PC network tools such as "ping" and "telnet" in addition to the viewer software can be used to establish a connection to the indicator over the network. See also the Troubleshooting section in the module manual.

## **7.7. DSD Module**

Alibi memory is provided by the Data Storage Device (DSD).

Configuration parameters are divided into hardware (e.g. auto clearing when full and custom string) and application (e.g. when to store data in the DSD). These settings are discussed further in 6.2 H.WARE (Hardware Configuration & Test) page 21 and 6.9 BATCH page 40.

## **8. Hardware Testing**

## **8.1. Overview**

Indicator hardware can be checked using settings in the H.WARE menu. Overall hardware allocation is reviewed and clashes noted in the ALLOC menu. The status of inputs can be checked (TST.IN) and outputs forced (FRC.OUT) using items in the IO.HW menu. When an analogue card is fitted, the output can be set also for testing purposes.

## **8.2. Check Hardware Allocation**

Overall hardware allocation can be reviewed within H.WARE:ALLOC. This will display any special functions allocated to the function keys, the communications hardware setup and each IO allocation on each module. For each item its serial number and location (eg. slot number for modules) is displayed by using the +/- key.

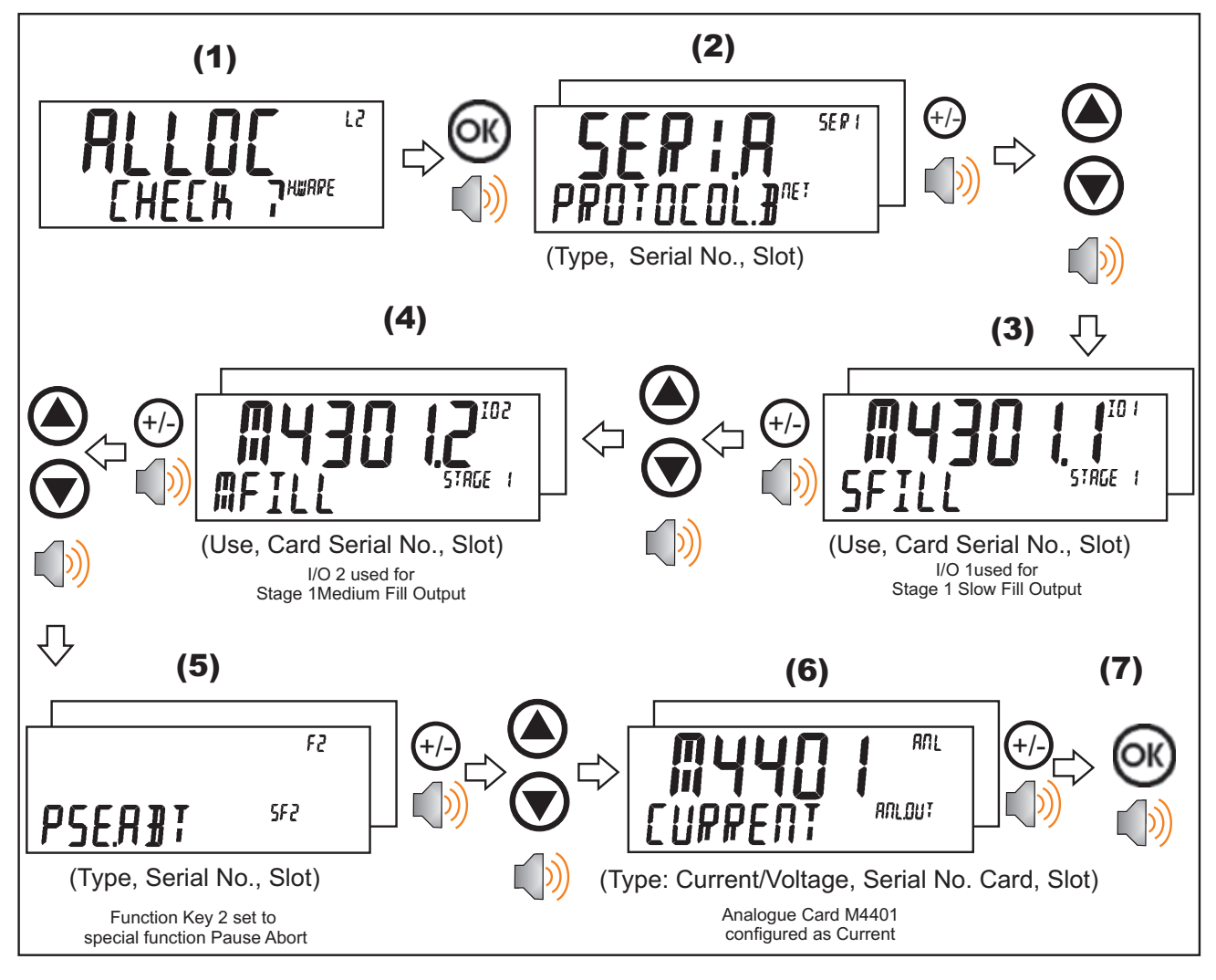

### **IO Clashes**

If an item of hardware has been allocated to more than one function either a CHECK or CLASH prompt will be displayed.

CHECK means that the indicator will function correctly; however, the setup is unusual and should be checked. For example, IO1 has been configured as a stage output in 2 stages.

CLASH means that the indicator cannot function as configured and the setup should be changed. For example, F1 has been configured as a print key and a blanking input.

## **8.3. Check Inputs**

The status of inputs can be reviewed using HD.WARE:OI.HW:TST.IN. This function displays the input status of a block of eight (8) IO.

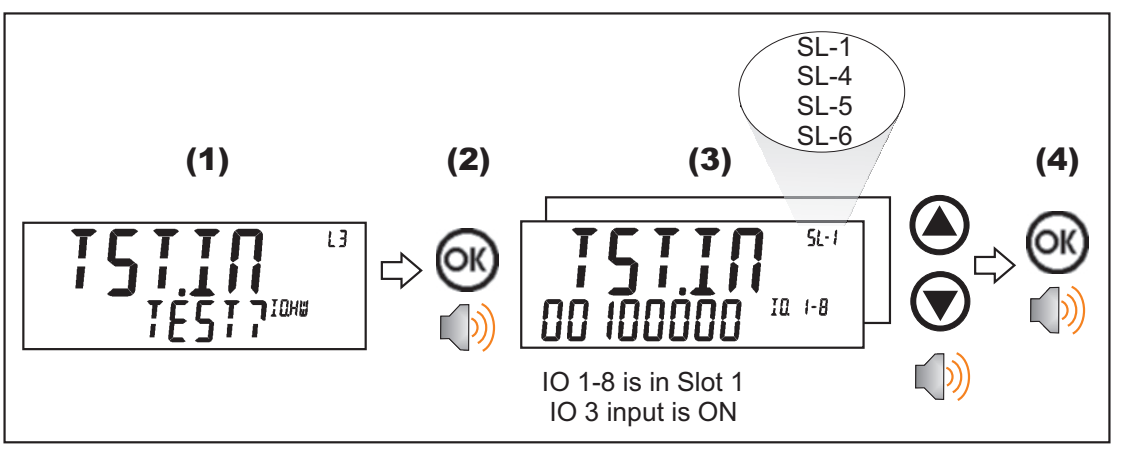

## **8.4. Force Outputs**

An output can be forced using HD.WARE:IO.HW:FRC.OUT.

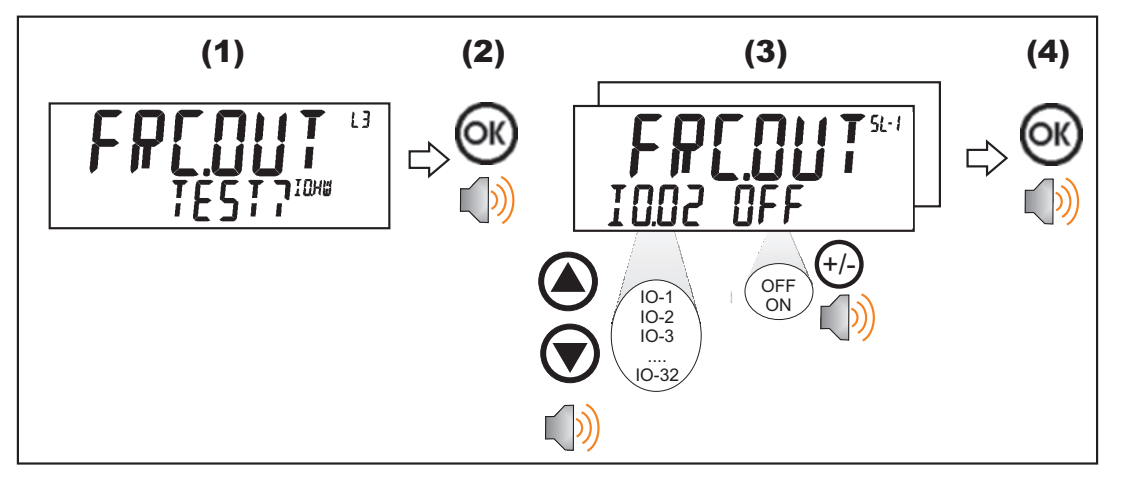

## **8.5. Force Analogue Output (K411 only)**

An analogue output, voltage or current can be driven using HD.WARE:ANL.HW:FRC.OUT for testing purposes.

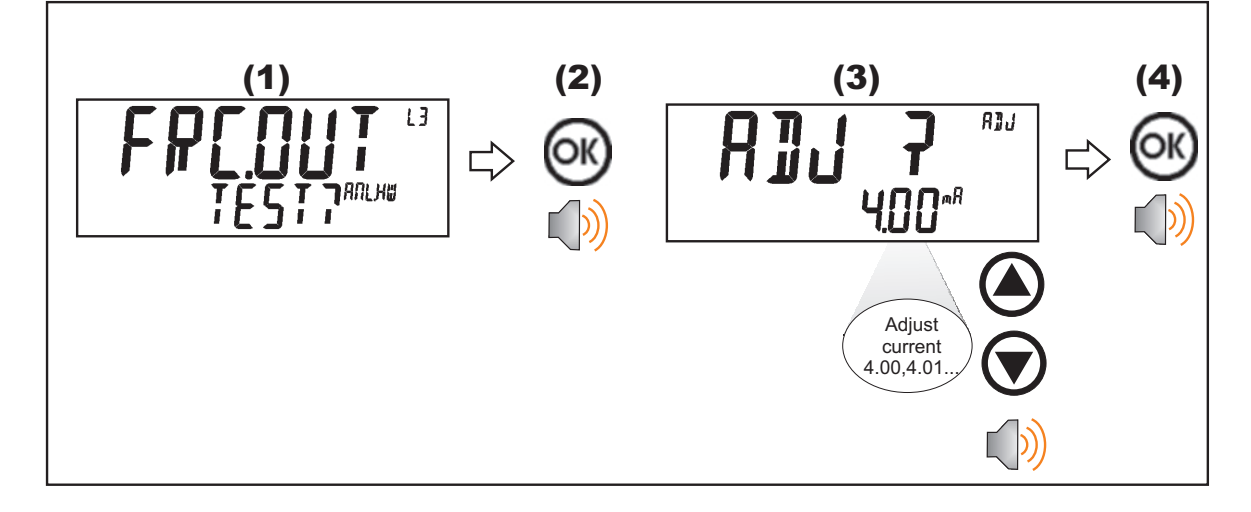

## **8.6. Check Load Cell Hardware**

The mV/V reading of the load cell can be viewed along with the number of times it has been overloaded in HD.WARE:LC.HW:MVV and OL.CNT.

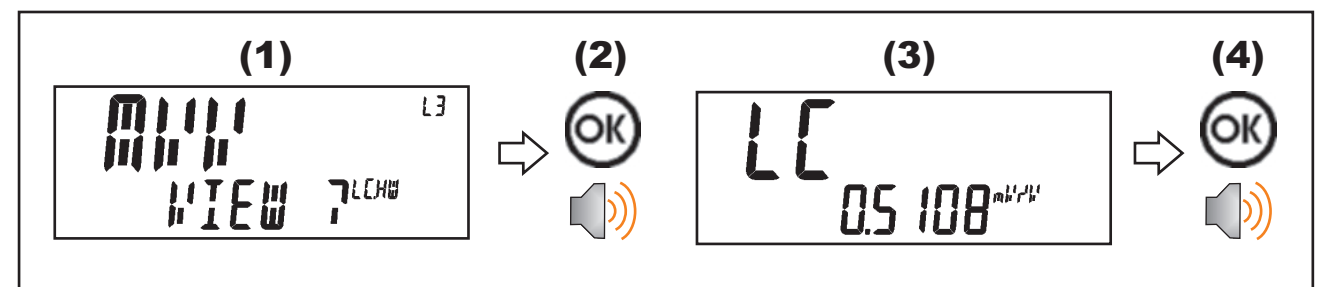

## **9. Error Messages**

### **9.1. Overview**

Error messages may be displayed to warn of operation outside of the acceptable limits. Short messages (XXXXXX) will appear as a single message. Longer messages (XXXXXX) (YYYYYY) will appear on the display in two parts, first the (XXXXXX) part, then the (YYYYYY) part.

## **9.2. Weighing Errors**

These messages show status messages or errors that may occur during normal weighing operation.

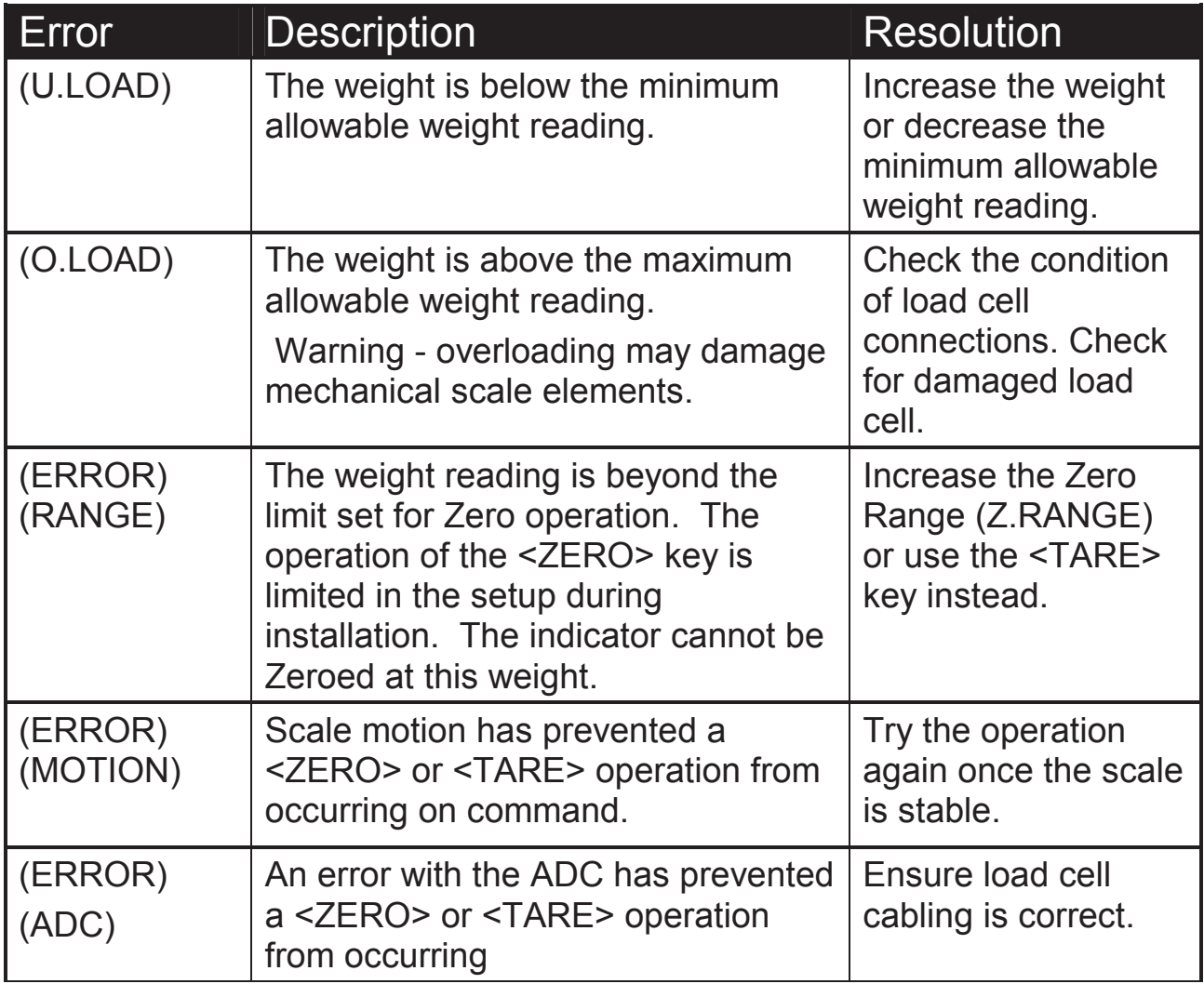

### **9.3. Setup Errors**

These messages show status messages or errors that may occur during the instrument setup.

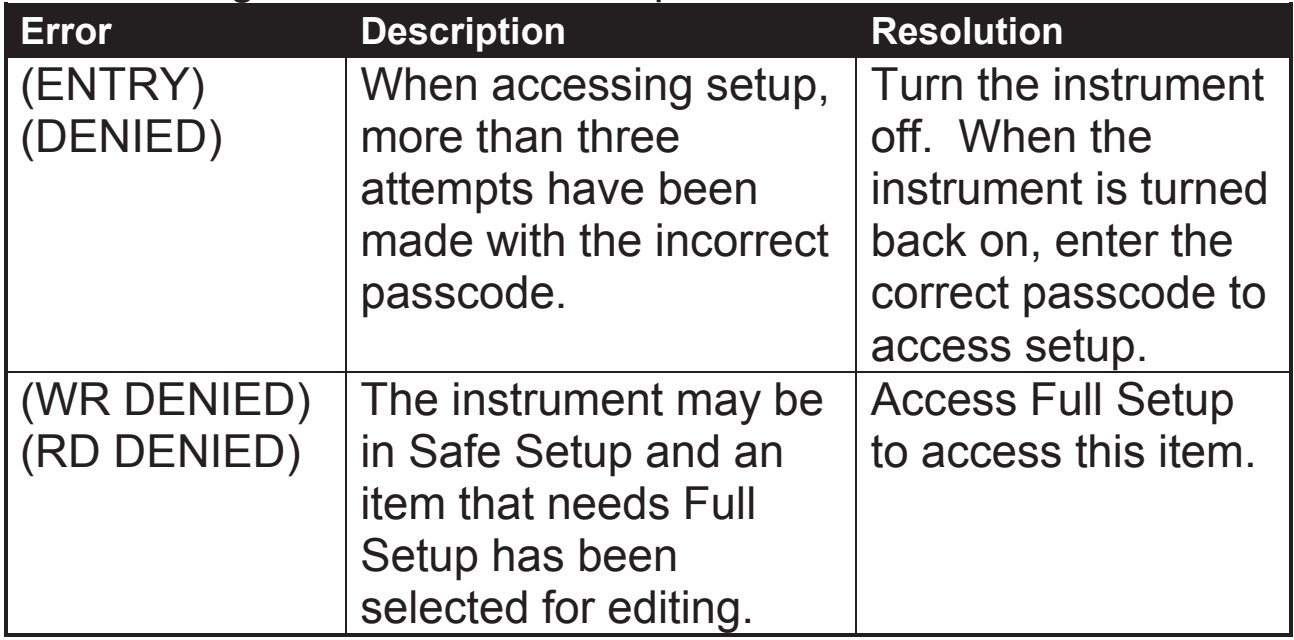

## **9.4. Calibration Errors**

Following are a list of the possible error messages that may be displayed to warn of failed or incorrect calibration:

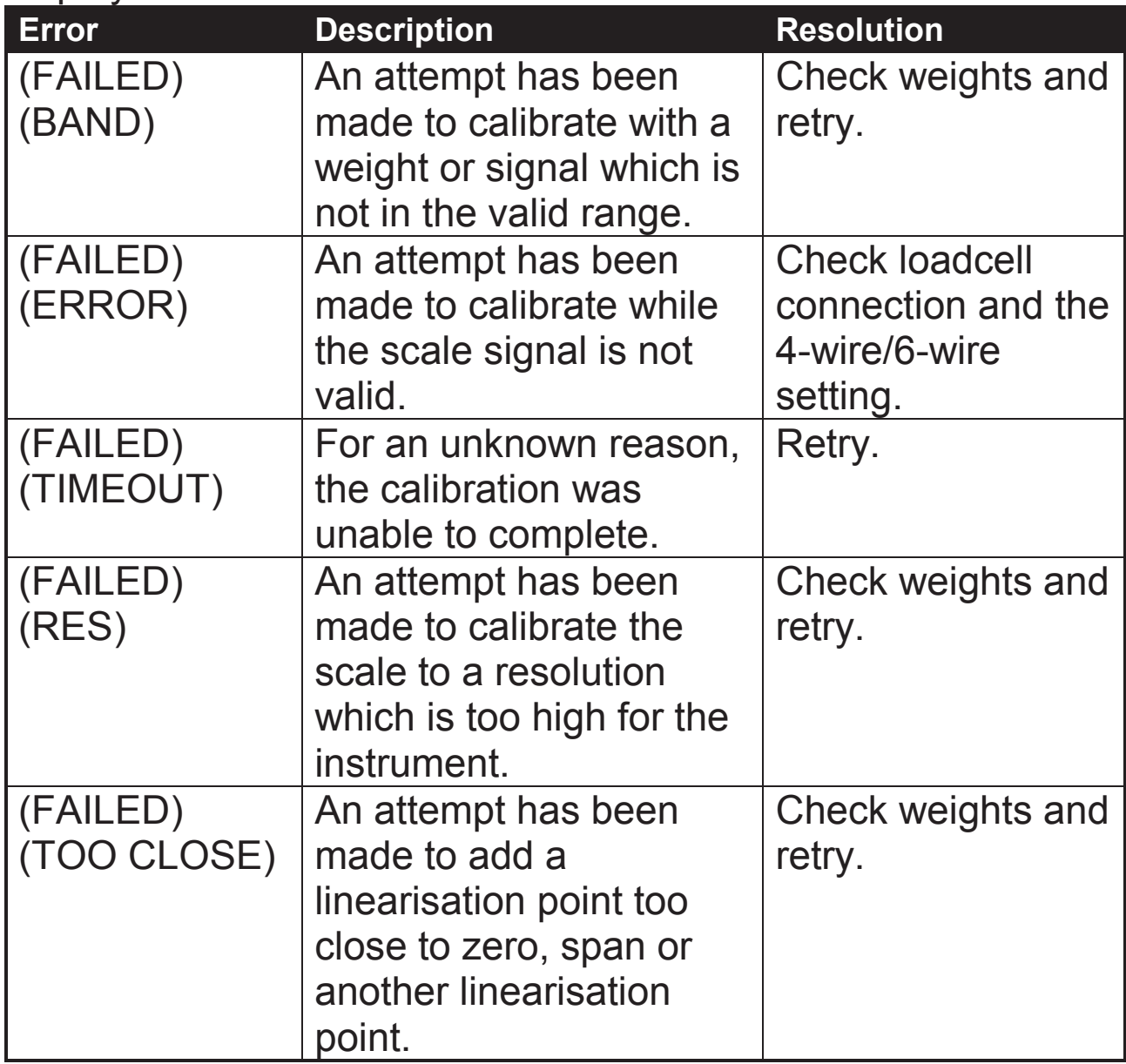

## **9.5. Pause Conditions**

The following table lists the possible pause messages that may be displayed due to the condition noted.

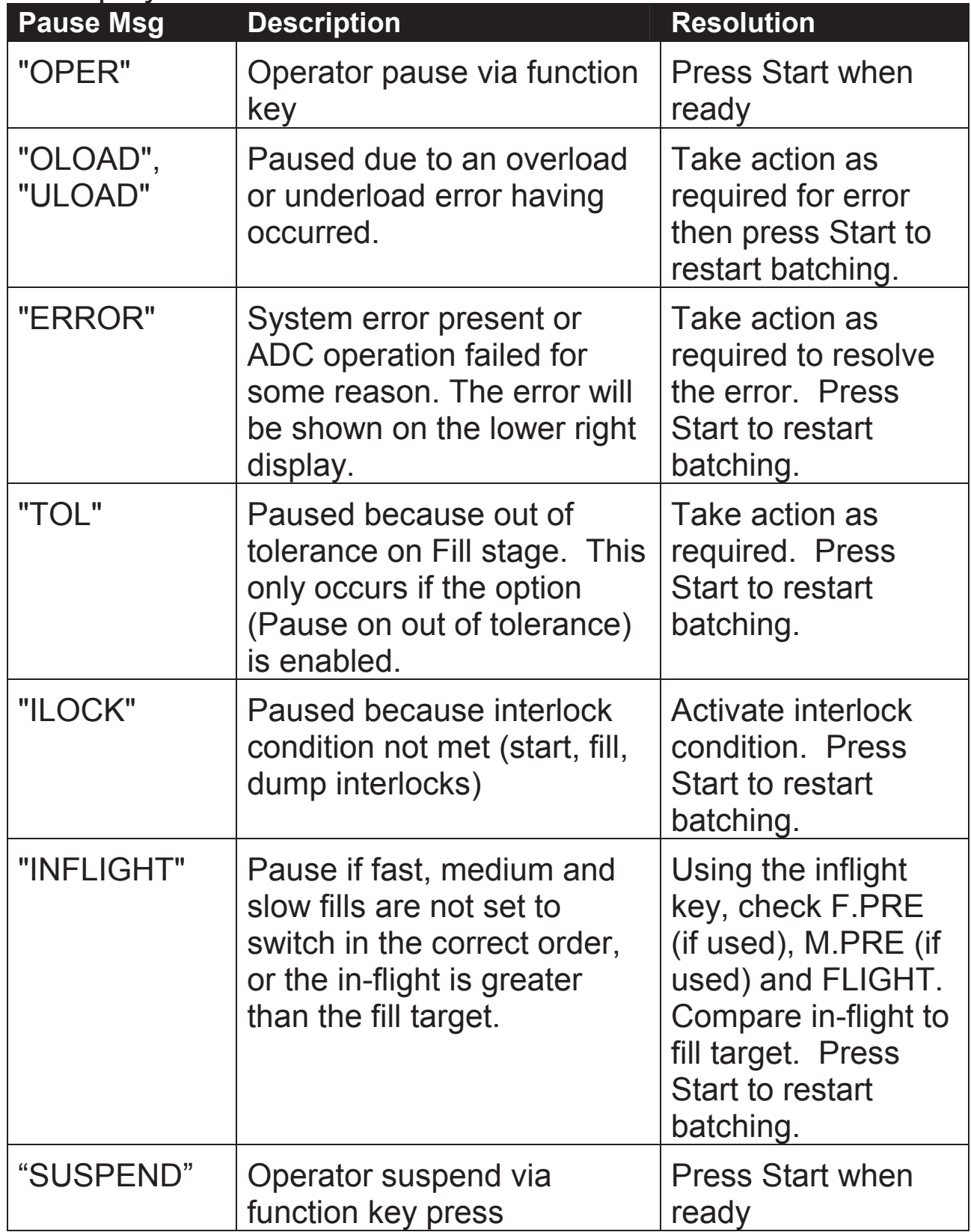

### **9.6. Diagnostic Errors**

The instrument continually monitors the condition of the internal circuits. Any faults or out-of-tolerance conditions are shown on the display as an **E** type error message.

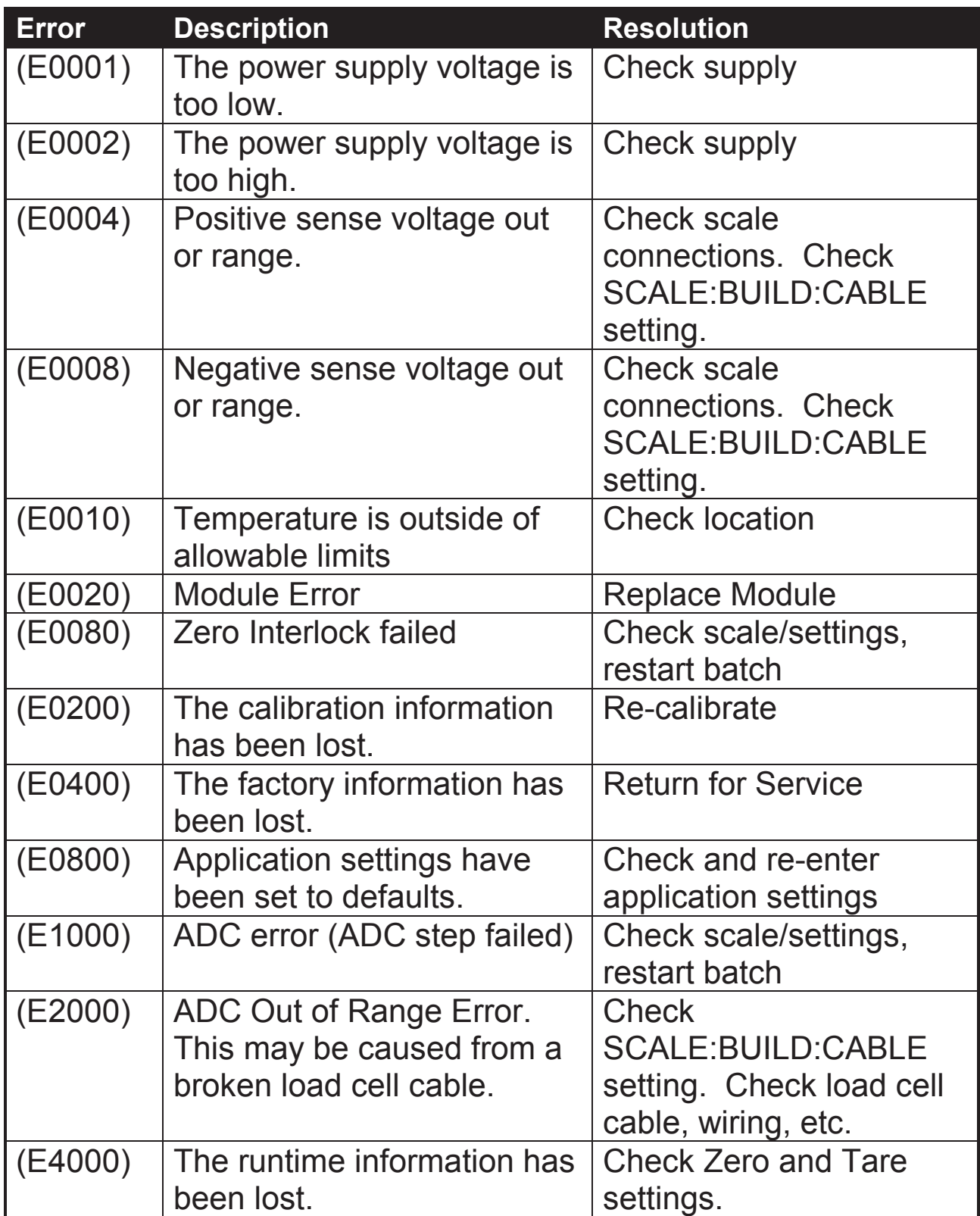

## **Notes**

**Notes** 

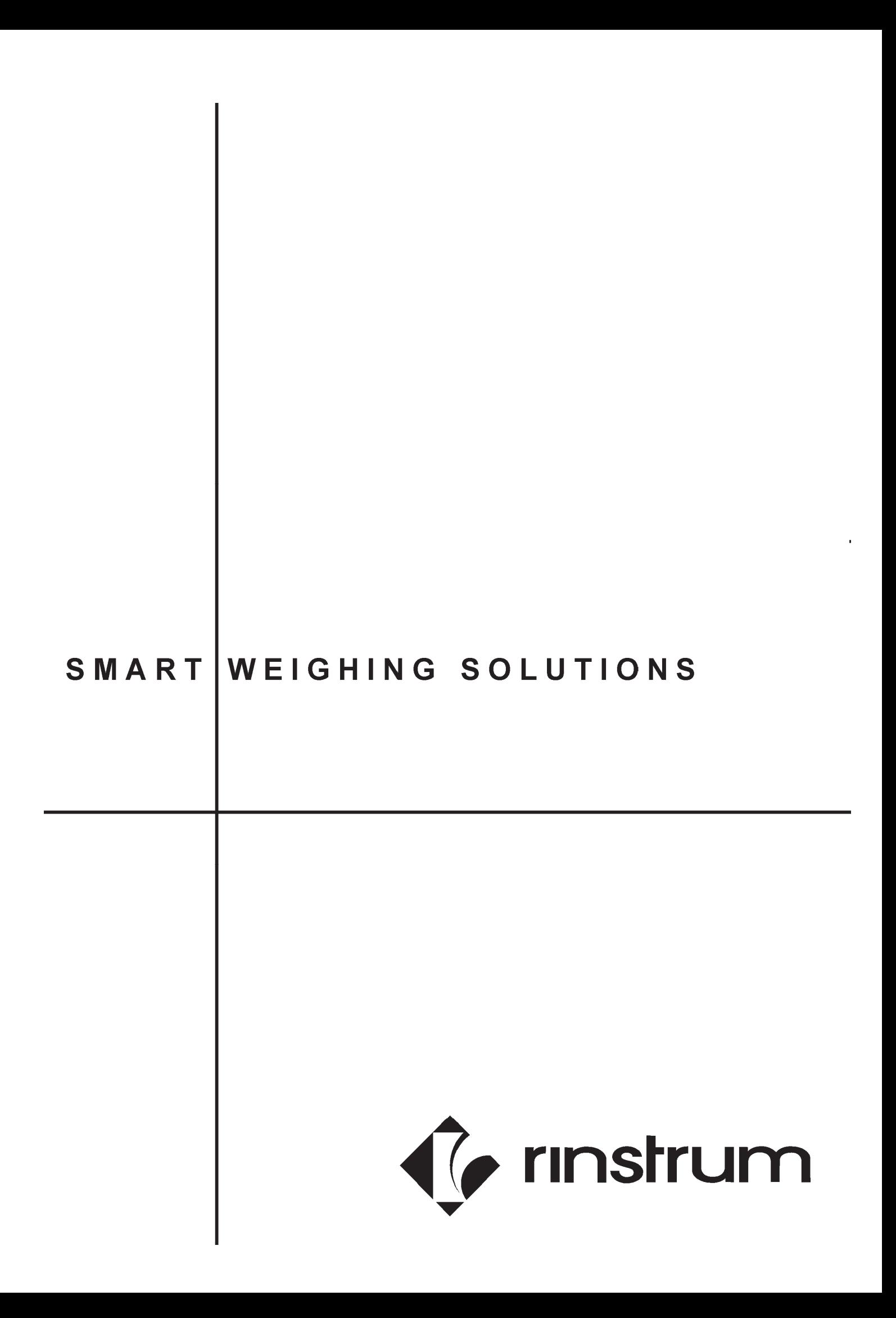